# **JUMO diraTRON 104/108/116/132** Kompaktregler

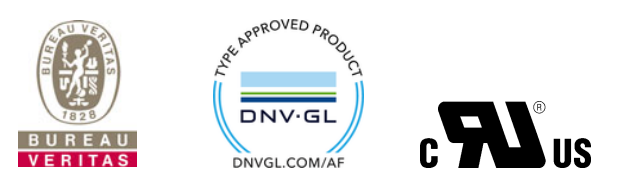

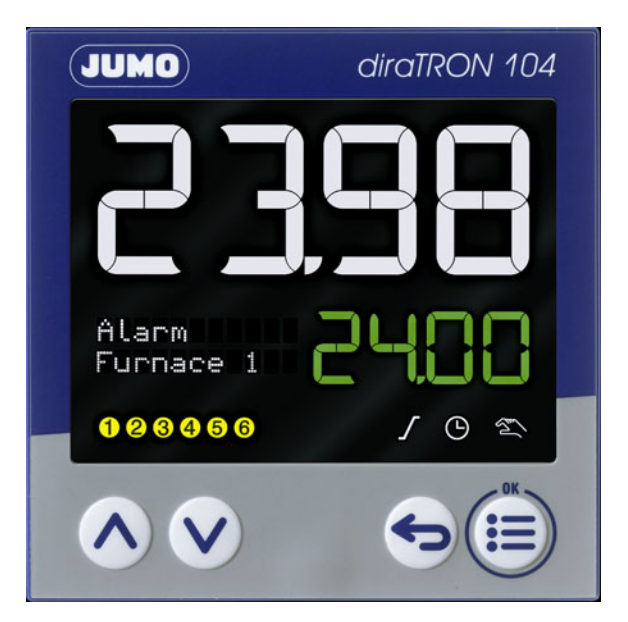

# Betriebsanleitung

70211000T90Z000K000

V7.00/DE/00688644/2022-03-15

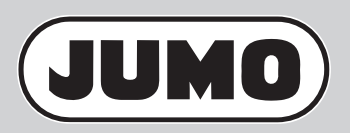

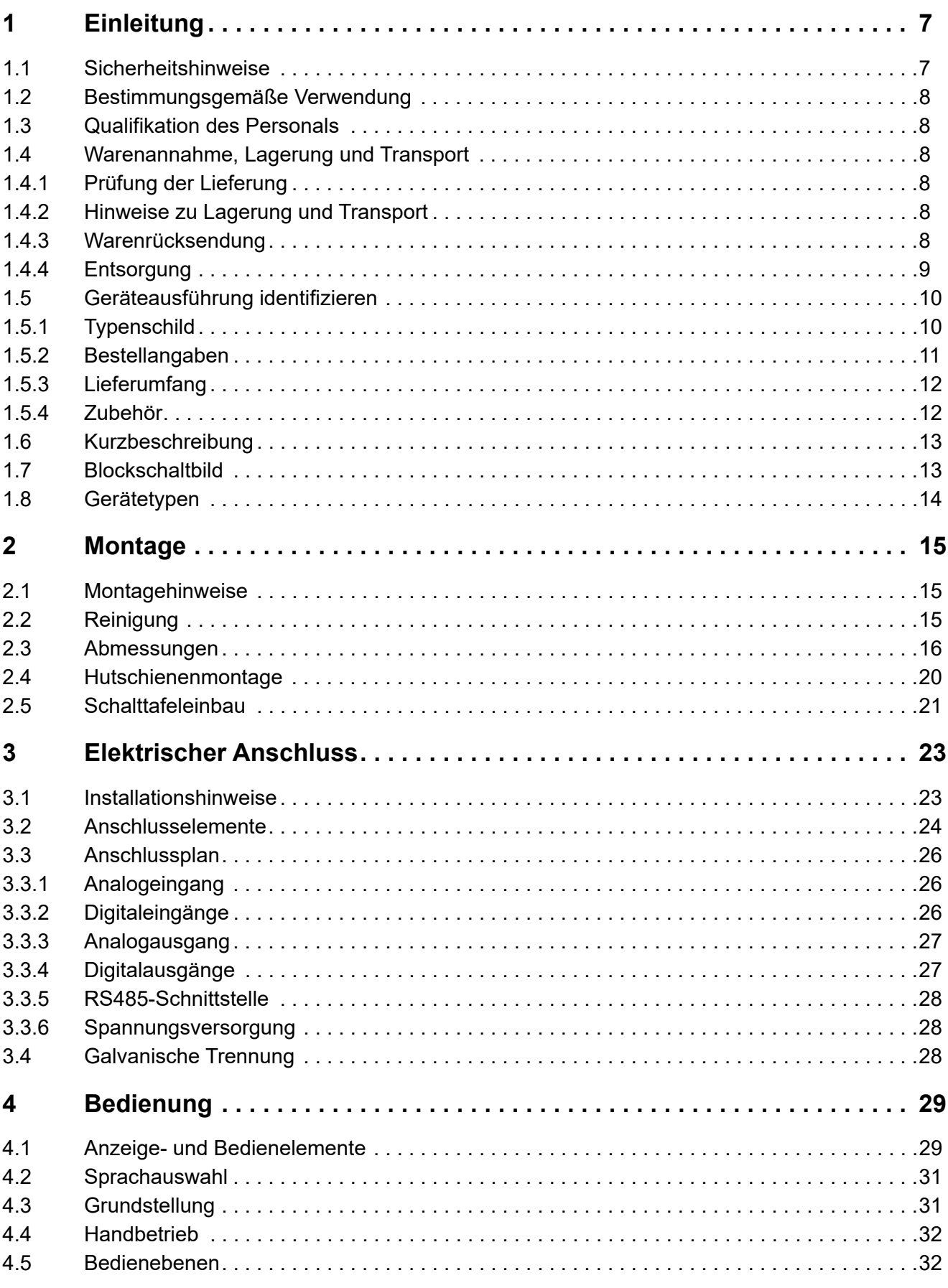

# Inhalt

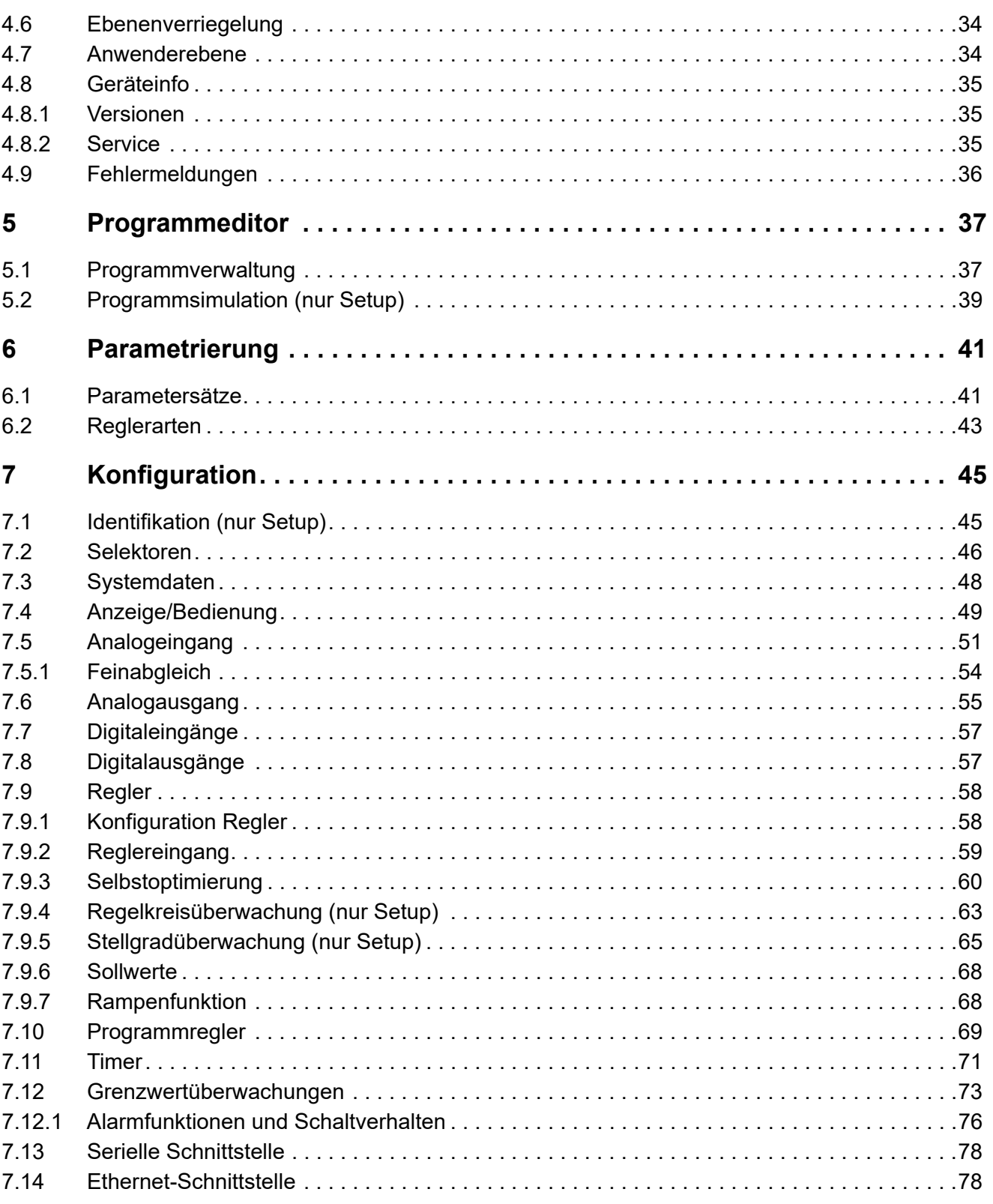

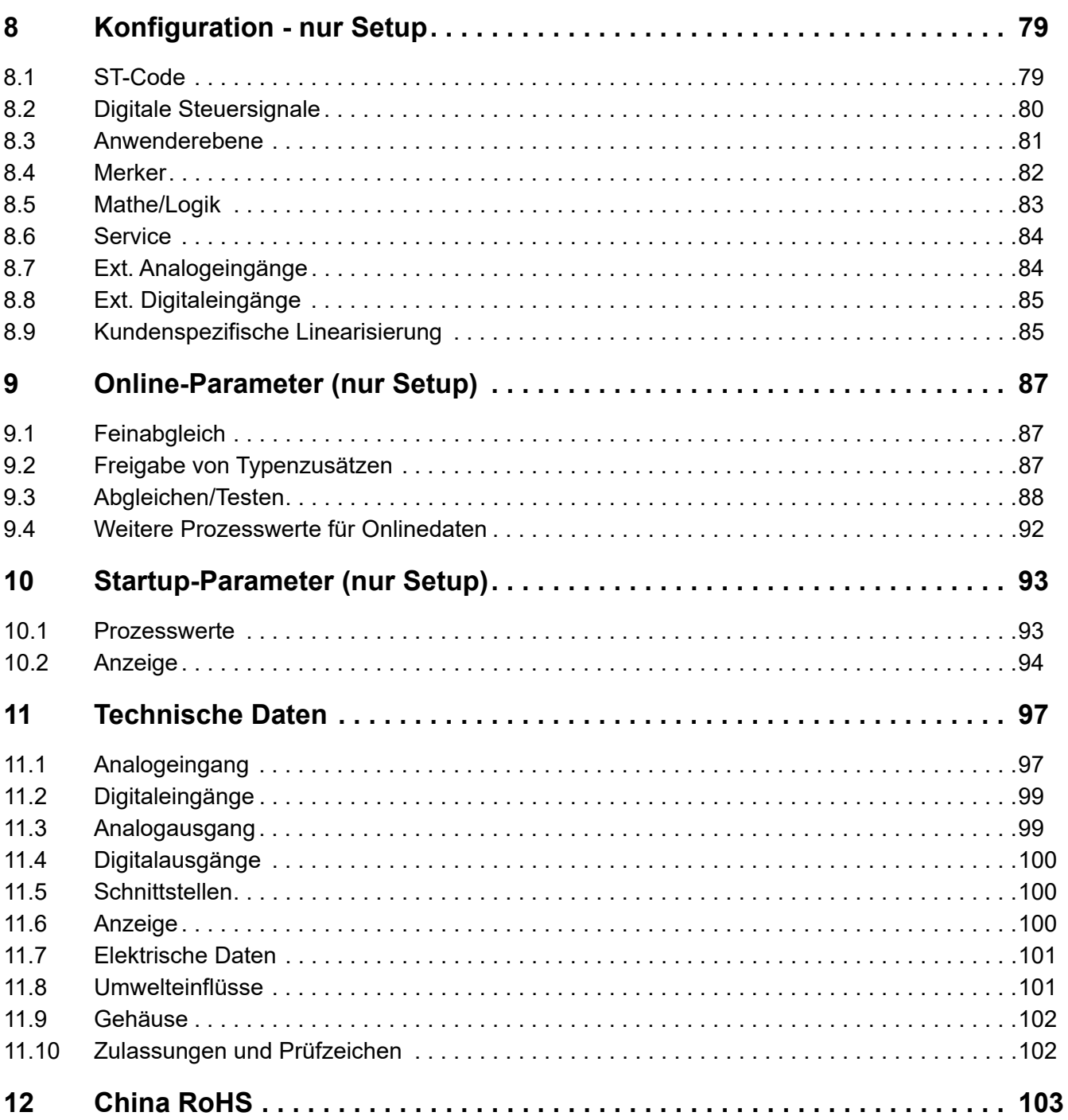

# **Inhalt**

## <span id="page-6-1"></span><span id="page-6-0"></span>**1.1 Sicherheitshinweise**

#### **Allgemein**

Diese Anleitung enthält Hinweise, die Sie zu Ihrer eigenen Sicherheit sowie zur Vermeidung von Sachschäden beachten müssen. Diese Hinweise sind durch Zeichen unterstützt und werden in dieser Anleitung wie gezeigt verwendet.

Lesen Sie diese Anleitung, bevor Sie das Gerät in Betrieb nehmen. Bewahren Sie die Anleitung an einem für alle Benutzer jederzeit zugänglichen Platz auf.

Sollten bei der Inbetriebnahme Schwierigkeiten auftreten, bitten wir Sie, keine Manipulationen vorzunehmen, die Ihren Gewährleistungsanspruch gefährden können!

#### **Warnende Zeichen**

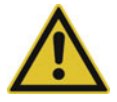

### **WARNUNG!**

Dieses Zeichen in Verbindung mit dem Signalwort weist darauf hin, dass ein **Personenschaden** eintreten kann, wenn die entsprechenden Vorsichtsmaßnahmen nicht getroffen werden.

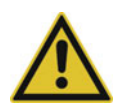

### **VORSICHT!**

Dieses Zeichen in Verbindung mit dem Signalwort weist darauf hin, dass ein **Sachschaden oder ein Datenverlust** auftritt, wenn die entsprechenden Vorsichtsmaßnahmen nicht getroffen werden.

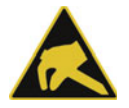

### **VORSICHT!**

Dieses Zeichen weist darauf hin, dass durch elektrostatische Entladungen (ESD = Electro Static Discharge) **Bauteile zerstört werden** können, wenn die entsprechenden Vorsichtsmaßnahmen nicht getroffen werden.

Bei Rücksendungen von Geräteeinschüben, Baugruppen oder Bauelementen nur dafür vorgesehene ESD-Verpackungen verwenden.

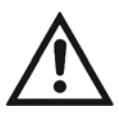

### **DOKUMENTATION LESEN!**

Dieses Zeichen – angebracht auf dem Gerät – weist darauf hin, dass die zugehörige **Gerätedokumentation** zu **beachten** ist. Dies ist erforderlich, um die Art der potenziellen Gefährdung zu erkennen und Maßnahmen zu deren Vermeidung zu ergreifen.

#### **Hinweisende Zeichen**

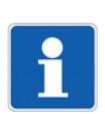

#### **HINWEIS!**

Dieses Zeichen weist auf eine **wichtige Information** über das Produkt oder dessen Handhabung oder Zusatznutzen hin.

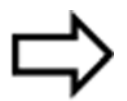

#### **VERWEIS!**

Dieses Zeichen weist auf **weitere Informationen** in anderen Abschnitten, Kapiteln oder anderen Anleitungen hin.

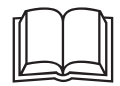

#### **WEITERE INFORMATION!**

Dieses Zeichen wird in Tabellen verwendet und weist auf **weitere Informationen** im Anschluss an die -Tabelle hin.

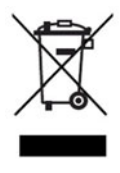

#### **ENTSORGUNG!**

Dieses Gerät und, falls vorhanden, Batterien gehören nach Beendigung der Nutzung nicht in die Mülltonne! Bitte lassen Sie sie ordnungsgemäß und **umweltschonend entsorgen**.

## <span id="page-7-0"></span>**1.2 Bestimmungsgemäße Verwendung**

Das Gerät ist für die Verwendung in industrieller Umgebung bestimmt, wie in den technischen Daten spezifiziert. Eine andere oder darüber hinausgehende Nutzung gilt als nicht bestimmungsgemäß.

Das Gerät ist entsprechend den gültigen Normen und Richtlinien sowie den geltenden sicherheitstechnischen Regeln gebaut. Dennoch können bei unsachgemäßer Verwendung Personen- oder Sachschaden entstehen.

Um Gefahren zu vermeiden, darf das Gerät nur benutzt werden:

- für die bestimmungsgemäße Verwendung
- in sicherheitstechnisch einwandfreiem Zustand
- unter Beachtung der mitgelieferten Technischen Dokumentation

Auch wenn das Gerät sachgerecht oder bestimmungsgemäß eingesetzt wird, können von ihm applikationsbedingte Gefahren ausgehen, z. B. durch fehlende Sicherheitseinrichtungen oder falsche Einstellungen.

## <span id="page-7-1"></span>**1.3 Qualifikation des Personals**

Dieses Dokument enthält die erforderlichen Informationen für den bestimmungsgemäßen Gebrauch des darin beschriebenen Gerätes.

Es wendet sich an technisch qualifiziertes Personal, das speziell ausgebildet ist und einschlägiges Wissen auf dem Gebiet der Automatisierungstechnik besitzt.

Die Kenntnis und das technisch einwandfreie Umsetzen der in der mitgelieferten Technischen Dokumentation enthaltenen Sicherheitshinweise und Warnungen sind Voraussetzungen für die gefahrlose Montage, Installation und Inbetriebnahme sowie für die Sicherheit während des Betriebes des beschriebenen Gerätes. Nur qualifiziertes Personal verfügt über das erforderliche Fachwissen, um die in diesem Dokument verwendeten Sicherheitshinweise und Warnungen im konkreten Einzelfall richtig zu interpretieren und in die Tat umzusetzen.

## <span id="page-7-2"></span>**1.4 Warenannahme, Lagerung und Transport**

### <span id="page-7-3"></span>**1.4.1 Prüfung der Lieferung**

- Auf unbeschädigte Verpackung und Inhalt achten.
- Den Lieferinhalt anhand der Lieferpapiere und der Bestellangaben auf Vollständigkeit prüfen.
- Beschädigungen sofort dem Lieferanten mitteilen.
- Beschädigte Teile bis zur Klärung mit dem Lieferanten aufbewahren.

### <span id="page-7-4"></span>**1.4.2 Hinweise zu Lagerung und Transport**

- Das Gerät in trockener und sauberer Umgebung lagern. Die zulässigen Umgebungsbedingungen beachten (siehe "Technische Daten")
- Das Gerät stoßsicher transportieren
- Optimalen Schutz für Lagerung und Transport bietet die Originalverpackung

### <span id="page-7-5"></span>**1.4.3 Warenrücksendung**

Im Reparaturfall das Gerät bitte sauber und vollständig zurücksenden.

Für die Rücksendung die Originalverpackung verwenden.

#### **Reparatur-Begleitschreiben**

Der Rücksendung bitte das vollständig ausgefüllte Reparatur-Begleitschreiben beilegen.

Folgende Angaben nicht vergessen:

- Beschreibung der Anwendung und
- Beschreibung des aufgetretenen Fehlers

Das Reparatur-Begleitschreiben (Begleitschreiben für Produktrücksendungen) kann im Internet von der Homepage des Herstellers heruntergeladen werden:

http://produktruecksendung.jumo.info

#### **Schutz gegen Elektrostatische Entladung (ESD)**

(ESD = Electro Static Discharge)

Zur Vermeidung von ESD-Schäden müssen elektronische Baugruppen oder Bauteile in ESD-geschützter Umgebung gehandhabt, verpackt und gelagert werden. Maßnahmen gegen elektrostatische Entladungen und elektrische Felder sind in der DIN EN 61340-5-1 und DIN EN 61340-5-2 "Schutz von elektronischen Bauelementen gegen elektrostatische Phänomene" beschrieben.

Beim Einschicken elektronischer Baugruppen oder Bauteile bitte Folgendes beachten:

- Empfindliche Komponenten ausschließlich in ESD-geschützter Umgebung verpacken. Solche Arbeitsplätze leiten bestehende elektrostatische Ladungen kontrolliert gegen Erde ab und verhindern statische Aufladungen durch Reibung.
- Ausschließlich Verpackungen für ESD-empfindliche Baugruppen/Bauteile verwenden. Diese müssen aus leitfähig ausgerüsteten Kunststoffen bestehen.

Für durch ESD verursachte Schäden kann keine Haftung übernommen werden.

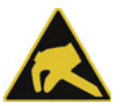

### **VORSICHT!**

#### **In nicht ESD-geschützter Umgebung treten elektrostatische Aufladungen auf.**

Elektrostatische Entladungen können in Baugruppen oder Bauteilen Schäden anrichten.

Für den Transport nur dafür vorgesehene ESD-Verpackungen verwenden.

### <span id="page-8-0"></span>**1.4.4 Entsorgung**

#### **Entsorgung des Gerätes**

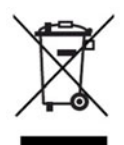

#### **ENTSORGUNG!**

Das Gerät oder ersetzte Teile gehören nach Beendigung der Nutzung nicht in die Mülltonne, denn es besteht aus Werkstoffen, die von darauf spezialisierten Recycling-Betrieben wiederverwendet werden können.

Das Gerät sowie das Verpackungsmaterial ordnungsgemäß und umweltschonend entsorgen lassen. Hierbei die landesspezifischen Gesetze und Vorschriften zur Abfallbehandlung und Entsorgung beachten.

#### **Entsorgung des Verpackungsmaterials**

Das gesamte Verpackungsmaterial (Kartonagen, Einlegezettel, Kunststofffolien und -beutel) ist voll recyclefähig.

# **1 Einleitung**

## <span id="page-9-0"></span>**1.5 Geräteausführung identifizieren**

## <span id="page-9-1"></span>**1.5.1 Typenschild**

Das Typenschild ist auf dem Gehäuse aufgeklebt.

### **Inhalt**

Das Typenschild beinhaltet wichtige Informationen. Unter anderem sind dies:

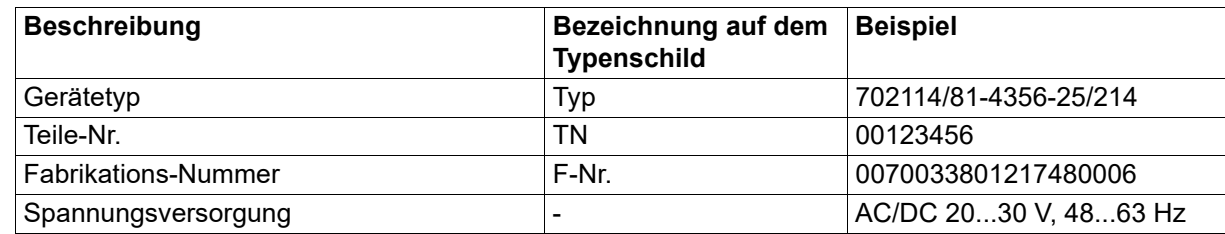

### **Gerätetyp (Typ)**

Die Angaben auf dem Typenschild mit der Bestellung vergleichen.

Die gelieferte Geräteausführung mit Hilfe der Bestellangaben (Typenschlüssel) identifizieren.

### **Teile-Nr. (TN)**

Die Teile-Nr. kennzeichnet einen Artikel im Katalog eindeutig. Sie ist wichtig für die Kommunikation zwischen Kunden und Verkauf.

### **Fabrikations-Nummer (F-Nr)**

Die Fabrikations-Nummer beinhaltet u. a. das Herstelldatum (Jahr/Woche).

Beispiel: F-Nr = 00700338012**1748**0006

Es handelt sich hierbei um die Zeichen an den Stellen 12, 13, 14, 15 (von links).

Das Gerät wurde demnach in der 48. Woche 2017 produziert.

#### **MAC-Adresse**

Bei einem Gerät mit Ethernet-Schnittstelle ist die MAC-Adresse auf dem Typenschild angegeben.

# <span id="page-10-0"></span>**1.5.2 Bestellangaben**

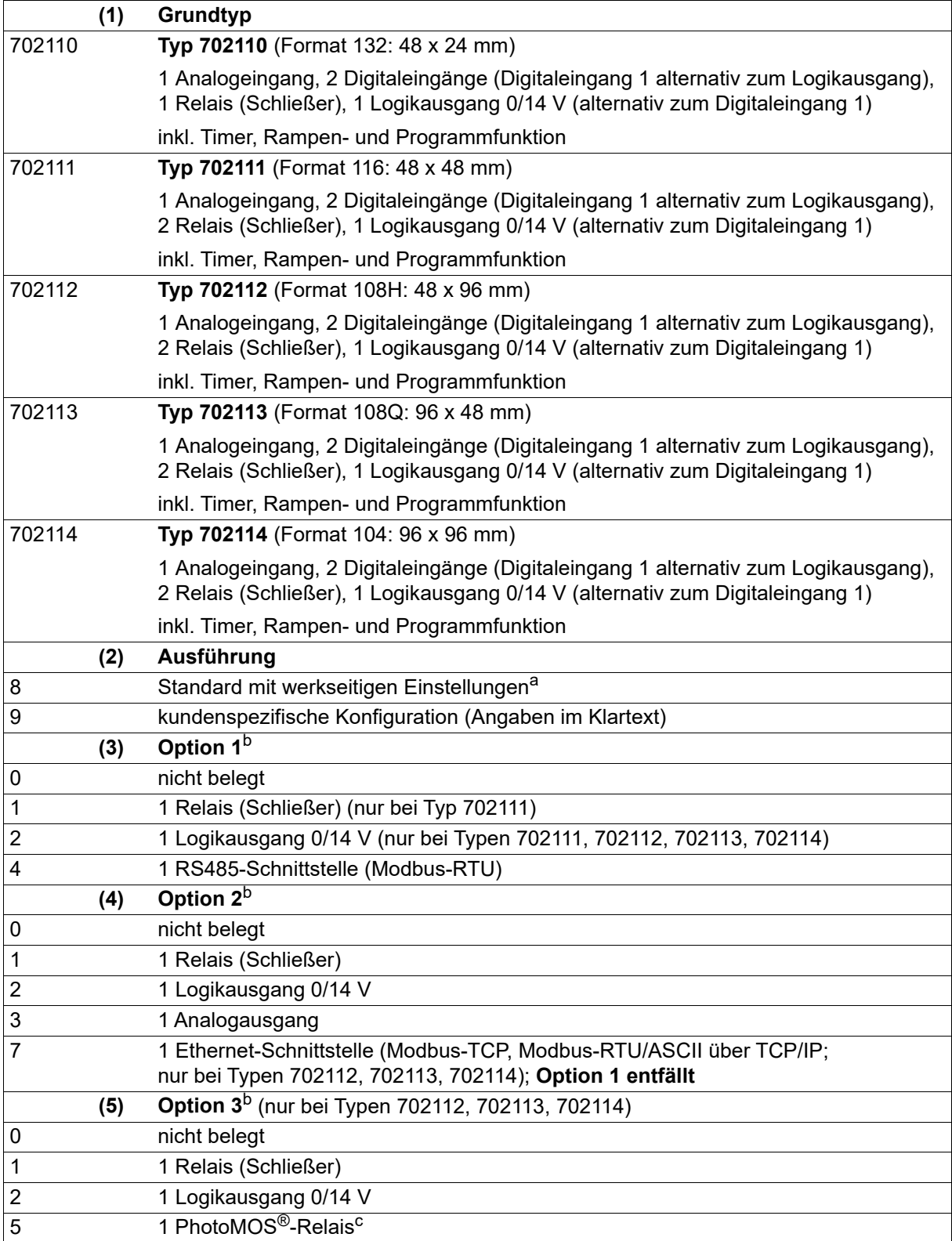

# **1 Einleitung**

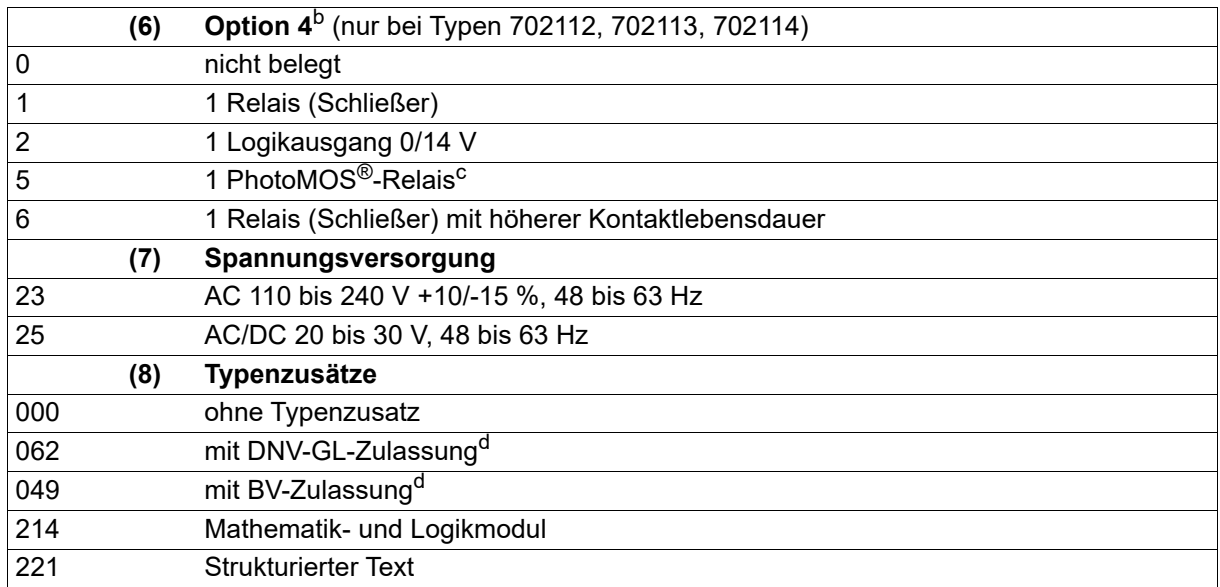

<sup>a</sup> Die Sprache der Gerätetexte ist einstellbar (Deutsch, Englisch, Französisch, Spanisch).

<span id="page-11-2"></span><sup>b</sup> Die Optionen sind nicht nachrüstbar! Optionen bitte bei der Bestellung berücksichtigen.

<span id="page-11-3"></span><sup>c</sup> PhotoMOS ist ein eingetragenes Warenzeichen der Panasonic Corporation.

<sup>d</sup> Nur bei Typ 702111 mit Spannungsversorgung AC/DC 20 bis 30 V (Zulassung gilt nur für den Betrieb mit DC 20 bis 30 V) und Typ 702114 mit Spannungsversorgung AC 110 bis 240 V bestellbar; nicht zusammen mit Ethernet-Schnittstelle. Die Zulassung gilt nur für Schalttafeleinbau.

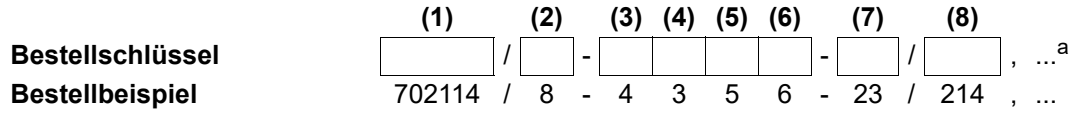

a Typenzusätze nacheinander aufführen und durch Komma trennen.

## <span id="page-11-0"></span>**1.5.3 Lieferumfang**

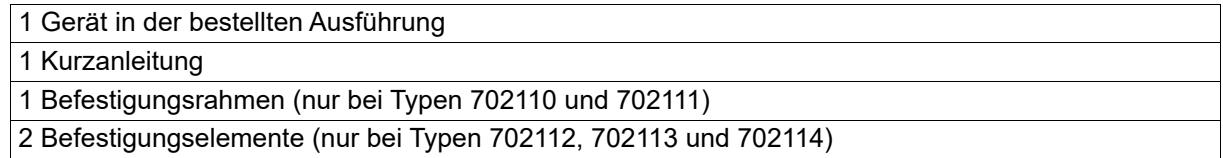

### <span id="page-11-1"></span>**1.5.4 Zubehör**

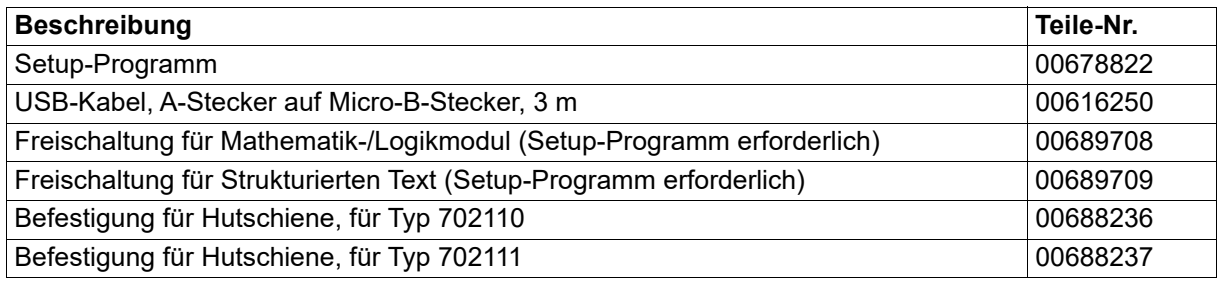

## <span id="page-12-0"></span>**1.6 Kurzbeschreibung**

Die Reglerserie besteht aus fünf frei konfigurierbaren, universell einsetzbaren Kompaktreglern in unterschiedlichen DIN-Formaten zur Regelung von Temperatur, Druck und anderen Prozessgrößen.

Die Geräte zeichnen sich durch eine einfache, klar strukturierte und mit Texten unterstützte Bedienung aus. Prozesswerte und Parameter werden durch zwei 18-Segment-LCD-Anzeigen dargestellt. Die Typen 702112, 702113 und 702114 sind zusätzlich mit einer Pixelmatrix-LCD-Anzeige zur Darstellung von Texten ausgestattet. Darüber hinaus besitzen alle Geräte einzelne Anzeigeelemente für die Schaltstellungen der Ausgänge sowie für Handbetrieb, Rampenfunktion und Timer. Die Geräte werden über eine Folientastatur mit vier Tasten bedient und können durch die hohe Schutzart IP65 unter rauhen Umgebungsbedigungen eingesetzt werden.

Je nach Hardware-Ausführung können die Geräte als Zweipunktregler, Dreipunktregler, Dreipunkt-Schrittregler oder Stetiger Regler eingesetzt werden. Selbstoptimierung, Rampenfunktion, Programmregler, Handbetrieb, Grenzwertüberwachungen, digitale Steuersignale, umfangreiche Timer-Funktionen sowie ein Servicezähler sind bereits in der Grundausführung enthalten. Optional ist eine Mathematik-/ Logikfunktion verfügbar. Ebenfalls als Option erhält der Anwender die Möglichkeit, mittels Strukturiertem Text (ST-Code) eine eigene Applikation zu erstellen.

Mit Hilfe des Setup-Programms (inkl. Programmeditor und ST-Editor) sind die Geräte komfortabel mit einem PC konfigurierbar. Während der Konfiguration über die USB-Schnittstelle ist keine separate Spannungsversorgung erforderlich (USB-powered).

## <span id="page-12-1"></span>**1.7 Blockschaltbild**

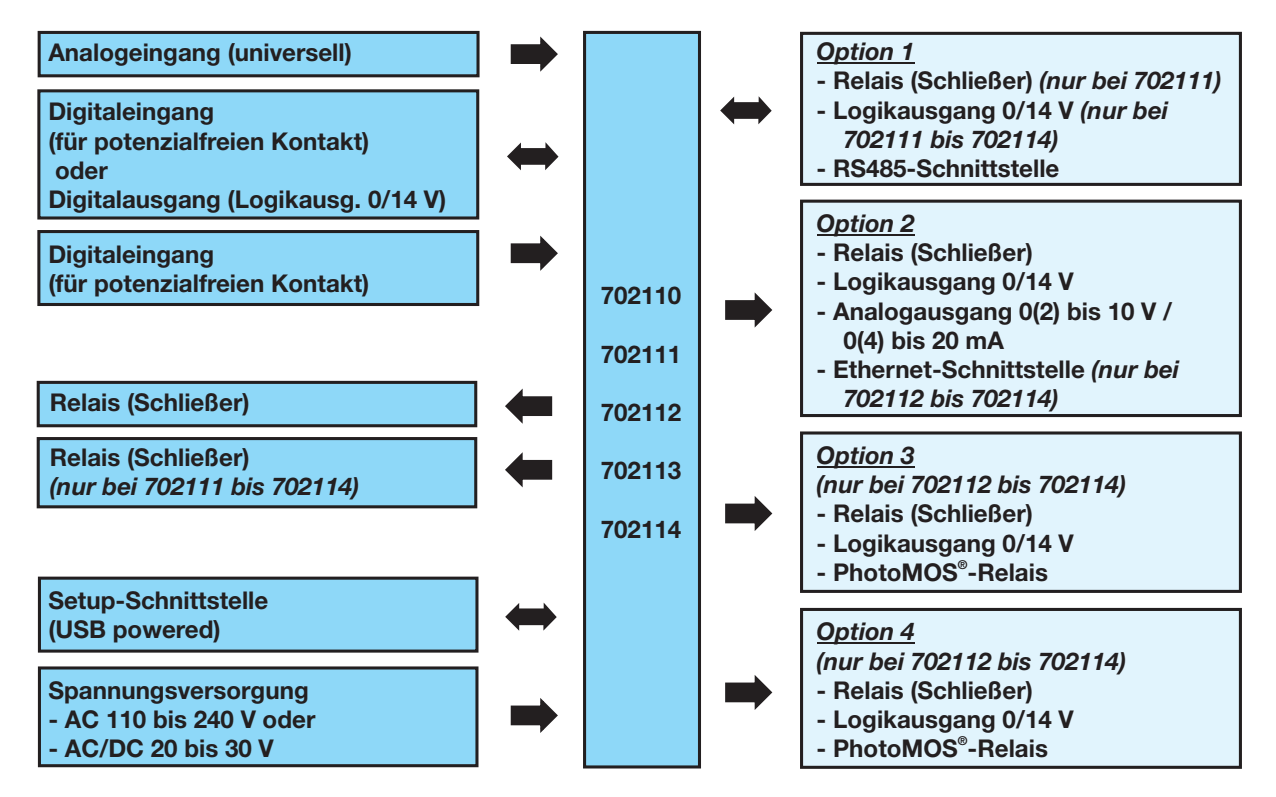

# **1 Einleitung**

## <span id="page-13-0"></span>**1.8 Gerätetypen**

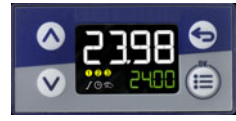

**Typ 702110 (Format 132)**

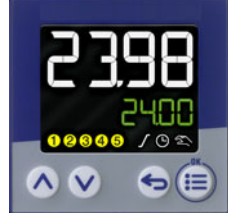

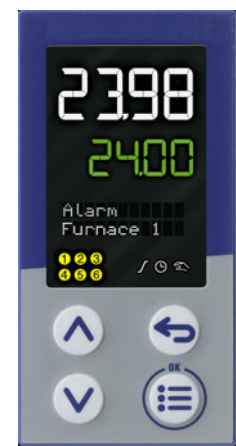

**Typ 702112 (Format 108H) Typ 702114 (Format 104)**

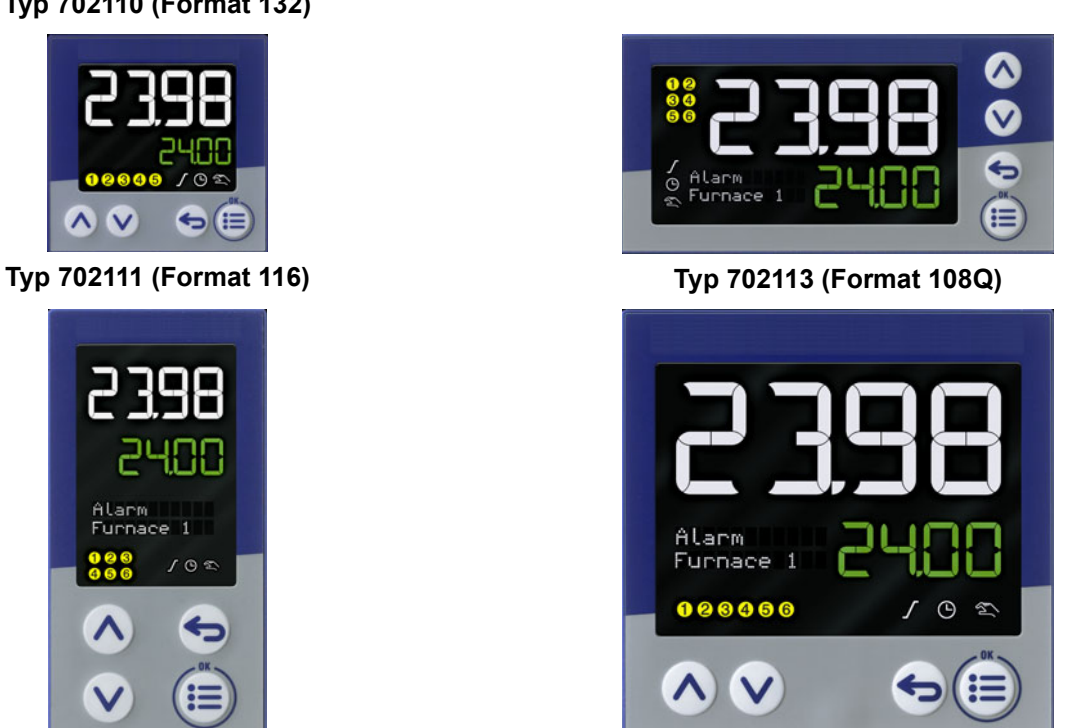

## <span id="page-14-1"></span><span id="page-14-0"></span>**2.1 Montagehinweise**

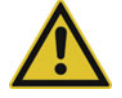

### **WARNUNG!**

**Das Gerät ist nicht für die Verwendung in explosionsgefährdeten Bereichen vorgesehen.** Es besteht die Gefahr einer Explosion.

Gerät nur außerhalb explosionsgefährdeter Bereiche einsetzen.

#### **Montageort**

Das Gerät ist für den Einbau in einen Schalttafelausschnitt innerhalb eines geschlossenen Schaltschranks vorgesehen. Gerätefront und Gehäuse haben unterschiedliche Schutzarten (siehe technische Daten).

#### **Klimatische Bedingungen**

Die Umgebungstemperatur sowie die relative Feuchte am Montageort müssen den technischen Daten entsprechen. Aggressive Gase und Dämpfe wirken sich nachteilig auf die Lebensdauer des Gerätes aus. Der Montageort muss frei sein von Staub, Mehl und anderen Schwebstoffen.

#### **Einbaulage**

Die Einbaulage ist beliebig.

Die maximal zulässige Umgebungstemperatur gilt nur für den Einbau mit senkrechter Orientierung der Anzeige.

#### **Technische Daten**

 $\Rightarrow$  Kapitel [11](#page-96-0) "[Technische Daten](#page-96-0)", Seite [97](#page-96-0)

## <span id="page-14-2"></span>**2.2 Reinigung**

Die Gerätefront (Frontfolie) kann mit handelsüblichen Wasch-, Spül- und Reinigungsmitteln gereinigt werden.

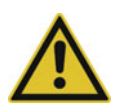

### **VORSICHT!**

**Die Gerätefront ist nicht beständig gegen aggressive Säuren und Laugen, Scheuermittel und die Säuberung mit einem Hochdruckreiniger.**

Die Verwendung dieser Mittel kann zu Beschädigungen führen.

Gerätefront nur mit geeigneten Mitteln reinigen!

# **2 Montage**

# <span id="page-15-0"></span>**2.3 Abmessungen**

## **Typ 702110 (Format 132: 48 mm × 24 mm)**

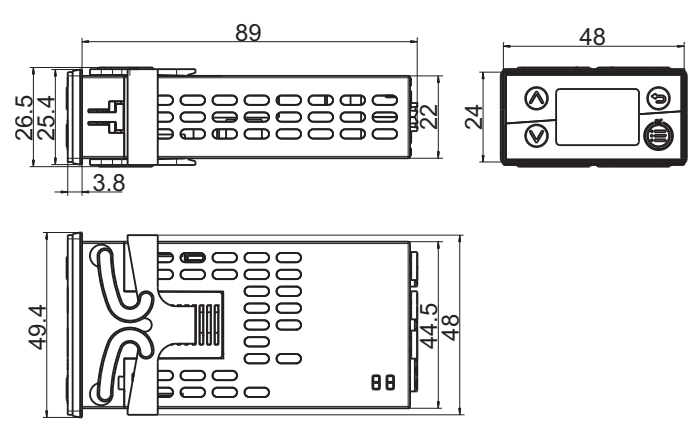

## **Typ 702111 (Format 116: 48 mm × 48 mm)**

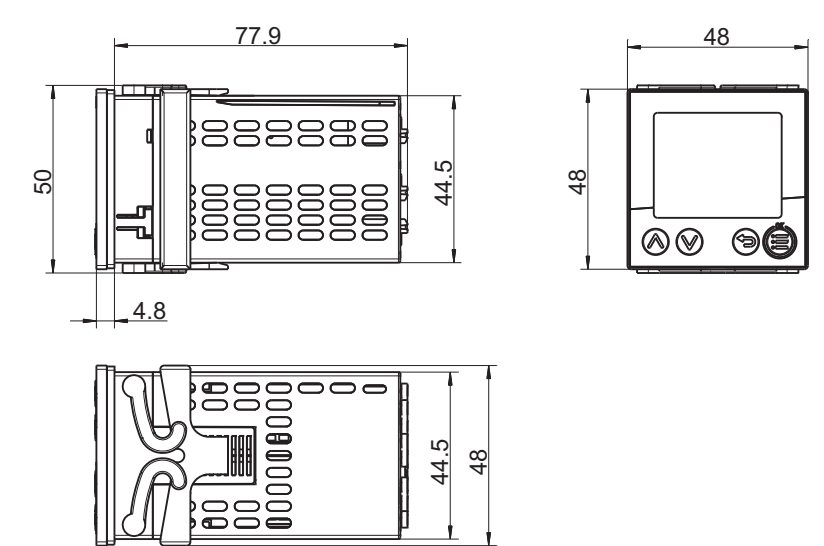

## **Typ 702112 (Format 108H: 48 mm × 96 mm)**

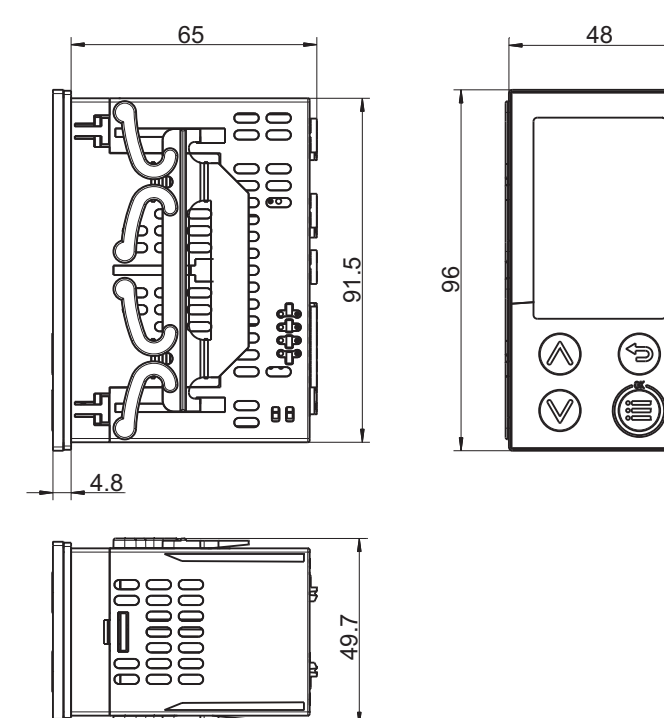

## **Typ 702113 (Format 108Q: 96 mm × 48 mm)**

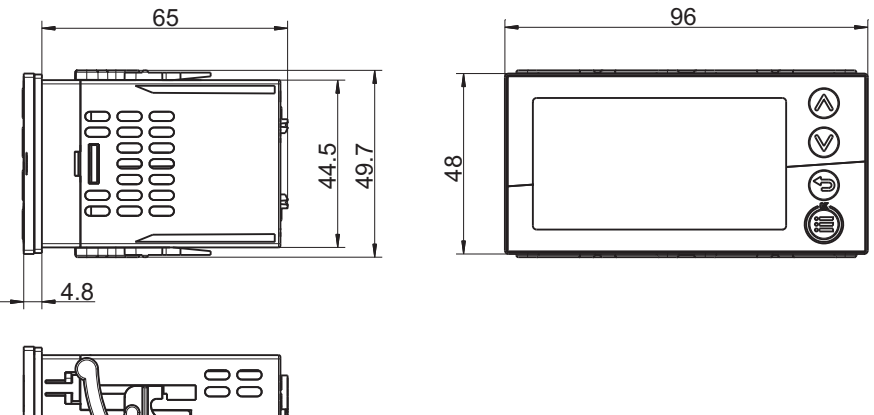

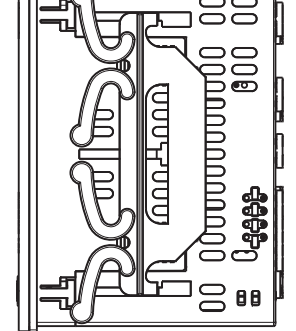

## **Typ 702114 (Format 104: 96 mm × 96 mm)**

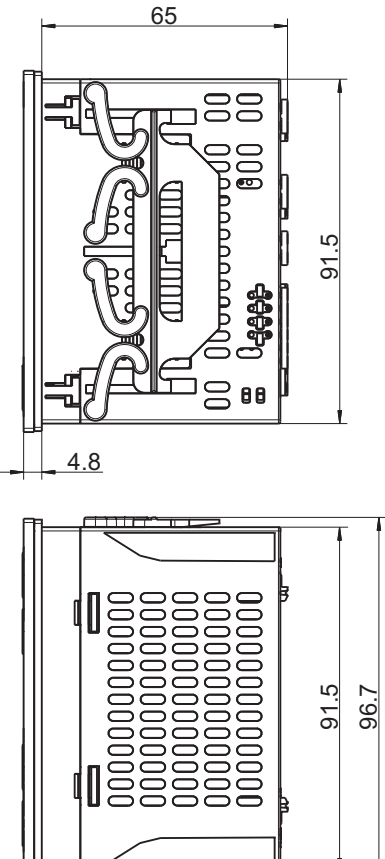

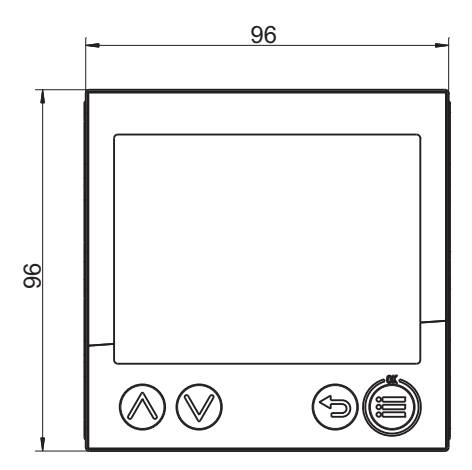

### **Schalttafelausschnitte nach DIN IEC 61554**

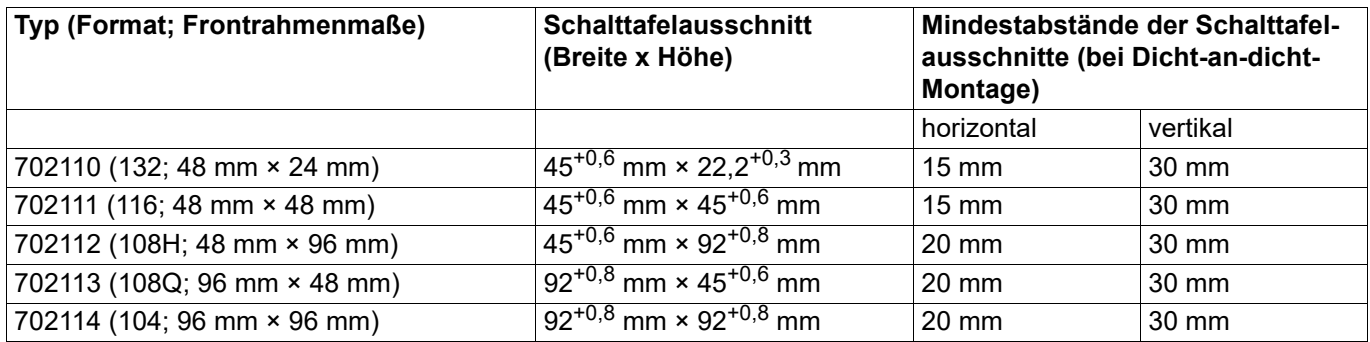

## **Typ 702110 (Format 132) auf Hutschiene montiert (siehe Zubehör)**

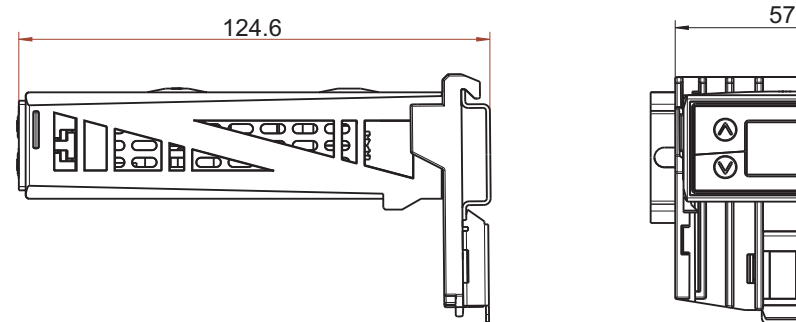

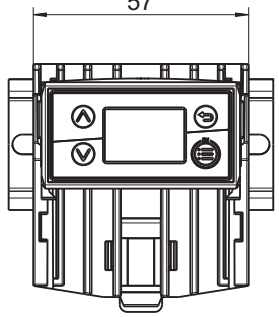

**Typ 702111 (Format 116) auf Hutschiene montiert (siehe Zubehör)**

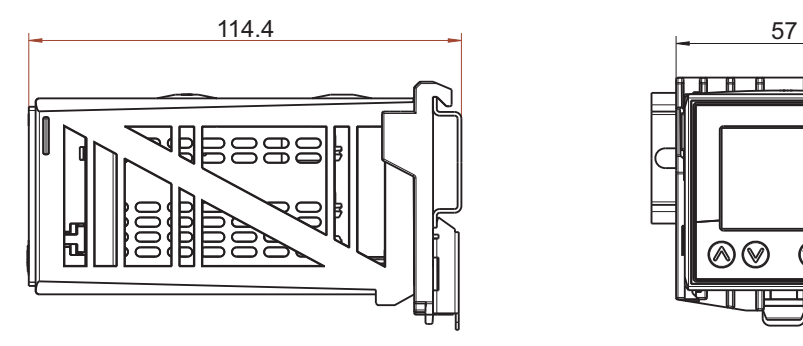

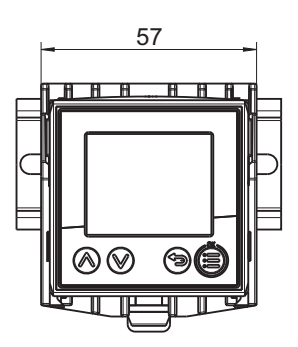

# **2 Montage**

## <span id="page-19-0"></span>**2.4 Hutschienenmontage**

Für Geräte in den Formaten 132 und 116 sind speziellle Befestigungselemente für die Montage auf einer Hutschiene (35 mm, nach DIN EN 60715) als Zubehör erhältlich. Dabei handelt es sich um eine Grundplatte, die auf der Hutschiene befestigt wird, und einen Gerätehalter (siehe Darstellungen im Kapitel "Abmessungen").

Vorgehensweise:

- 1) Grundplatte von oben auf die Hutschiene aufsetzen und nach unten drücken, bis sie einrastet.
- 2) Befestigungsrahmen (gehört zum Lieferumfang des Gerätes, siehe Schalttafeleinbau) von oben in den Gerätehalter einsetzen (vorn).
- 3) Gerät (ohne Schalttafeldichtung) von vorn in den Gerätehalter einsetzen und mit Hilfe des Befestigungsrahmens fixieren. Dabei auf ausreichende Befestigung achten (siehe Schalttafeleinbau).
- 4) Elektrischen Anschluss durchführen. Um den Anschluss zu erleichtern, kann der Gerätehalter mit seiner Unterseite senkrecht von oben in die Grundplatte eingehängt werden (Anschlussklemmen oben). Ebenso ist es möglich, den Gerätehalter mit seiner Front waagerecht einzuhängen, so dass die Anschlussklemmen von vorn zugänglich sind. Nach dem Anschluss ist der Gerätehalter wieder aus dieser Position zu entfernen!
- 5) Gerätehalter mit seinen rückseitigen Rastnasen in die seitlichen Aussparungen der Grundplatte einsetzen (Format 132: obere und mittlere Aussparungen) und nach unten drücken, bis er einrastet.

Die folgende Grafik zeigt das abschließende Einsetzen (A) des Gerätehalters in die Grundplatte sowie das zwischenzeitliche Einhängen zur Erleichterung des elektrischen Anschlusses, und zwar senkrecht (B) oder waagerecht (C).

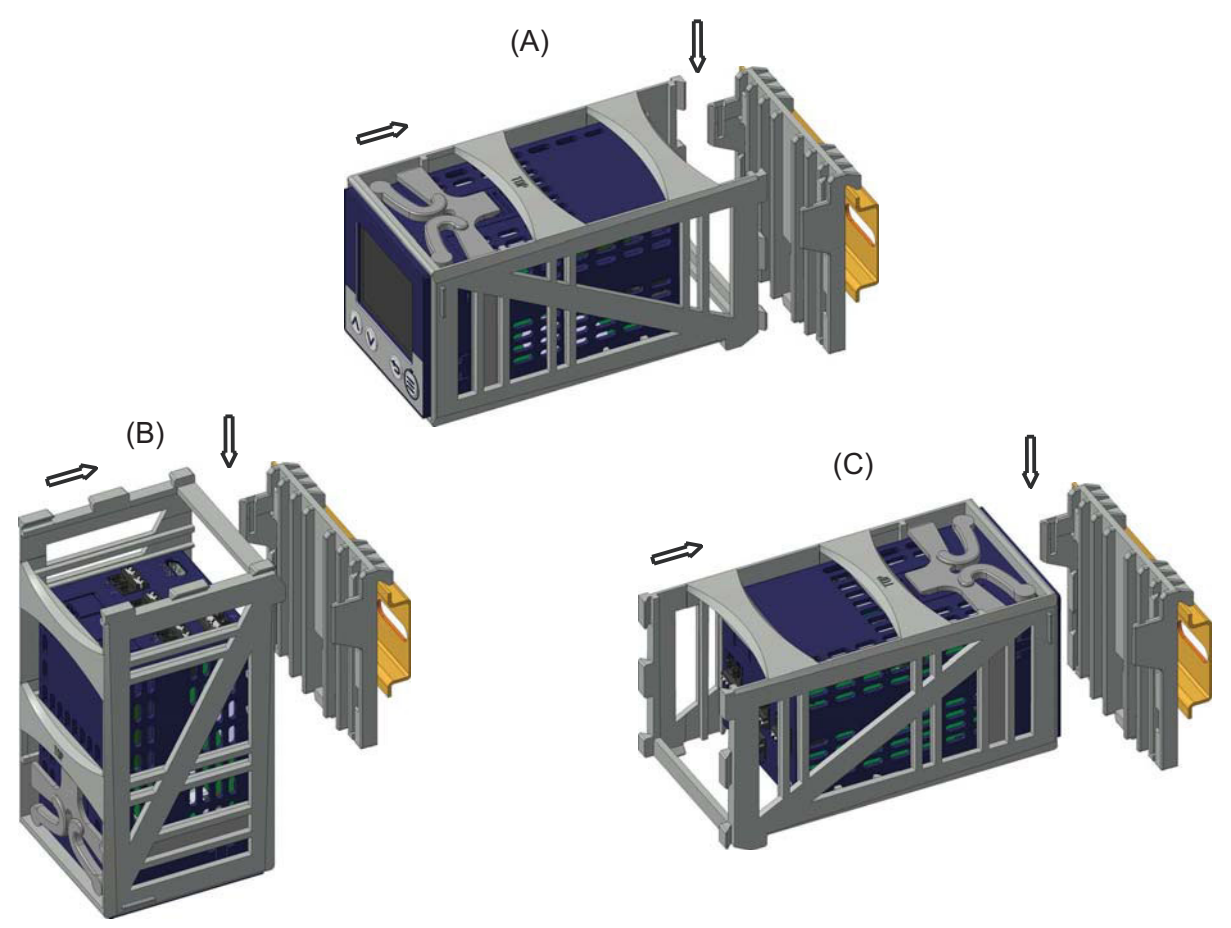

## <span id="page-20-0"></span>**2.5 Schalttafeleinbau**

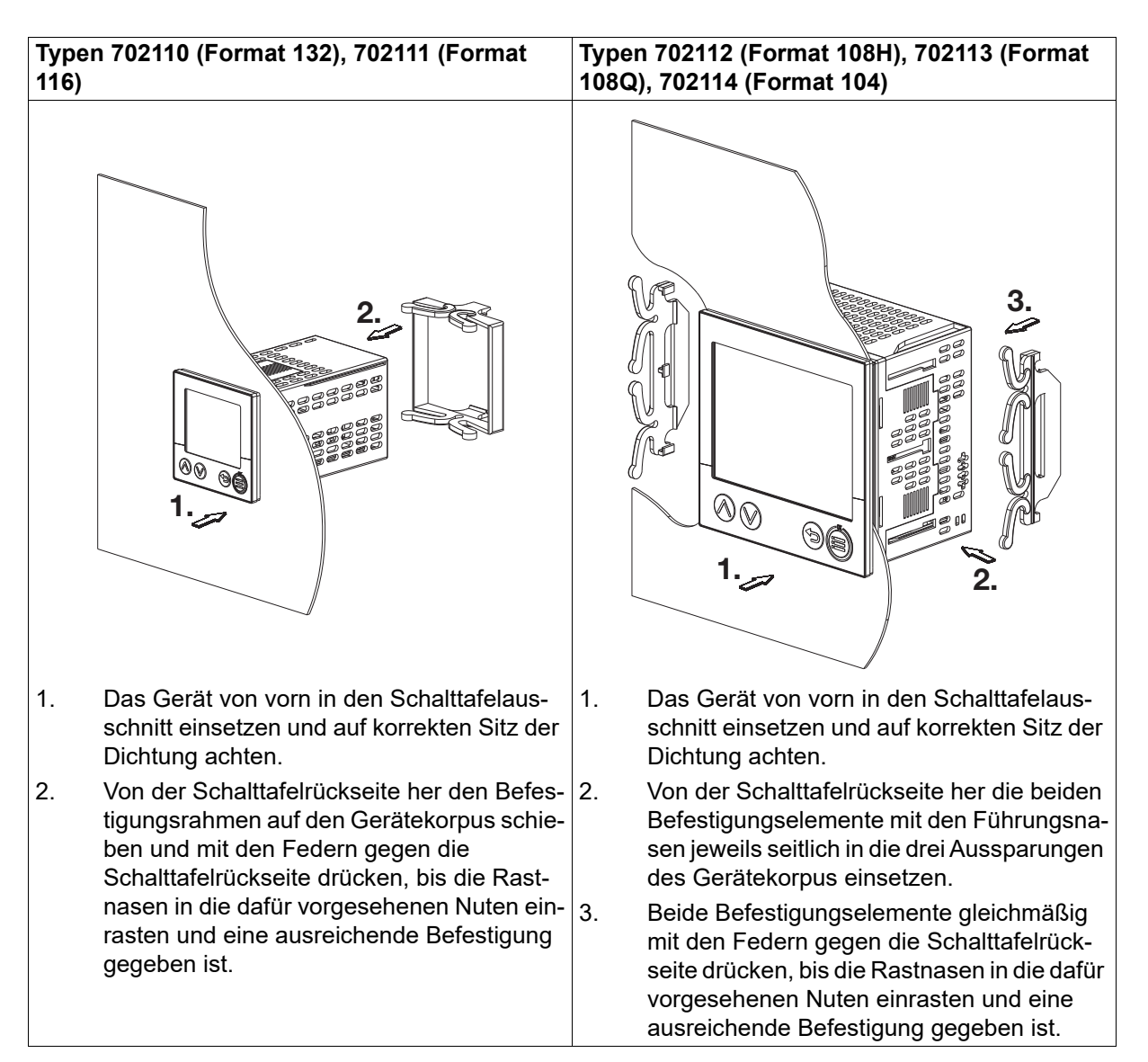

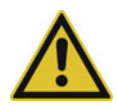

## **VORSICHT!**

#### **Gerätefront und Gehäuse haben unterschiedliche Schutzarten!**

Die Schutzart IP65 (frontseitig) ist nur bei gleichmäßig anliegender Dichtung gewährleistet.

 Den Befestigungsrahmen bzw. die beiden Befestigungselemente wie in der Abbildung gezeigt verwenden und auf gleichmäßige Befestigung achten!

# **2 Montage**

## <span id="page-22-1"></span><span id="page-22-0"></span>**3.1 Installationshinweise**

#### **Anforderungen an das Personal**

- Arbeiten am Gerät dürfen nur im beschriebenen Umfang und ebenso wie der elektrische Anschluss ausschließlich von Fachpersonal durchgeführt werden.
- Vor dem Stecken und Ziehen von Anschlussleitungen muss sichergestellt sein, dass die durchführende Person elektrostatisch entladen ist (z. B. durch Berühren von geerdeten metallischen Teilen).

#### **Leitungen, Abschirmung und Erdung**

- Sowohl bei der Wahl des Leitungsmaterials, bei der Installation als auch beim elektrischen Anschluss des Geräts sind die Vorschriften der DIN VDE 0100 "Errichten von Niederspannungsanlagen" bzw. die jeweiligen Landesvorschriften (z. B. auf Basis der IEC 60364) zu beachten.
- Gegebenenfalls sind spezielle Hinweise zur Hitzebeständigkeit von Leitungen zu beachten (siehe Anschlussplan).
- Die Eingangs-, Ausgangs- und Versorgungsleitungen räumlich voneinander getrennt und nicht parallel zueinander verlegen.
- Nur abgeschirmte und verdrillte Fühler- und Schnittstellenleitungen verwenden. Nicht in der Nähe stromdurchflossener Bauteile oder Leitungen führen.
- Bei Temperaturfühlern die Abschirmung einseitig im Schaltschrank erden.
- Erdungsleitungen nicht durchschleifen, sondern einzeln zu einem gemeinsamen Erdungspunkt im Schaltschrank führen; dabei auf möglichst kurze Leitungen achten. Auf fachgerechten Potenzialausgleich ist zu achten.

#### **Elektrische Sicherheit**

- Das Gerät ist für den Einbau in Schaltschränken oder Anlagen vorgesehen. Die bauseitige Absicherung darf 20 A nicht überschreiten. Für Service/Reparaturarbeiten ist das Gerät allpolig vom Netz zu trennen.
- Der Lastkreis der Relais kann mit einer gefährlichen elektrischen Spannung (z. B. 230 V) betrieben werden. Lastkreis während Montage/Demontage und elektrischem Anschluss spannungsfrei schalten.
- Um im Fall eines externen Kurzschlusses im Lastkreis eine Zerstörung der Relaiskontakte zu verhindern, muss der Lastkreis auf den maximal zulässigen Relaisstrom abgesichert sein (siehe technische Daten).
- Das Gerät ist nicht für die Installation in explosionsgefährdeten Bereichen geeignet.
- Neben einer fehlerhaften Installation können auch falsch eingestellte Werte am Gerät den nachfolgenden Prozess in seiner ordnungsgemäßen Funktion beeinträchtigen. Es sollten daher immer vom Gerät unabhängige Sicherheitseinrichtungen, z. B. Überdruckventile oder Temperaturbegrenzer/ wächter vorhanden und die Einstellung nur dem Fachpersonal möglich sein. Bitte in diesem Zusammenhang die entsprechenden Sicherheitsvorschriften beachten.

#### **Verweise auf andere Stellen**

- Die elektromagnetische Verträglichkeit entspricht den in den technischen Daten aufgeführten Normen und Vorschriften.
- Bitte generell die Angaben zur galvanischen Trennung beachten.

#### **Setup-Schnittstelle**

• Die Setup-Schnittstelle (USB) ist nicht für eine dauerhafte Verbindung vorgesehen. USB-Kabel immer vom Gerät trennen, sobald die Arbeit mit dem Setup-Programm beendet ist.

## <span id="page-23-0"></span>**3.2 Anschlusselemente**

## **Typ 702110 (Format 132)**

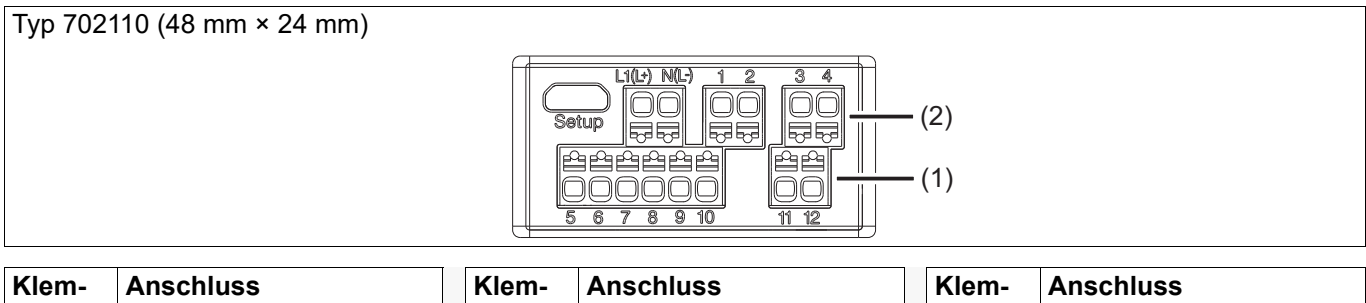

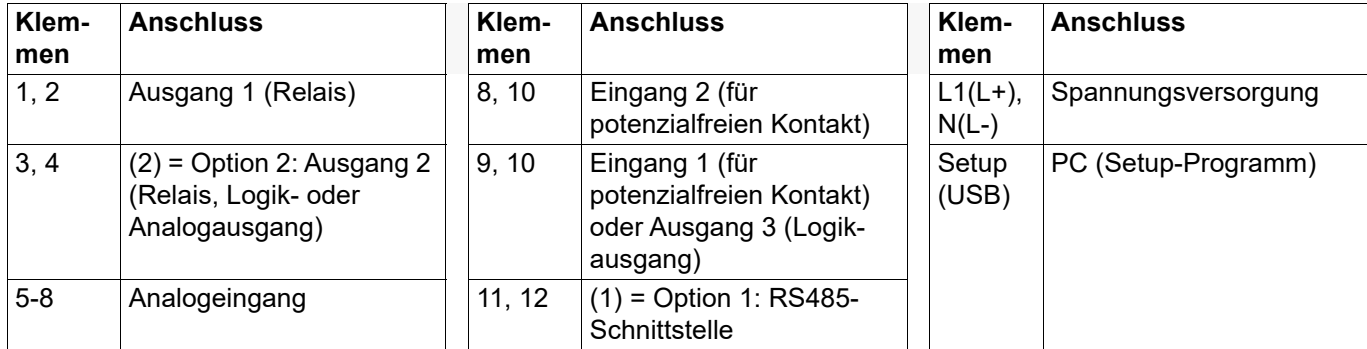

## **Typ 702111 (Format 116)**

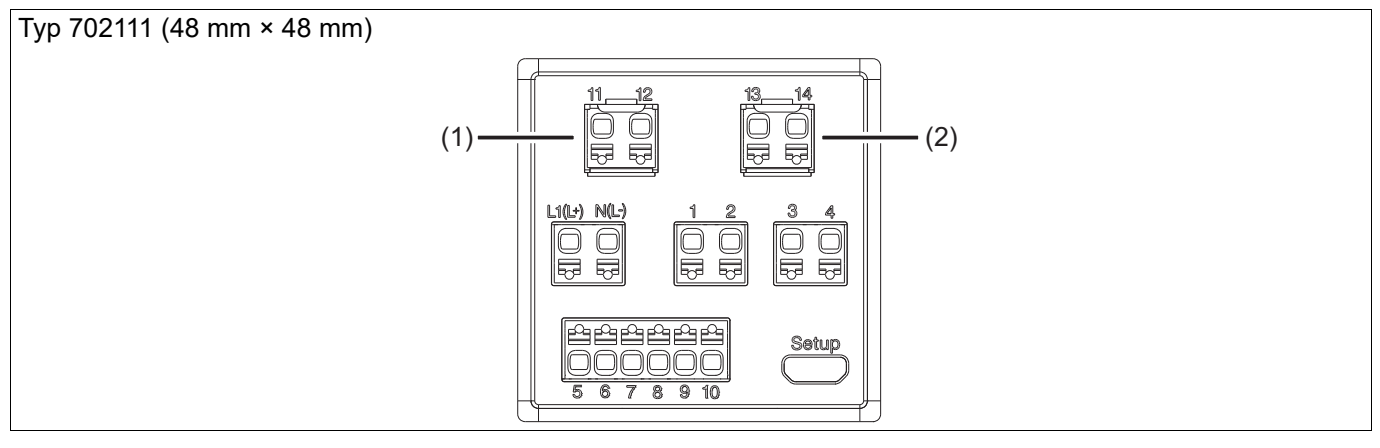

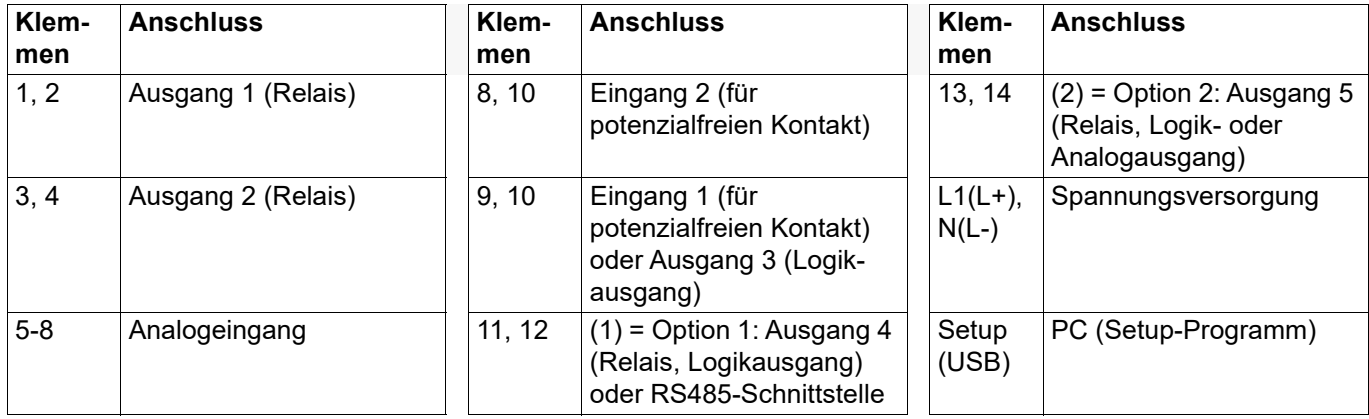

## **Typen 702112 (Format 108H), 702113 (Format 108Q), 702114 (Format 104)**

Ist das Gerät mit der Ethernet-Schnittstelle ausgestattet (Option 2: RJ45-Buchse), entfallen die Klemmen 11 bis 14.

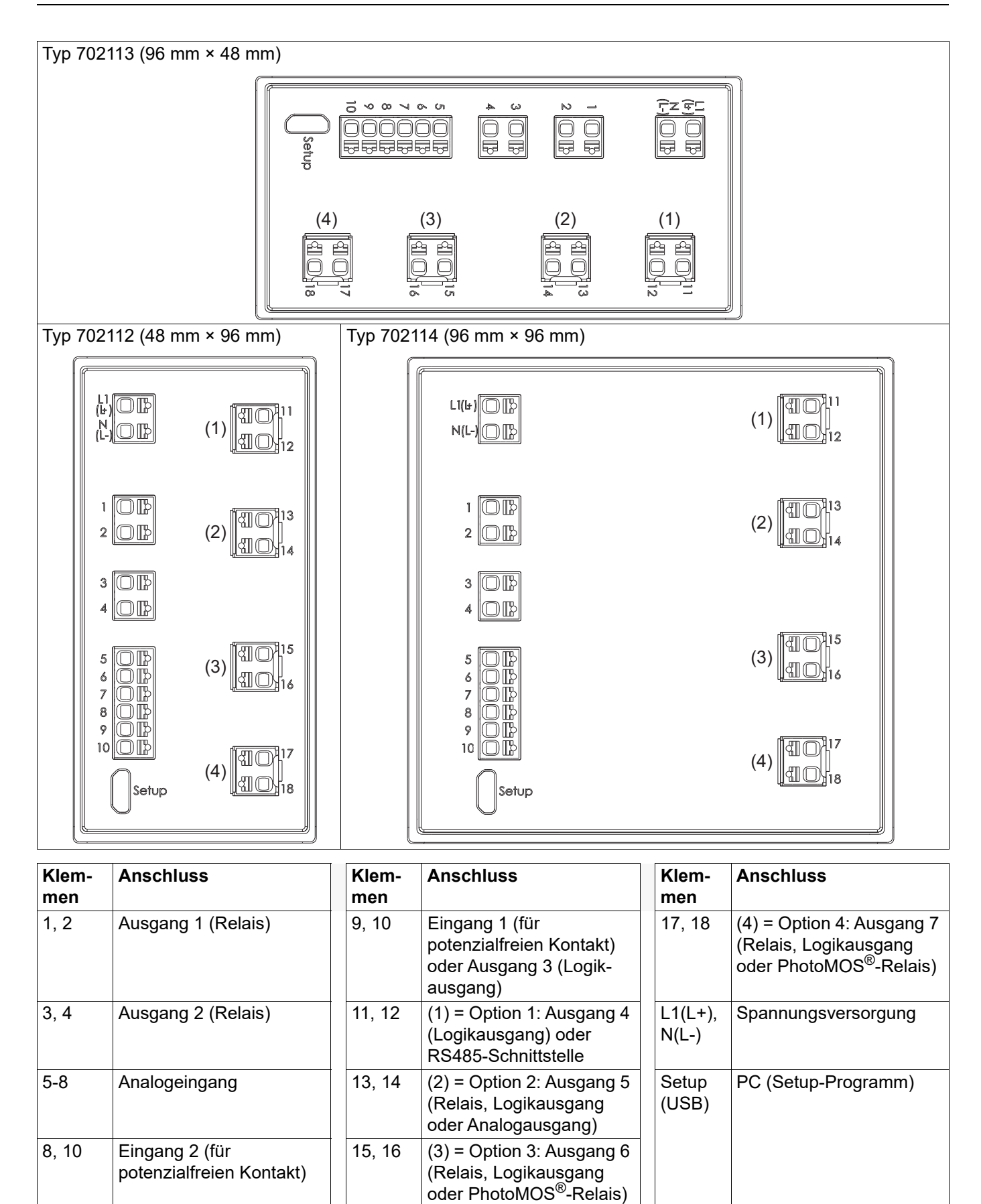

## <span id="page-25-0"></span>**3.3 Anschlussplan**

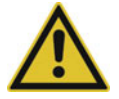

## **VORSICHT!**

**Unter ungünstigen Bedingungen kann die Temperatur an den Klemmen 60 °C überschreiten.** Dadurch kann die Isolation der an den Klemmen angeschlossenen Leitungen beschädigt werden.

Die betroffenen Leitungen müssen bis mindestens 80 °C hitzebeständig sein.

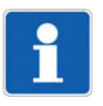

### **HINWEIS!**

Auf dem Gehäuse ist ein individueller Anschlussplan aufgebracht, der der bestellten Geräteausführung entspricht.

## <span id="page-25-1"></span>**3.3.1 Analogeingang**

Die Ausführung des Analogeingangs ist bei allen Typen identisch.

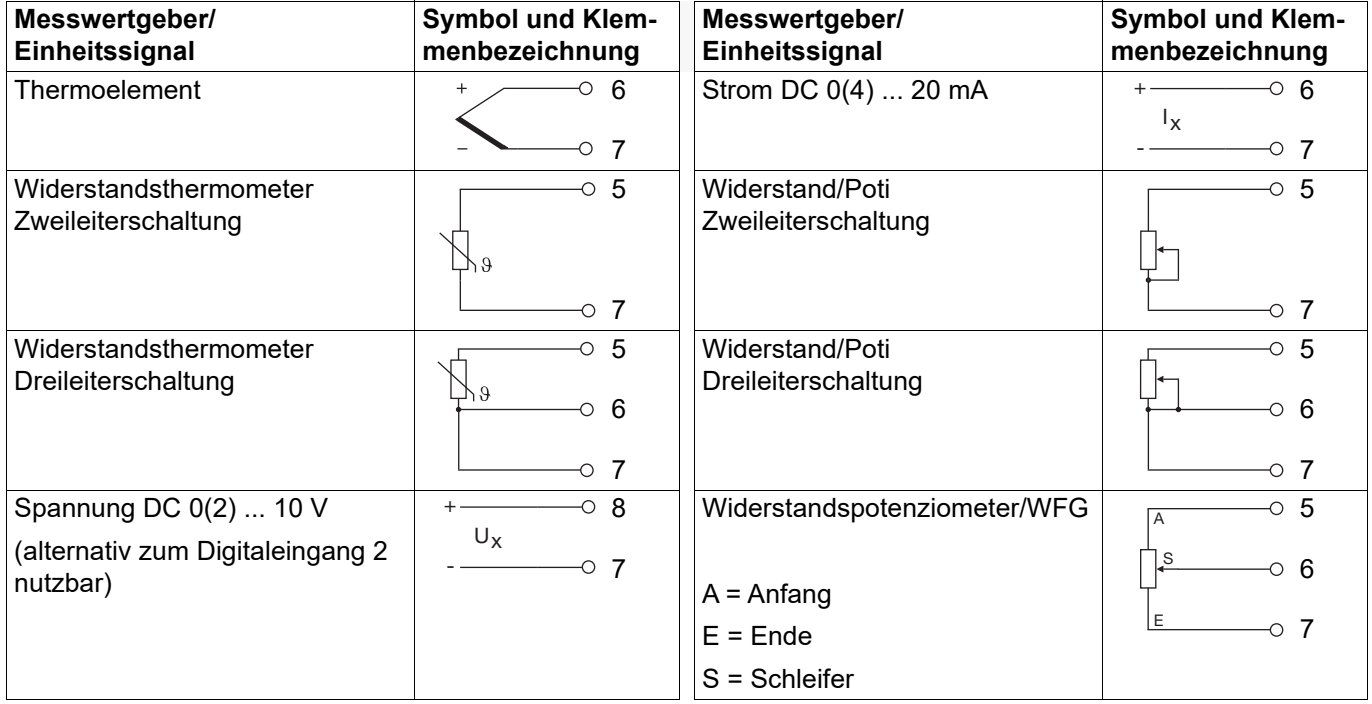

## <span id="page-25-2"></span>**3.3.2 Digitaleingänge**

Die Ausführung der Digitaleingänge ist bei allen Typen identisch.

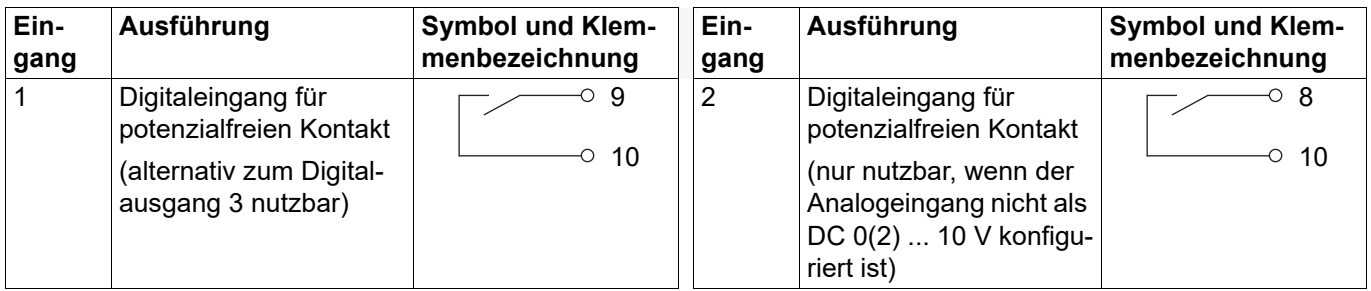

# <span id="page-26-0"></span>**3.3.3 Analogausgang**

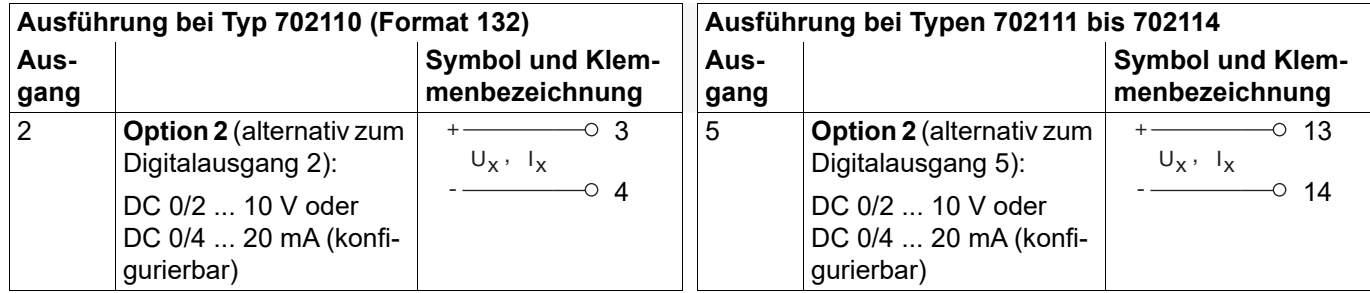

# <span id="page-26-1"></span>**3.3.4 Digitalausgänge**

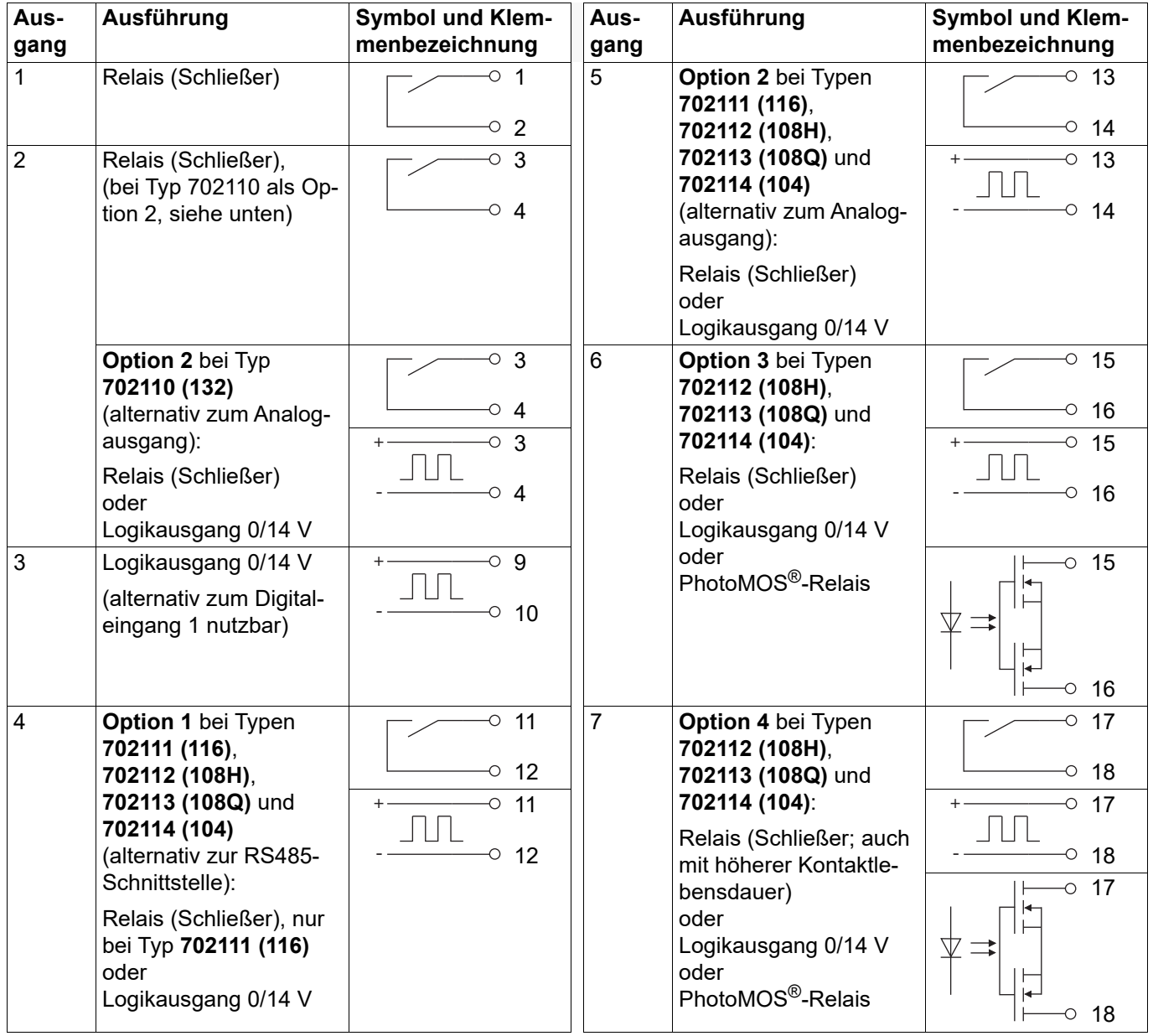

## <span id="page-27-0"></span>**3.3.5 RS485-Schnittstelle**

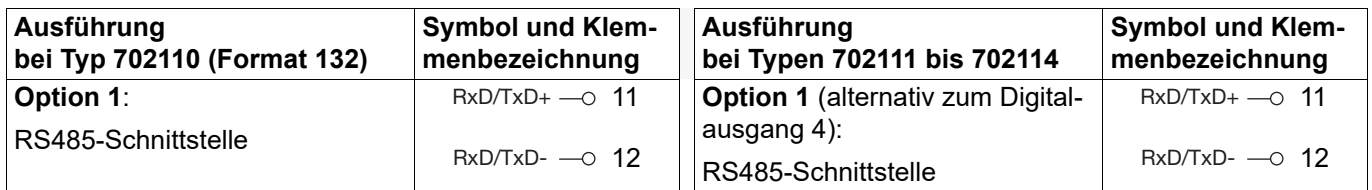

## <span id="page-27-1"></span>**3.3.6 Spannungsversorgung**

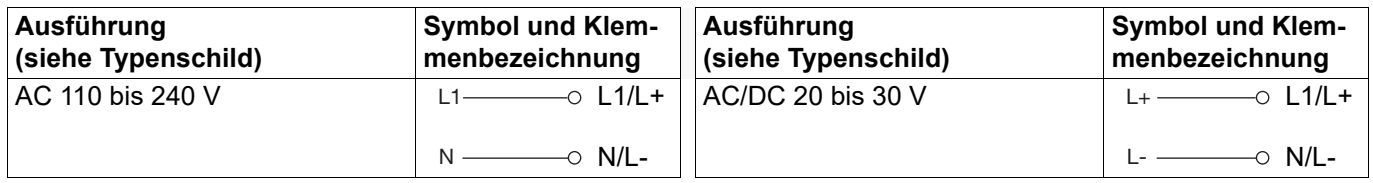

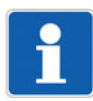

### **HINWEIS!**

Für die Konfiguration mit dem Setup-Programm ist keine separate Spannungsversorgung erforderlich, da das Gerät über die USB-Schnittstelle versorgt wird (USB-powered). Bei einem Gerät im Format 108H, 108Q oder 104 sind in diesem Fall die serienmäßigen Digitalausgänge aktiviert und die Digitalausgänge der Optionen deaktiviert.

## <span id="page-27-2"></span>**3.4 Galvanische Trennung**

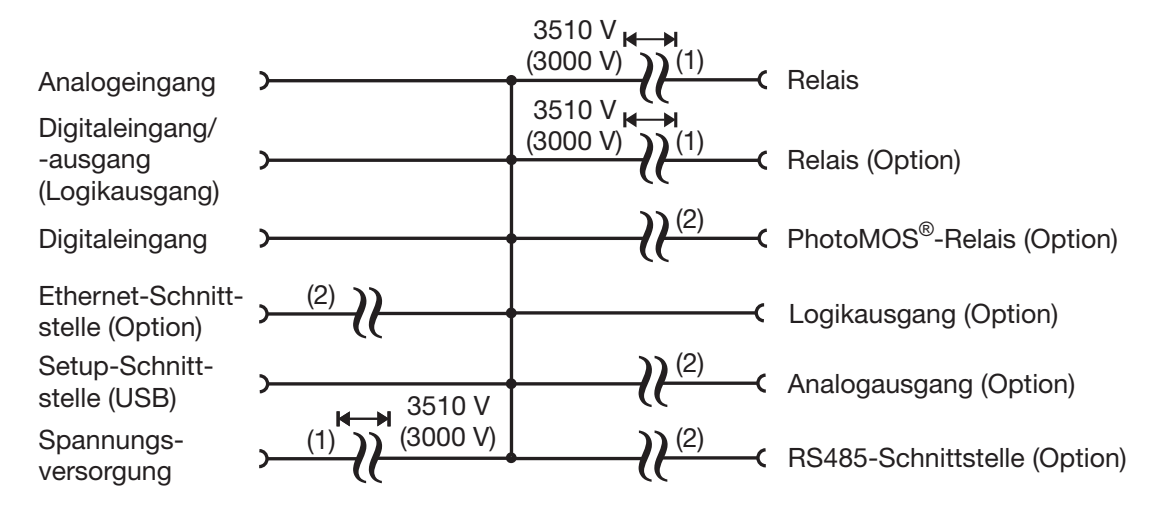

- (1) Die Spannungsangaben entsprechen den Prüfwechselspannungen (Effektivwerte) gemäß DIN EN 61010-1:2011-07 für die Typprüfung. Typ 702110 (Format 132): 3000 V anstatt 3510 V.
- (2) Funktionale galvanische Trennung zum Anschluss von SELV- oder PELV-Stromkreisen.

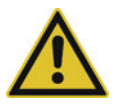

## **VORSICHT!**

**Der Messeingang und die USB-Schnittstelle sind nicht galvanisch getrennt.**

 Eine USB-Verbindung bei geerdetem Sensor muss vermieden werden, wenn auch die Masse des PC geerdet ist (z. B. bei Desktop-PC).

<span id="page-28-0"></span>Das Gerät wird über die vier frontseitigen Tasten konfiguriert, parametriert und bedient. Zusätzlich ist ein Setup-Programm vorhanden, das die komfortable Konfiguration des Geräts mit einem PC ermöglicht. Einige Funktionen sind ausschließlich mit dem Setup-Programm konfigurierbar.

Die einzelnen Parameter zur Einstellung des Gerätes sind in verschiedenen Ebenen organisiert, die verriegelbar sind. Durch die Ebenenverriegelung kann eine versehentliche oder unberechtigte Bedienung verhindert werden.

## <span id="page-28-1"></span>**4.1 Anzeige- und Bedienelemente**

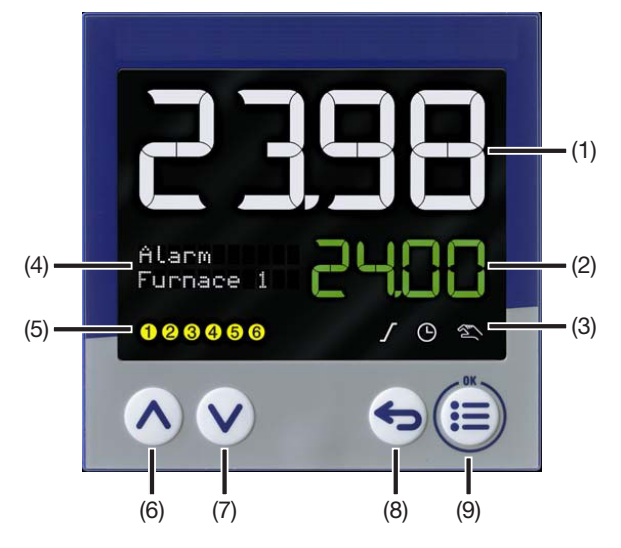

- (1) 18-Segment-LCD-Anzeige (z. B. Istwert), 4-stellig, weiß; bei Typen 702110 (132) und 702111 (116) auch zur Darstellung von Menüpunkten, Parametern und Text)
- (2) 18-Segment-LCD-Anzeige (z. B. Sollwert), 4-stellig (702110 (132): 5-stellig, 702111 (116): 8-stellig), grün;

bei Typen 702110 (132) und 702111 (116) auch zur Darstellung von Menüpunkten, Parametern, Werten und Text);

Anzeige "OK" beim Verlassen des Editiermodus (mit Änderung)

- (3) Aktivitätsanzeige für Rampenfunktion/Programm, Timer, Handbetrieb
- (4) Bei Typen 702112 (108H), 702113 (108Q) und 702114 (104): Pixelmatrix-LCD-Anzeige zur Darstellung von Menüpunkten, Parametern und Werten sowie kundenspezifischem Text
- (5) Schaltstellung der Digitalausgänge (gelb = aktiv)
- (6) Up (im Menü: Wert vergrößern, vorherigen Menüpunkt oder Parameter auswählen; in Grundstellung: Sollwert vergrößern)
- (7) Down (im Menü: Wert verringern, nächsten Menüpunkt oder Parameter auswählen; in Grundstellung: Sollwert verringern)
- (8) Back (im Menü: zurück zur vorherigen Menüebene, Editiermodus ohne Änderung verlassen; in Grundstellung: konfigurierbare Funktion)
- (9) Menu/OK (Hauptmenü aufrufen, in Untermenü/Ebene wechseln, in Editiermodus wechseln, Editiermodus mit Änderung verlassen)

### **Symbole (Aktivitätsanzeigen)**

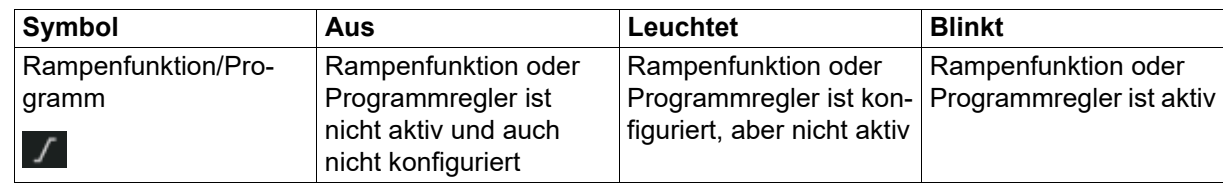

# **4 Bedienung**

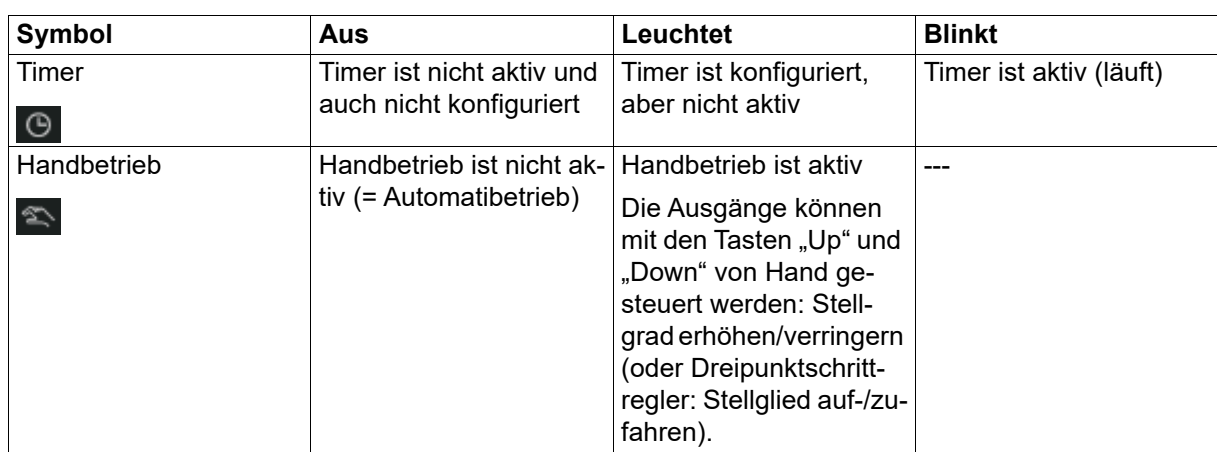

### **Tastenfunktionen**

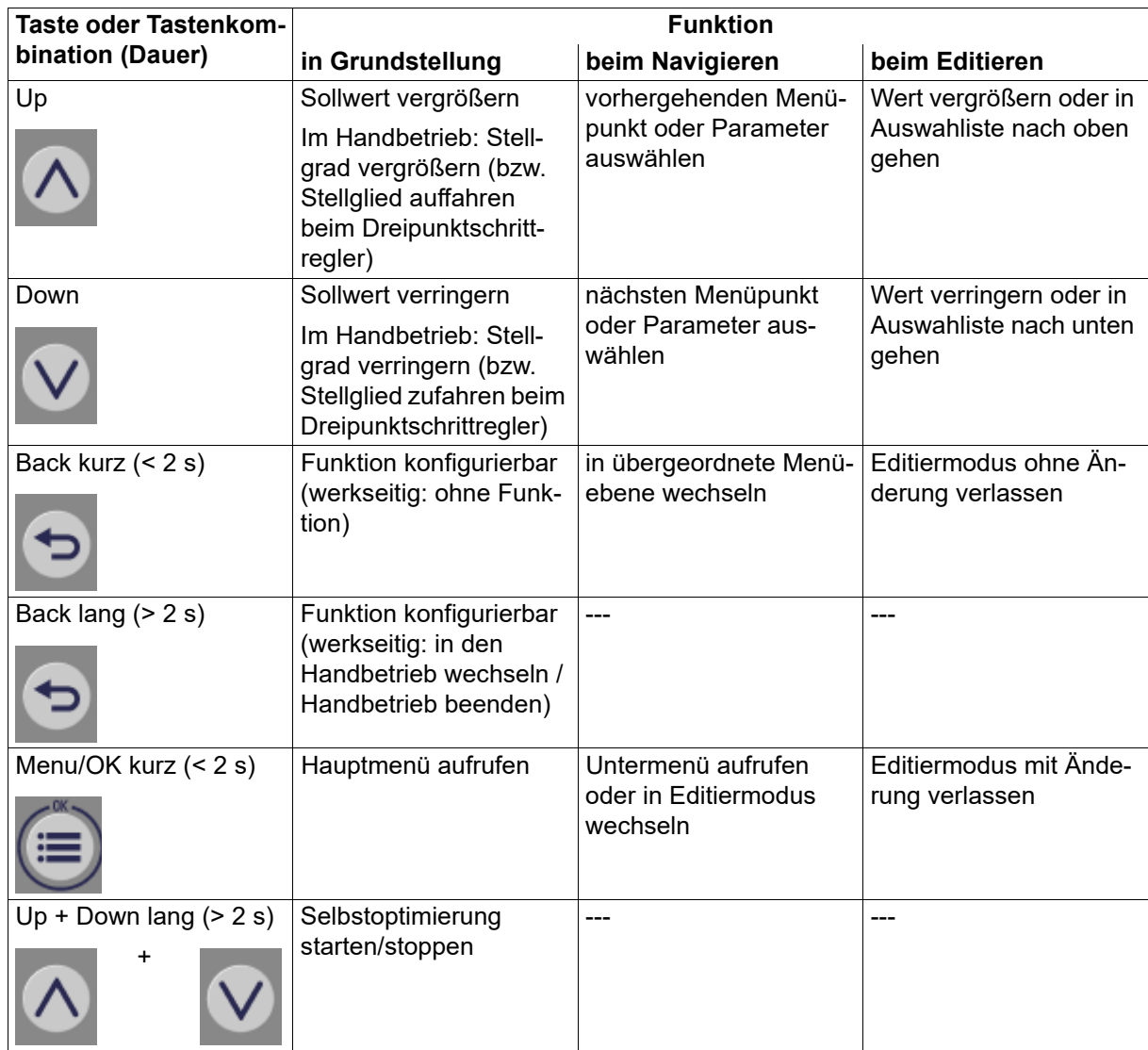

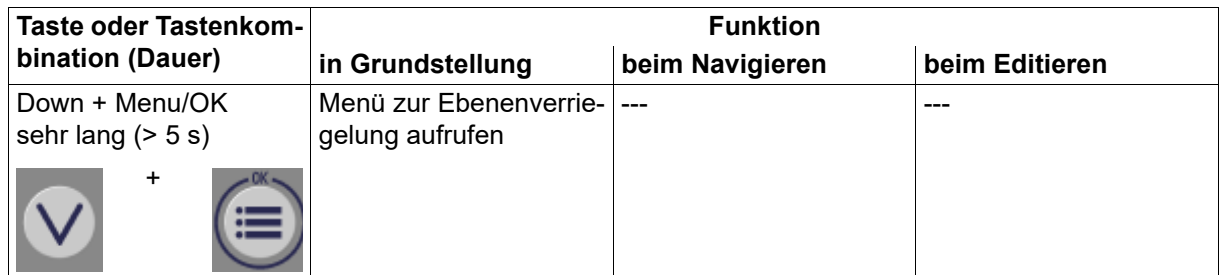

## <span id="page-30-0"></span>**4.2 Sprachauswahl**

Nach dem erstmaligen Einschalten des Gerätes kann der Anwender entweder die blinkend dargestellte Sprache mit "OK" bestätigen oder mit den Tasten "Up"/"Down" eine andere Sprache auswählen und dann mit "OK" bestätigen.

Soll später ein anderer Anwender ebenfalls die Möglichkeit zur Sprachauswahl bekommen, muss der Konfigurationsparameter "Sprachauswahl aktiv" auf "Ja" gesetzt werden (Konfiguration > Systemdaten). Nach Übernahme der Sprache wird dieser Parameter automatisch auf "Nein" gesetzt, so dass beim erneuten Einschalten keine Sprachauswahl erforderlich ist.

Die Sprache der Gerätetexte kann jederzeit in den Konfigurationseinstellungen geändert werden (unabhängig von der Sprachauswahl nach dem Einschalten).

## <span id="page-30-1"></span>**4.3 Grundstellung**

In der Grundstellung werden die folgenden Anzeigen und Funktionen unterstützt.

### **Anzeigen**

In den Anzeigen werden die Werte der Analogsignale entsprechend der Konfiguration angezeigt (Konfiguration > Anzeige/Bedienung).

Werkseitige Einstellung:

- 1. Anzeige (obere 18-Segment-Anzeige): Analogeingang
- 2. Anzeige (untere 18-Segment-Anzeige): Aktueller Sollwert
- 3. Anzeige (obere Zeile der Pixelmatrix-Anzeige, nur bei Typen 702112 (Format 108H), 702113 (108Q), 702114 (104)): keine Anzeige
- 4. Anzeige (untere Zeile der Pixelmatrix-Anzeige, nur bei Typen 702112, 702113, 702114): keine Anzeige

### **Sollwert**

Der Sollwert lässt sich mit den Tasten "Up" und "Down" direkt einstellen.

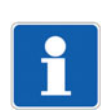

### **HINWEIS!**

Regler und Programmregler werden mit Hilfe von Digitalsignalen bedient. Diese Signale (auch die Funktion der Taste "Back") müssen im Zuge der Konfiguration den einzelnen Funktionen zugewiesen werden: Konfiguration > Regler

Konfiguration > Programmregler

Beispiel:

Programmstart mit kurzem Tastendruck auf die Taste "Back":

Konfiguration > Programmregler > Steuersignale > Start-Signal: Bedienung > Kurz Zurück-Taste (< 2 s)

Soll die Funktion "Lang Zurück-Taste (> 2 s)" verwendet werden, muss deren werkseitige Konfiguration deaktiviert werden:

Konfiguration > Anzeige/Bedienung > Lang Zurück-Taste (> 2 s): Ohne Funktion

# **4 Bedienung**

#### **Timerbetrieb**

Die Funktion "Anzeigenwechsel bei Timer-Start" (Konfiguration > Anzeige/Bedienung) bewirkt, dass nach dem Starten des Timers (Symbol "Timer" blinkt) in der unteren Anzeige die Laufzeit oder die Restlaufzeit des Timers dargestellt wird.

Ist die Sollwert-Verstellung in der Grundstellung deaktiviert (Konfiguration > Anzeige/Bedienung), kann mit den Tasten "Up" und "Down" die Restlaufzeit verändert werden.

Um den Timerwert (eingestelle Timerzeit) einzublenden, kann die Taste "Back" entsprechend konfiguriert werden (Konfiguration > Anzeige/Bedienung).

#### **Handbetrieb**

Bei entsprechender Konfiguration (Konfiguration > Anzeige/Bedienung) kann mit der Taste "Back" in den Handbetrieb gewechselt werden (werkseitige Einstellung: Taste länger als 2 Sekunden drücken).

Während des Handbetriebs leuchtet das Symbol "Handbetrieb".

#### **Selbstoptimierung**

Die Selbstoptimierung wird durch gleichzeitiges langes (> 2 s) Drücken der Tasten "Up" und "Down" gestartet.

Während der laufenden Selbstoptimierung wird der Text "Selbstoptimierung" angezeigt.

#### **Meldetexte**

In der oberen und der unteren Anzeige kann jeweils ein konfigurierbarer Meldetext eingeblendet werden. Die Texteinblendung wird durch jeweils ein Digitalsignal gesteuert.

Mit der Option "ST-Code" (Typenzusatz) erhält der Anwender die Möglichkeit, bis zu 10 zusätzliche konfigurierbare Anzeigetexte auszuwählen (Konfiguration > Anzeige/Bedienung > Anzeigetexte).

## <span id="page-31-0"></span>**4.4 Handbetrieb**

Nach der Umschaltung in den Handbetrieb wird – bei allen Reglerarten außer dem Dreipunktschrittregler – entweder der aktuelle Stellgrad oder ein bestimmter, einstellbarer Stellgrad angezeigt und ausgegeben (konfigurierbar). Mit den Tasten "Up" und "Down" kann der Stellgrad verändert werden.

Beim Dreipunktschrittregler wird mit jedem Drücken der Taste "Up" das Stellglied schrittweise aufgefahren (Anzeige "Auf") und mit jedem Drücken der Taste "Down" zugefahren (Anzeige "Zu").

Die Umschaltung in den Handbetrieb ist auch durch ein Digitalsignal möglich.

In der Konfiguration kann der Handbetrieb generell gesperrt werden. Auch das Verriegeln des Handbetriebs durch ein Digitalsignal ist möglich.

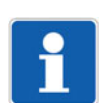

#### **HINWEIS!**

Bei Messbereichsüberschreitung oder -unterschreitung wechselt der Regler automatisch in den Handbetrieb (auch wenn der Handbetrieb gesperrt oder verriegelt ist).

## <span id="page-31-1"></span>**4.5 Bedienebenen**

#### **Hauptmenü**

Um aus der Grundstellung in das Hauptmenü (Menu) zu gelangen, muss die Taste "Menu/OK" gedrückt werden.

Das Hauptmenü enthält neben den eigentlichen Bedienebenen (Anwenderebene, Parametrierung, Konfiguration) auch den Menüpunkt "Geräteinfo" zur Anzeige von Geräteinformationen (Name, Versionsnummern) und Zählerständen sowie zum Rücksetzen auf Werkseinstellungen. Wenn das Gerät als Programmregler konfiguriert wurde, ist auch der Programmeditor Bestandteil des Hauptmenüs.

#### **Navigation durch die Menüs**

Im Hauptmenü sind die einzelnen Untermenüs durch die Tasten "Up" und "Down" auszuwählen. Durch erneutes Drücken der Taste "Menu/OK" gelangt man in das betreffende Untermenü oder den Parameter (Editiermodus). Die Taste "Back" führt zurück in die übergeordnete Menüebene bzw. dient zum Verlassen des Editiermodus' ohne Änderung.

Um einen Parameter zu ändern, muss im Editiermodus der gewünschte Wert bzw. die Einstellung mit den Tasten "Up" und "Down" ausgewählt werden. Mit der Taste "Menu/OK" wird die Änderung übernommen und der Editiermodus verlassen (erforderlich bei "Auto-Save = Nein"; bei "Auto-Save = Ja" wird der Editiermodus nach einer bestimmten Zeit automatisch verlassen und die Änderung übernommen).

Ohne weiteren Tastendruck wechselt das Gerät nach 180 s automatisch in die Grundstellung (werkseitige Einstellung des Parameters "Timeout-Bedienung"; konfigurierbar von 30 s bis 180 s).

#### **Übersicht der Bedienebenen und Untermenüs**

Die folgende Übersicht zeigt die Bedienebenen des Geräts und deren Untermenüs. In den Untermenüs werden die einzelnen Funktionen konfiguriert bzw. parametriert (hier nicht dargestellt). Informationen zu den Funktionen sind den entsprechenden Kapiteln dieser Anleitung zu entnehmen.

Darüber hinaus gibt es Funktionen, die ausschließlich mit dem Setup-Programm konfguriert werden; diese sind hier nicht aufgeführt. Informationen hierzu sind ebenfalls den entsprechenden Kapiteln dieser Anleitung zu entnehmen.

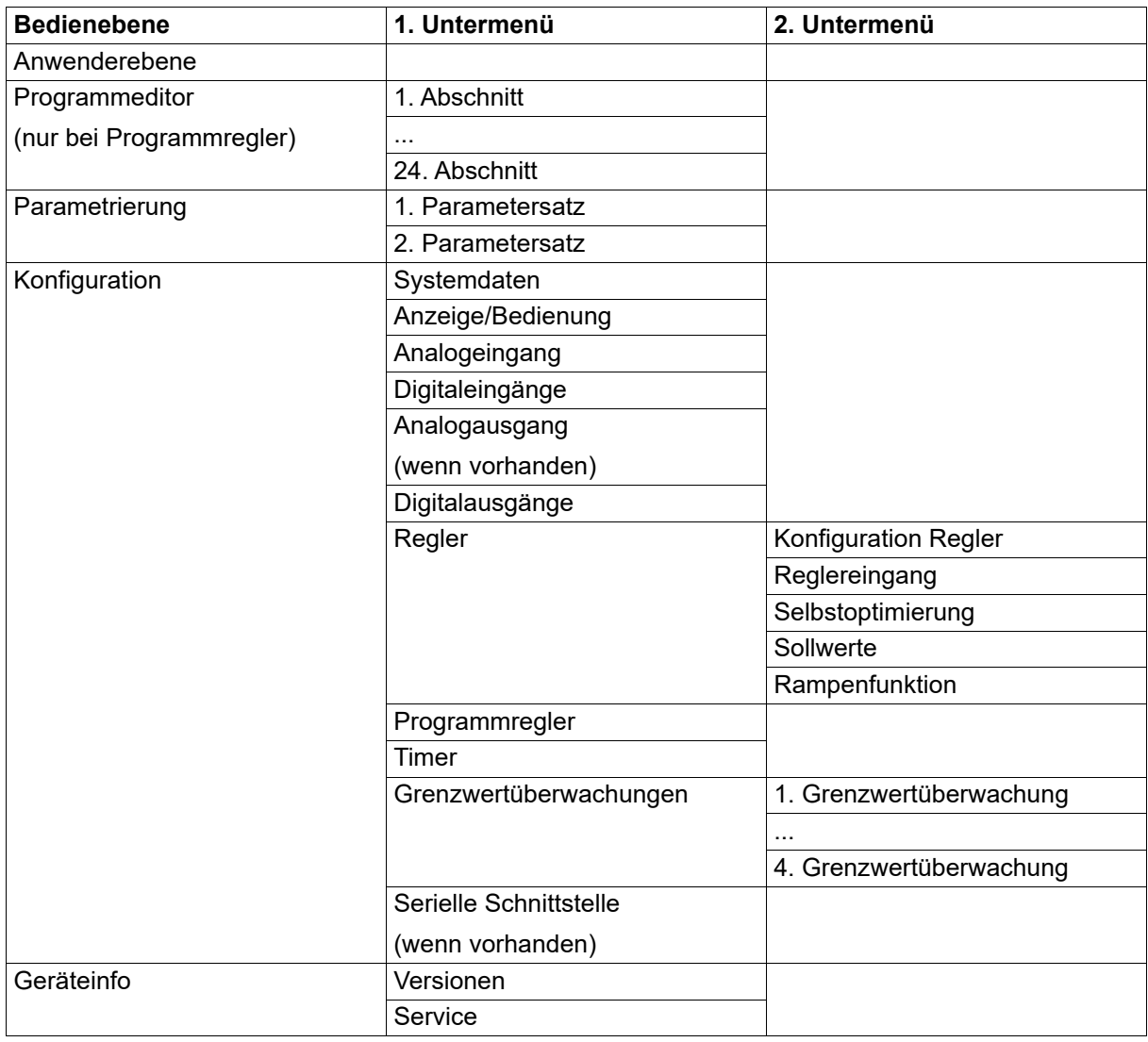

#### **Beispiel für die Änderung eines Konfigurationsparameters**

#### *Änderung der Linearisierung des Analogeingangs*

- 1. Die Taste "Menu/OK" drücken, um aus der Grundstellung in das Haupmenü (Menu) zu wechseln.
- 2. Die Taste "Down" (oder "Up") so oft drücken, bis der Menüpunkt "Konfiguration" erscheint.
- 3. Die Taste "Menu/OK" drücken, um in das Untermenü "Konfiguration" zu wechseln.
- 4. Die Taste "Down" (oder "Up") so oft drücken, bis der Menüpunkt "Analogeingang" erscheint.
- 5. Die Taste "Menu/OK" drücken, um in das Konfigurationsmenü des Analogeingangs zu wechseln.
- 6. Die Taste "Down" (oder "Up") so oft drücken, bis der Menüpunkt "Linearisierung" erscheint.
- 7. Die Taste "Menu/OK" drücken, um in den Editiermodus zu wechseln. Der aktuelle Wert "Pt100" blinkt (werkseitige Einstellung bei Signalart "Wid.-Thermometer).
- 8. Den aktuellen Wert mit der Taste "Down" (oder "Up") ändern, bis der neue Wert "Pt1000" blinkend dargestellt wird.
- 9. Die Taste "Menu/OK" drücken, um den neuen Wert zu übernehmen und den Editiermodus zu verlassen (bei "Auto-Save" = Nein).

Die erfolgreiche Übernahme des neuen Werts wird durch die Anzeige "OK" bestätigt.

10. Die Taste "Back" mehrmals drücken, um in die Grundstellung zurückzukehren.

## <span id="page-33-0"></span>**4.6 Ebenenverriegelung**

Der Zugang zu den einzelnen Ebenen kann gesperrt werden. Zum Einstellen der Ebenenverriegelung müssen die Tasten "Menu/OK" und "Down" gleichzeitig länger als 5 Sekunden gedrückt werden.

Mit den Tasten "Up" und "Down" ist der betreffende Verriegelungsgrad auszuwählen und mit der Taste "Menu/OK" zu bestätigen.

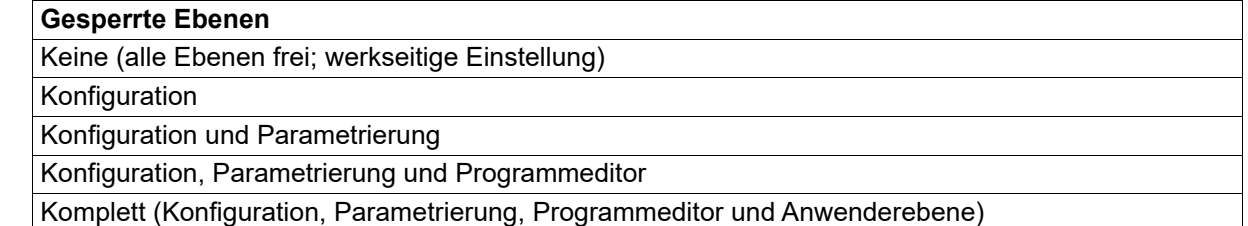

Bei gesperrter Konfiguration ist auch das Rücksetzen auf Werkseinstellungen (Geräteinfo > Service > Werkseinstellung) nicht möglich.

## <span id="page-33-1"></span>**4.7 Anwenderebene**

Die Anwenderebene steht nur im Gerät zur Verfügung. Hier können die vier Sollwerte eingestellt werden. Außerdem werden der Stellgrad und der Messwert des Analogeingangs angezeigt (werkseitige Einstellung).

Die Eingabegrenzen der Sollwerte sind von der Konfiguration des betreffenden Sollwerts abhängig (Konfiguration > Regler > Sollwerte). Der in der folgenden Tabelle genannte Eingabebereich von -1999 bis 9999 stellt die maximal möglichen Grenzen dar.

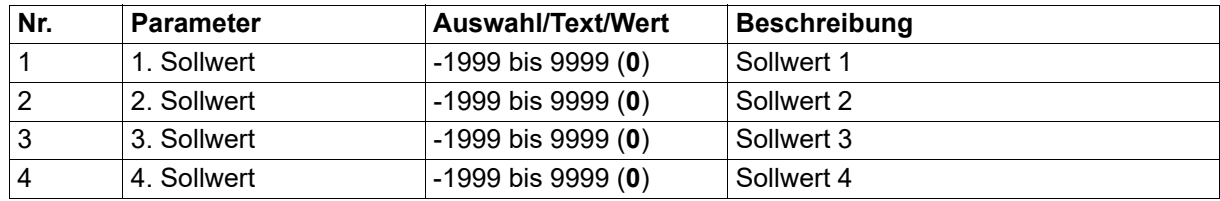

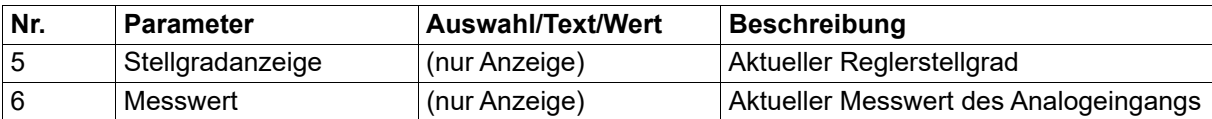

Die Auswahl der maximal 16 Parameter, die in der Anwenderebene erscheinen, lässt sich mit dem Setup-Programm ändern oder ergänzen (Nur Setup > Anwenderebene).

Die Sollwerte können auch im Setup-Programm im Rahmen der Konfiguration des Reglers eingegeben werden.

## <span id="page-34-0"></span>**4.8 Geräteinfo**

In diesem Menü werden der Gerätename, verschiedene Versionsbezeichnungen und Zählerstände angezeigt. Außerdem enthält es eine Funktion, um das Gerät auf die Werkseinstellungen zurückzusetzen.

### <span id="page-34-1"></span>**4.8.1 Versionen**

#### **Gerätename**

Der Gerätename kann mit dem Setup-Programm geändert werden (Konfigurationsebene > Systemdaten; werkseitige Einstellung: Name).

#### **SW-Version**

Version der Geräte-Software (z. B. 3830102)

Die Software-Versionsnummer setzt sich zusammen aus der Grundversion (383), der Geräteversion (im Beispiel: 01) und der laufenden Version (im Beispiel: 02).

#### **VDN-Version**

Version einer speziellen Geräteausführung

#### **ST-Code-Version**

Version des Typenzusatzes "ST-Code"

#### **HW-Version**

Version der Geräte-Hardware

### <span id="page-34-2"></span>**4.8.2 Service**

Die Zähler werden mit dem Setup-Programm konfiguriert (Nur Setup > Service):

#### **Servicezähler**

Zählerstand des Servicezählers

#### **Betriebsdauer**

Zählerstand des Betriebstundenzählers

#### **Werkseinstellung**

Unter diesem Menüpunkt kann das Gerät auf die Werkseinstellungen zurückgesetzt werden. Dazu muss die Taste "Menu/OK" für mindestens 5 s gedrückt werden.

Nach Übernahme der Werkseinstellungen wird das Gerät automatisch neu gestartet.

Dieser Menüpunkt wird ausgeblendet, wenn die Konfiguration gesperrt ist (Ebenenverriegelung).

# **4 Bedienung**

# <span id="page-35-0"></span>**4.9 Fehlermeldungen**

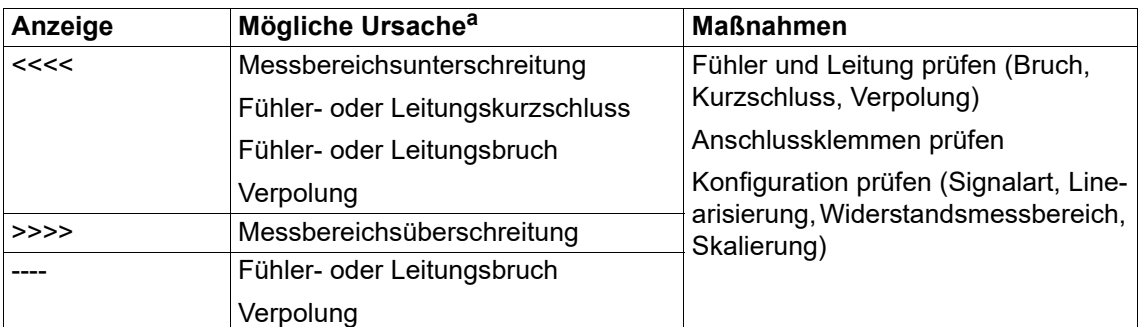

Im Fehlerfall wechselt der Regler in den Handbetrieb. <sup>a</sup> Abhängig von der Signalart (Messwertgeber); siehe Kapitel "Technische Daten".
Im Gerät steht dieses Menü zur Verfügung, wenn das Gerät als Programmregler konfiguriert wurde. Werkseitige Einstellungen sind in den Tabellen fett dargestellt.

### **5.1 Programmverwaltung**

Mit dem Programmeditor kann der Anwender ein Programm für einen Sollwert und vier Steuerkontakte mit bis zu 24 Programmabschnitten erstellen. Die einzelnen Programmabschnitte und der jeweilige Sollwert lassen sich sowohl am Gerät als auch im Setup-Programm programmieren. Die Steuerkontakte können ausschließlich mit dem Setup-Programm eingestellt werden.

Einstellungen, die den Programmablauf betreffen (z. B. Programmstart, Sollwertänderung als Sprung oder Rampe, Programmwiederholung), werden in der Konfiguration des Programmreglers vorgenommen (im Programmeditor über Schaltfläche "Geberkonfiguration" aufrufbar).

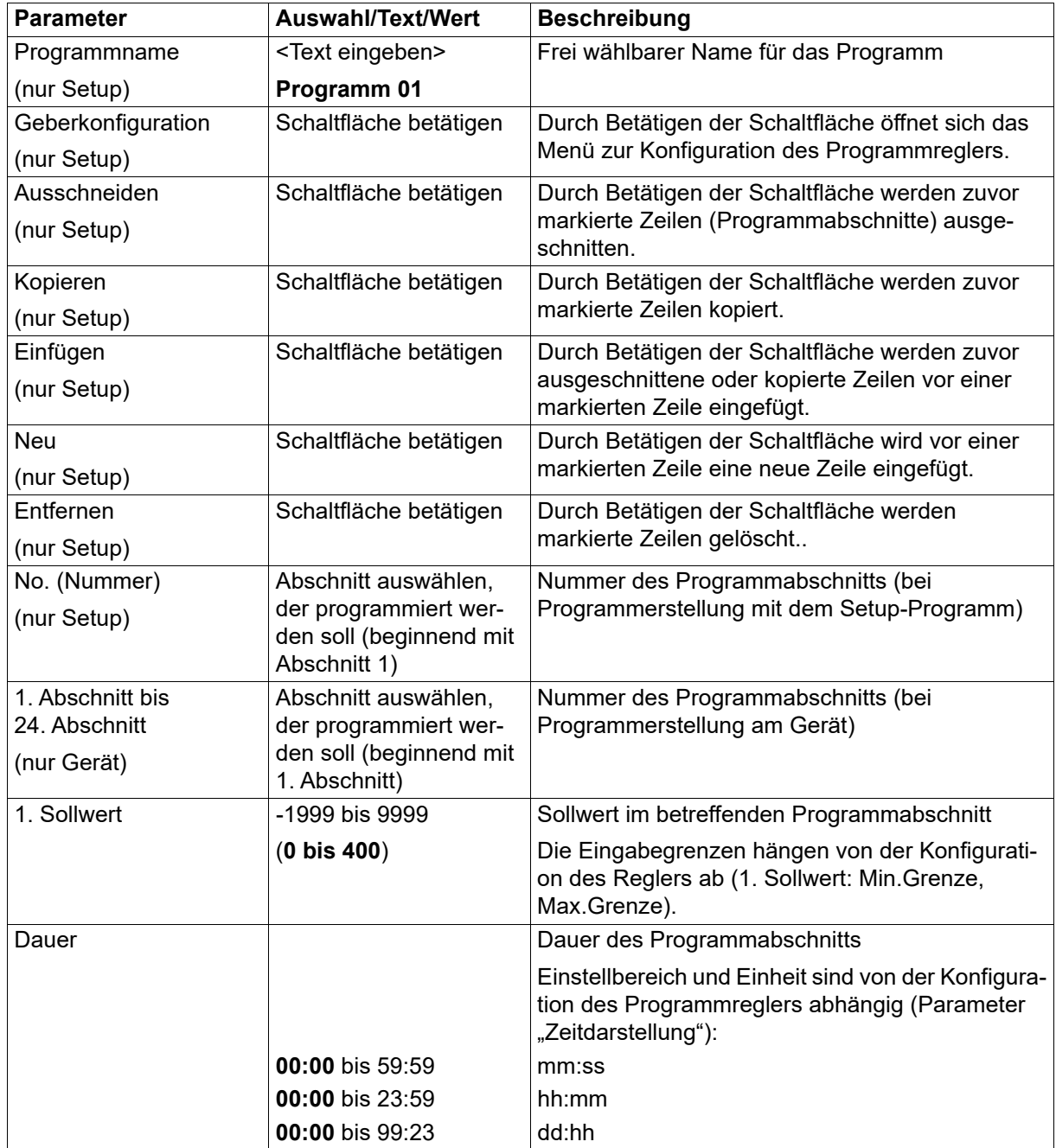

## **5 Programmeditor**

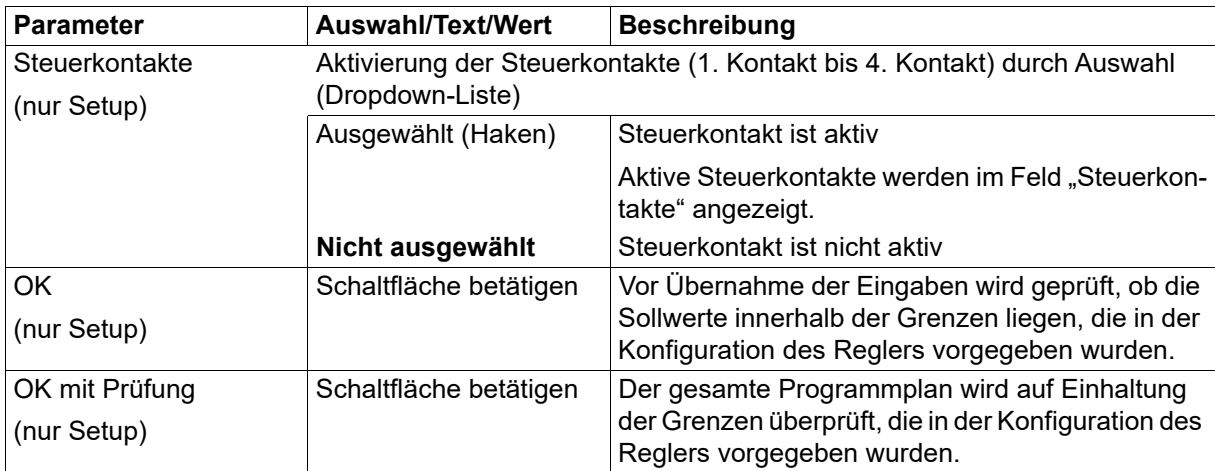

#### **Programmverlauf als Sprung oder Rampe**

Die folgenden Darstellungen zeigen den Verlauf des Sollwerts innerhalb eines Programmabschnitts in Abhängigkeit vom Parameter "Programmverlauf Sprung" (Konfiguration des Programmreglers).

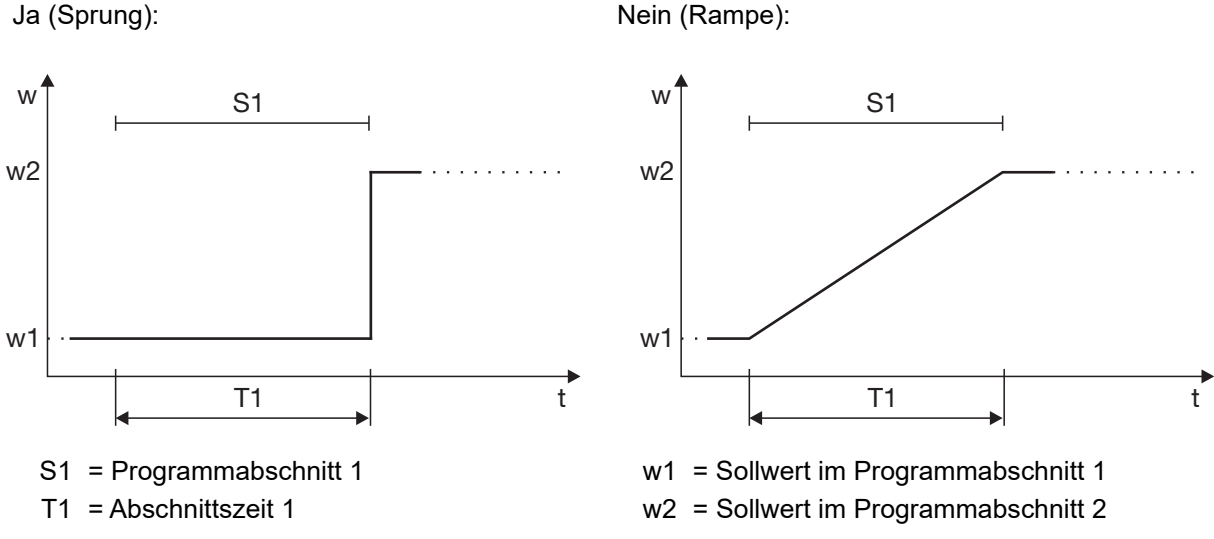

Der programmierte Sollwert ist maßgeblich für den Sollwert zu Beginn des betreffenden Programmabschnitts.

Bei "Ja" (Sprung) bleibt der Sollwert innerhalb eines Programmabschnitts konstant. Er ändert sich erst mit Beginn des folgenden Abschnitts, sofern für diesen ein abweichender Sollwert programmiert wurde.

Bei "Nein" (Rampe) ändert sich der Sollwert innerhalb eines Programmabschnitts rampenförmig, sofern für den folgenden Abschnitt ein abweichender Sollwert programmiert wurde. Die Rampensteigung hängt von der Abschnittszeit und der Differenz der beiden Sollwerte ab.

## **5.2 Programmsimulation (nur Setup)**

Die Programmsimulation erzeugt ein Diagramm, das den Verlauf des Sollwerts und den Zustand der Steuerkontakte zeigt.

Die folgenden Beispiele 1 und 2 sollen den unterschiedlichen Sollwertverlauf in Abhängigkeit vom Parameter "Programmverlauf Sprung" (Sollwertsprung oder Sollwertrampe) zeigen. Dazu wird dieses einfache Programm verwendet:

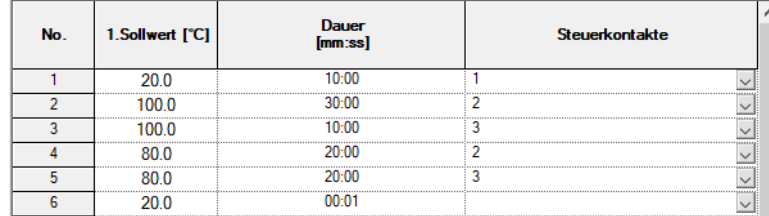

#### **Beispiel 1: Sollwertsprung**

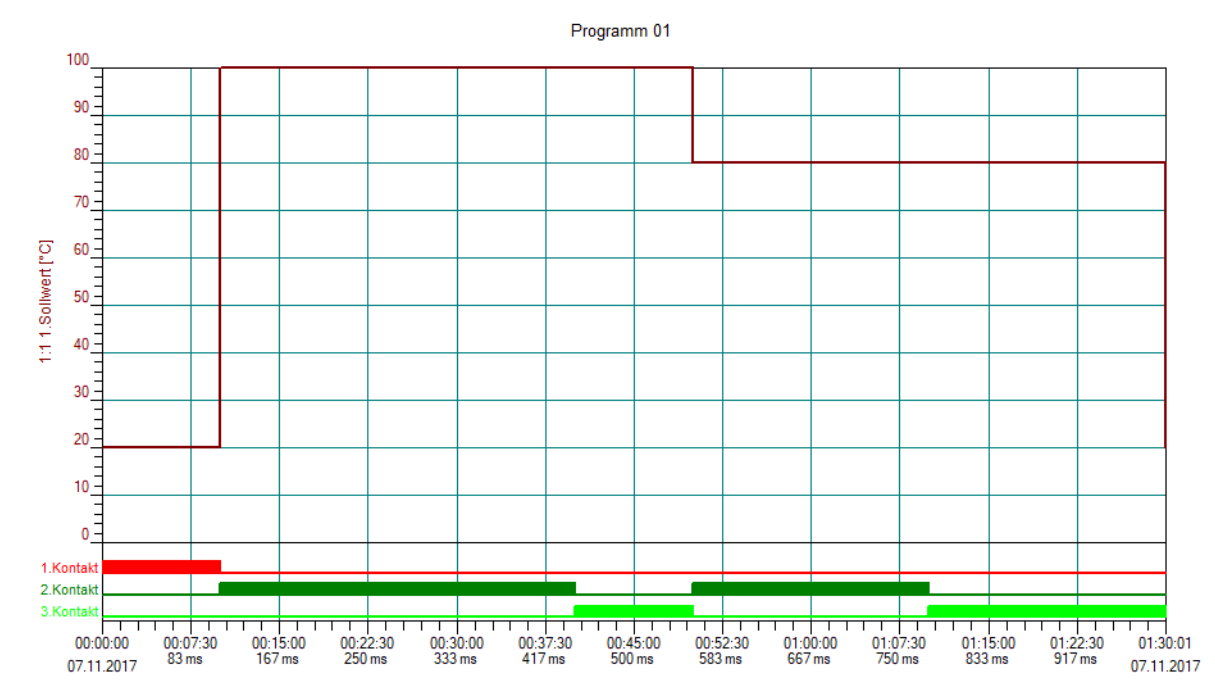

Der in einem Abschnitt programmierte Sollwert (z. B. 20 in Abschnitt 1) bleibt für die gesamte Dauer dieses Abschnitts konstant. Zum Beginn des nächsten Abschnitts springt der Sollwert auf den Wert dieses Abschnitts (z. B. 100 in Abschnitt 2).

## **5 Programmeditor**

#### **Beispiel 2: Sollwertrampe**

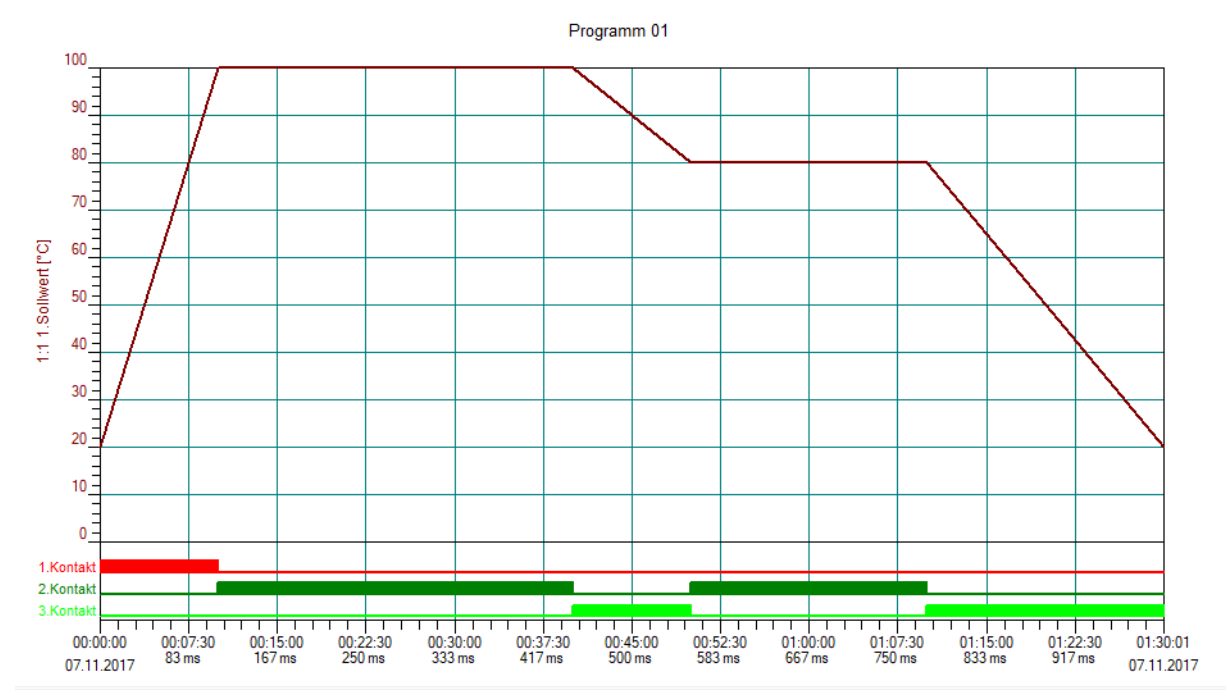

Der in einem Abschnitt programmierte Sollwert (z. B. 20 in Abschnitt 1) ändert sich während dieses Abschnitts auf den Sollwert des nachfolgenden Abschnitts (z. B. 100 in Abschnitt 2). Dadurch ergibt sich ein rampenförmiger Verlauf. Damit der Sollwert in einem Abschnitt konstant bleibt (z. B. 100 in Abschnitt 2), muss für den nachfolgenden Abschnitt derselbe Sollwert vorgegeben werden (z. B. 100 in Abschnitt 3).

Im Setup-Programm wird die Bezeichnung "Parameterebene" verwendet. Werkseitige Einstellungen sind in den Tabellen fett dargestellt.

### **6.1 Parametersätze**

Die folgende Tabelle zeigt die Parameter eines Parametersatzes. Dieselben Parameter stehen auch für den zweiten Parametersatz zur Verfügung.

Je nach konfigurierter Reglerart entfallen bestimmte Parameter oder sind wirkungslos.

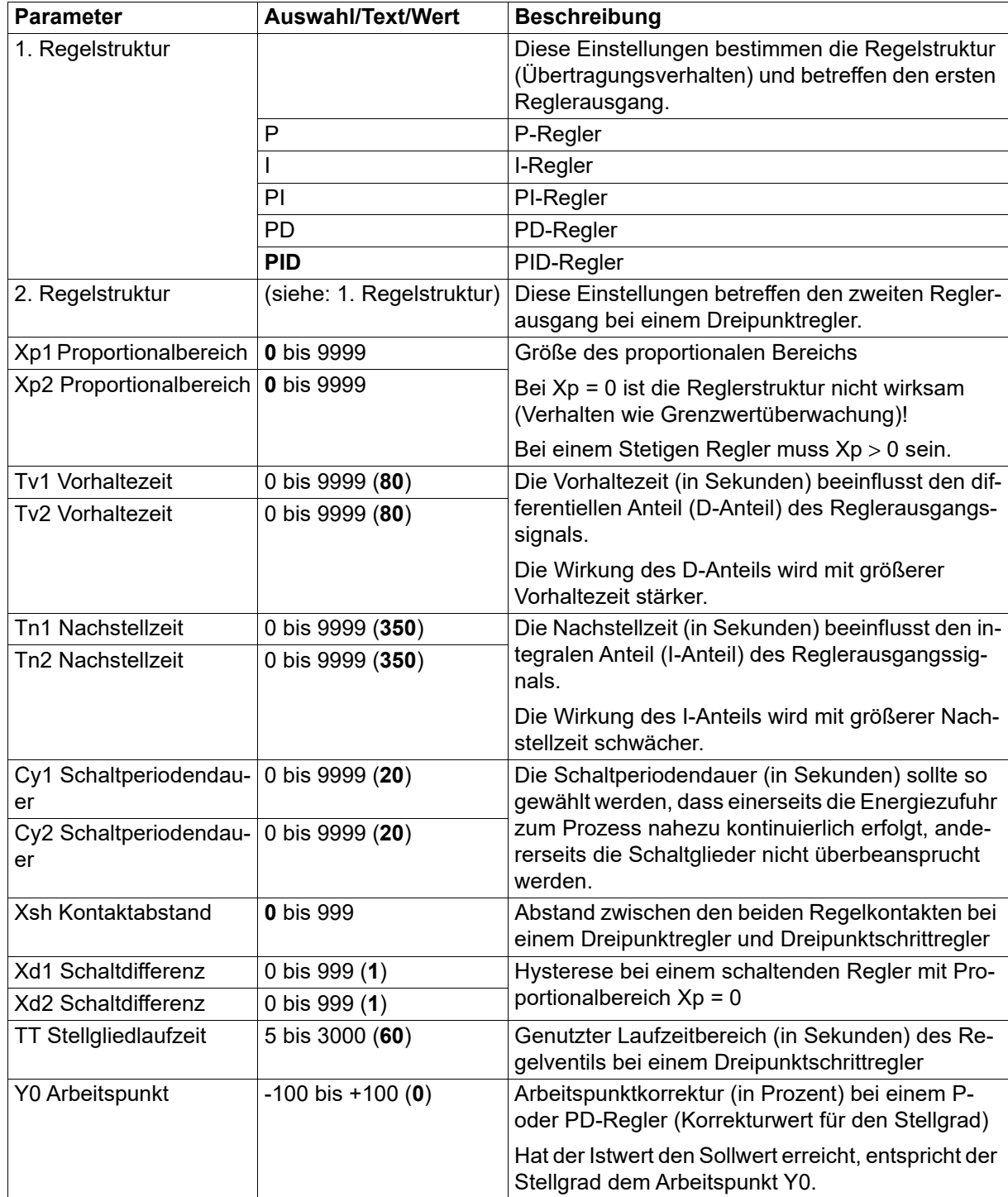

# **6 Parametrierung**

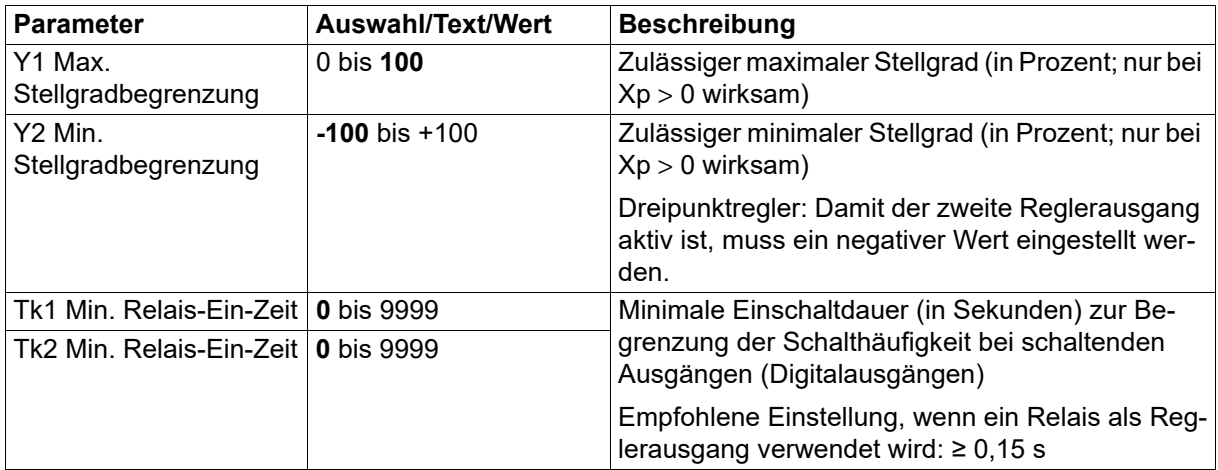

## <span id="page-42-0"></span>**6.2 Reglerarten**

#### **Zweipunktregler**

Dieser Regler hat einen schaltenden Ausgang und lässt sich mit P-, PI-, PD- oder PID-Übertragungsverhalten parametrieren. Der Proportionalbereich Xp muss größer 0 sein, damit die Reglerstruktur wirksam ist.

Bei Xp = 0 entspricht das Verhalten der Funktion einer Grenzwertüberwachung mit Schaltdifferenz Xd1 (Arbeitspunkt  $Y0 = 0$  %):

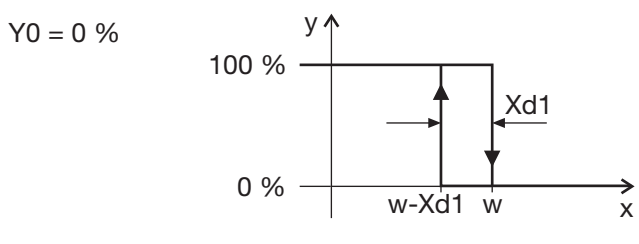

Einfluss des Arbeitspunktes Y0 auf das Schaltverhalten:

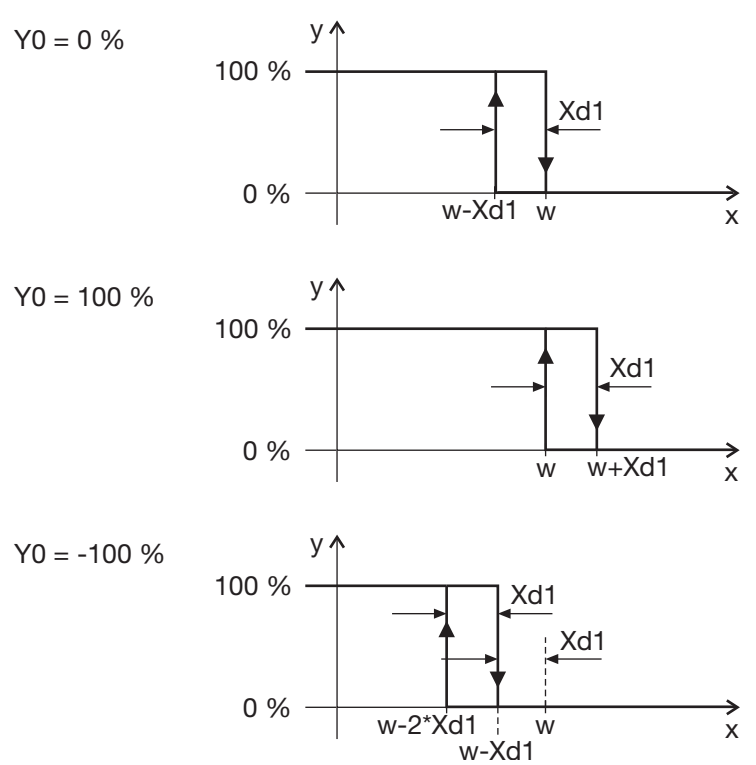

## **6 Parametrierung**

#### **Dreipunktregler**

Dieser Regler hat zwei Ausgänge, die als stetig (Analogausgang) oder schaltend (Digitalausgang) konfiguriert werden können. In beiden Fällen lässt sich der Regler mit P-, PI-, PD- oder PID-Übertragungsverhalten parametrieren. Die Proportionalbereiche Xp1 und Xp2 müssen größer 0 sein, damit die Reglerstruktur wirksam ist.

Bei Xp1 = 0 und Xp2 = 0 entspricht das Verhalten der Funktion einer Grenzwertüberwachung mit Schaltdifferenz Xd1 und Xd2 sowie Kontaktabstand Xsh (Arbeitspunkt Y0 = 0 %):

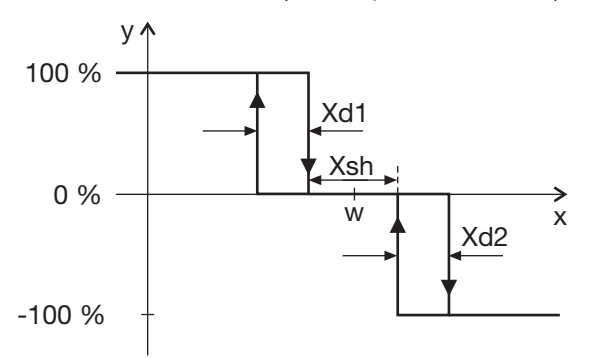

#### **Dreipunktschrittregler**

Dieser Regler hat zwei schaltende Ausgänge und lässt sich mit mit PI- oder PID-Übertragungsverhalten parametrieren. Der Proportionalbereich Xp muss größer 0 sein, damit die Reglerstruktur wirksam ist. Der Dreipunktschrittregler wird bei einem Stellantrieb mit drei Schaltzuständen (Stellglied Auf, Zu, Halt) eingesetzt.

#### **Stetiger Regler**

Dieser Regler hat einen stetigen Ausgang (Analogausgang) und lässt sich mit P-, PI-, PD- oder PID-Übertragungsverhalten parametrieren. Der Proportionalbereich Xp muss größer 0 sein, damit die Reglerstruktur wirksam ist (die Einstellung Xp = 0 wird in der Praxis normalerweise nicht angewendet).

Dieses Kapitel beschreibt die Konfiguration anhand der Menüpunkte und Parameter des Gerätes: **MENÜ > KONFIGURATION**

Die Beschreibung gilt grundsätzlich auch für die Konfiguration mit dem Setup-Programm (Identifikation, Konfigurationsebene).

Funktionen und Parameter, die nur im Gerät oder nur im Setup-Programm vorhanden sind, sind mit "(nur Gerät)" oder "(nur Setup)" gekennzeichnet.

Darüber hinaus gibt es weitere Funktionen, die ausschließlich mit dem Setup-Programm konfiguriert bzw. ausgeführt werden. Diese werden in separaten Kapiteln beschrieben:

- $\Rightarrow$  Kapitel [8](#page-78-0) ["Konfiguration nur Setup](#page-78-0)", Seite [79](#page-78-0)
- $\Rightarrow$  Kapitel [9](#page-86-0) ["Online-Parameter \(nur Setup\)"](#page-86-0), Seite [87](#page-86-0)
- $\Rightarrow$  Kapitel [10](#page-92-0) "[Startup-Parameter \(nur Setup\)"](#page-92-0), Seite [93](#page-92-0)

Werkseitige Einstellungen sind in den Tabellen fett dargestellt.

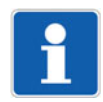

#### **HINWEIS!**

Für die Konfiguration mit dem Setup-Programm ist keine separate Spannungsversorgung erforderlich, da das Gerät über die USB-Schnittstelle versorgt wird (USB-powered). Bei einem Gerät im Format 104 werden in diesem Fall die Ausgänge deaktiviert.

### **7.1 Identifikation (nur Setup)**

#### **Geräteausführung**

In diesem Menü wird die Geräteausführung vorgegeben:

- **Gerätetyp**
- Optionale Ein- und Ausgänge sowie Schnittstellen
- Typenzusätze (geräteabhängig; z. B. Mathe/Logik, ST-Code)

Hierzu stehen die folgenden Möglichkeiten zur Verfügung:

- Benutzerdefinierte Einstellung: Die Geräteausführung wird vom Anwender im Setup-Programm ausgewählt.
- Automatische Erkennung: Die Geräteausführung wird aus dem angeschlossenen Gerät ausgelesen und ins Setup-Programm übernommen.
- Automatische Erkennung mit Auslesen des Setup-Files: Hier wird zusätzlich die Konfiguration aus dem Gerät ausgelesen und ins Setup-Programm übernommen.

#### **Anschlussplan**

Mit dieser Funktion kann der Anwender einen Anschlussplan erzeugen, der die aktuelle Klemmenbelegung des Gerätes darstellt.

Am unteren Rand des Anschlussplans sind einige Texteingabefelder vorhanden, die zur Beschreibung genutzt werden können. Alternativ können hier auch die Texte aus dem Datei-Info-Kopf der Setup-Datei verwendet werden (Einstellung im Kontextmenü, siehe unten). Zusätzlich ist je ein Feld für das Datum (editierbar) und die Unterschrift vorgesehen.

Über das Kontextmenü (Mauszeiger im Anschlussplan, rechte Maustaste) steht eine Druckfunktion inkl. Seitenansicht und Druckerauswahl zur Verfügung. Außerdem werden hier die Eigenschaften für das auszudruckende Protokoll festgelegt (Seitenränder, Linientyp, Verwendung der Texte aus dem Datei-Info-Kopf).

## **7.2 Selektoren**

Die Selektoren enthalten Signale, die im Gerät und im Setup-Programm für die Konfiguration zur Verfügung stehen. Dabei handelt es sich um Signale des Geräts (z. B. Analog- und Digitaleingänge oder interne Signale) sowie um Signale, die über Modbus zum Gerät übertragen werden (externe Analog- und Digitaleingänge, Analog- und Digitalmerker).

#### **Analogselektor**

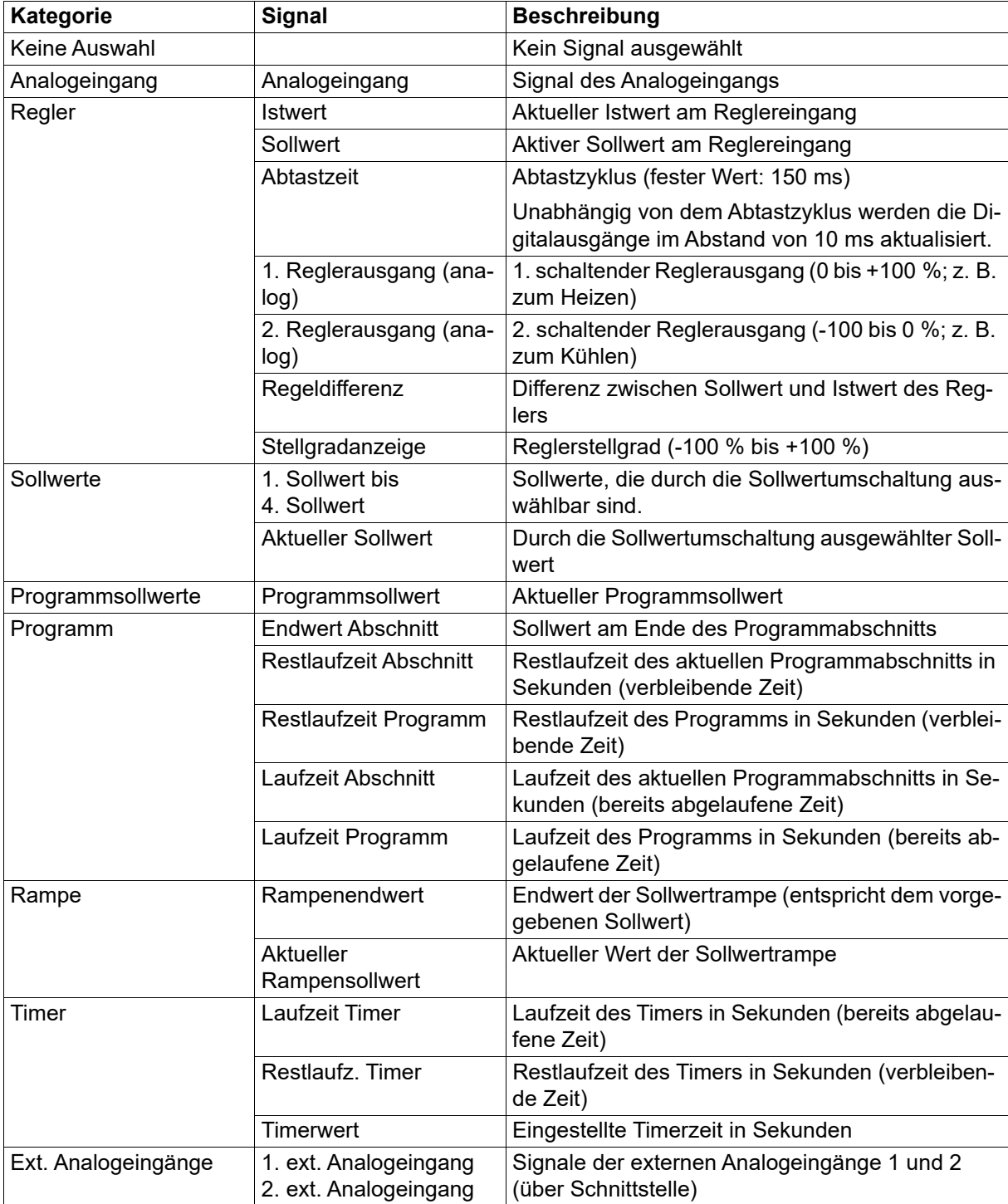

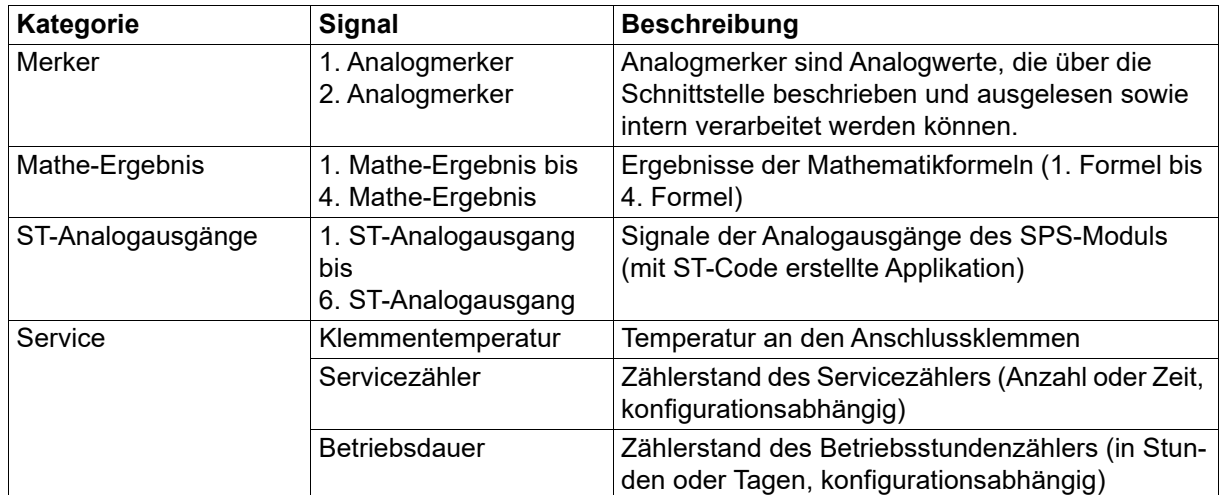

### **Digitalselektor**

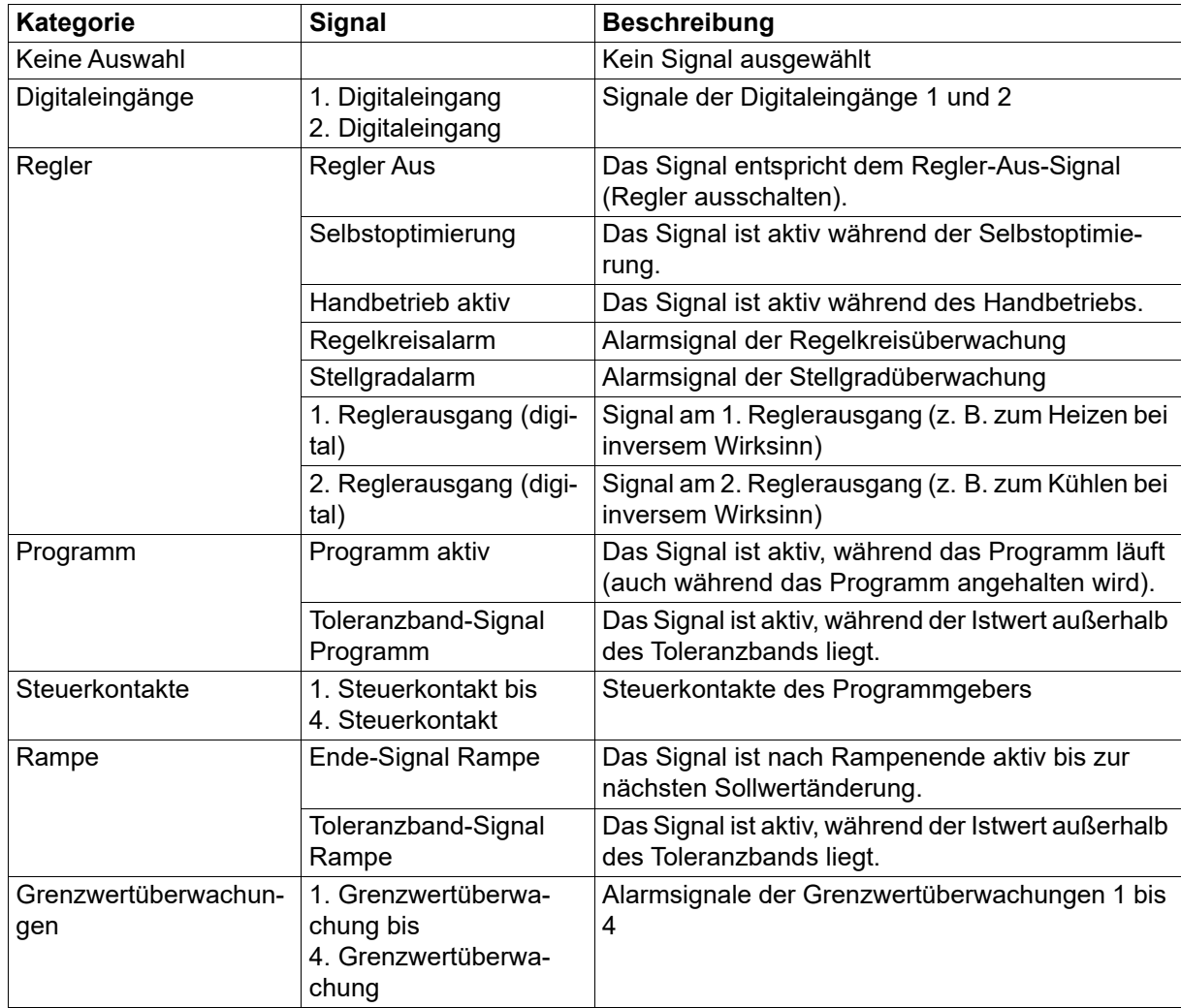

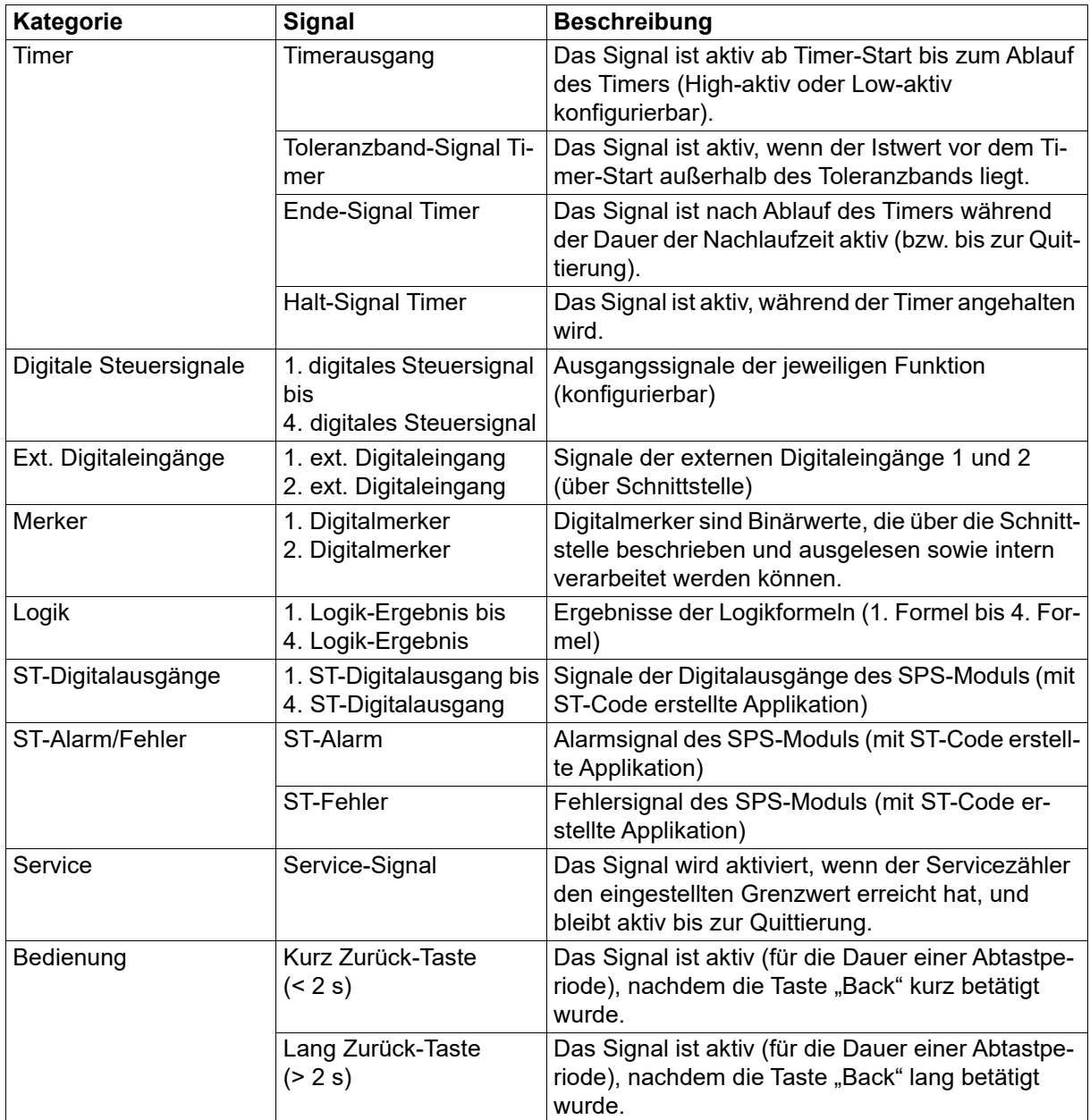

## **7.3 Systemdaten**

In diesem Menü werden die allgemeinen Systemdaten konfiguriert.

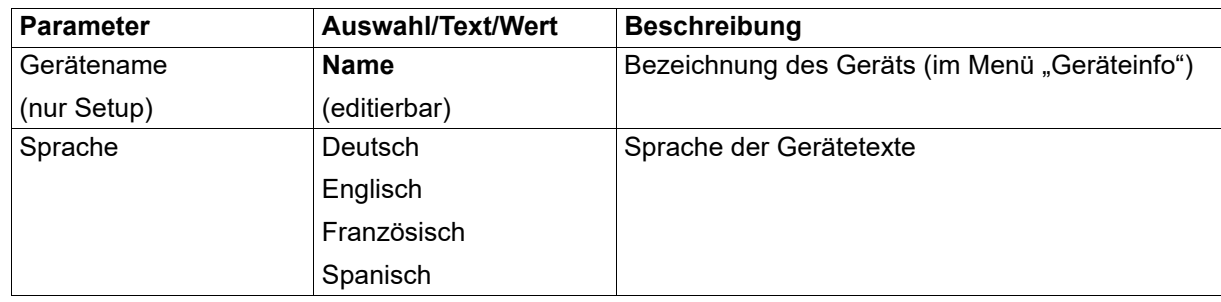

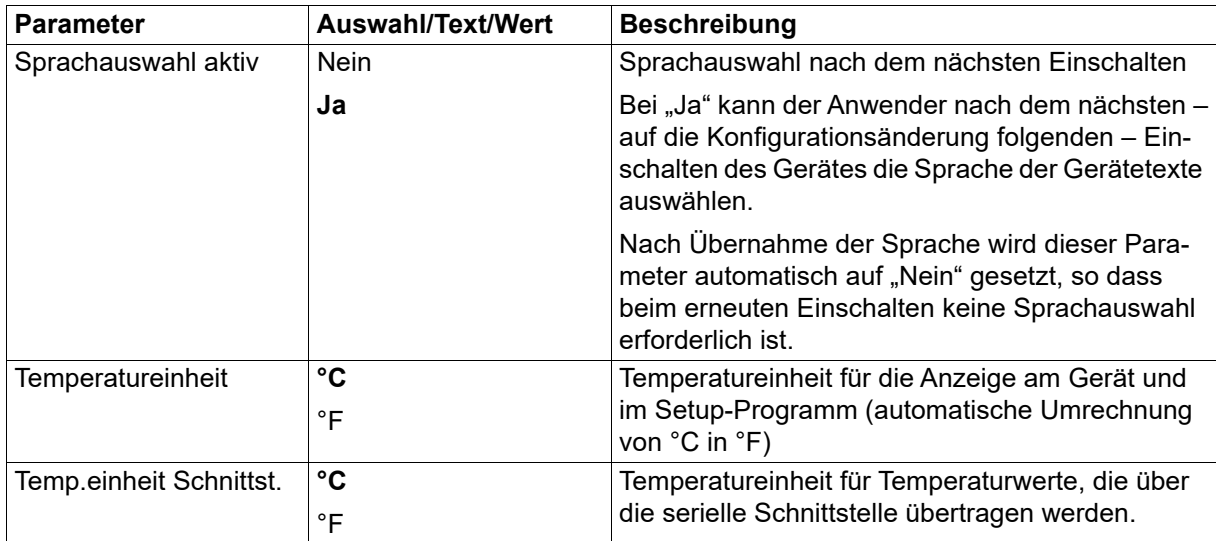

## **7.4 Anzeige/Bedienung**

In diesem Menü werden Einstellungen vorgenommen, die die Funktion der Anzeigen und der Tasten des Geräts betreffen.

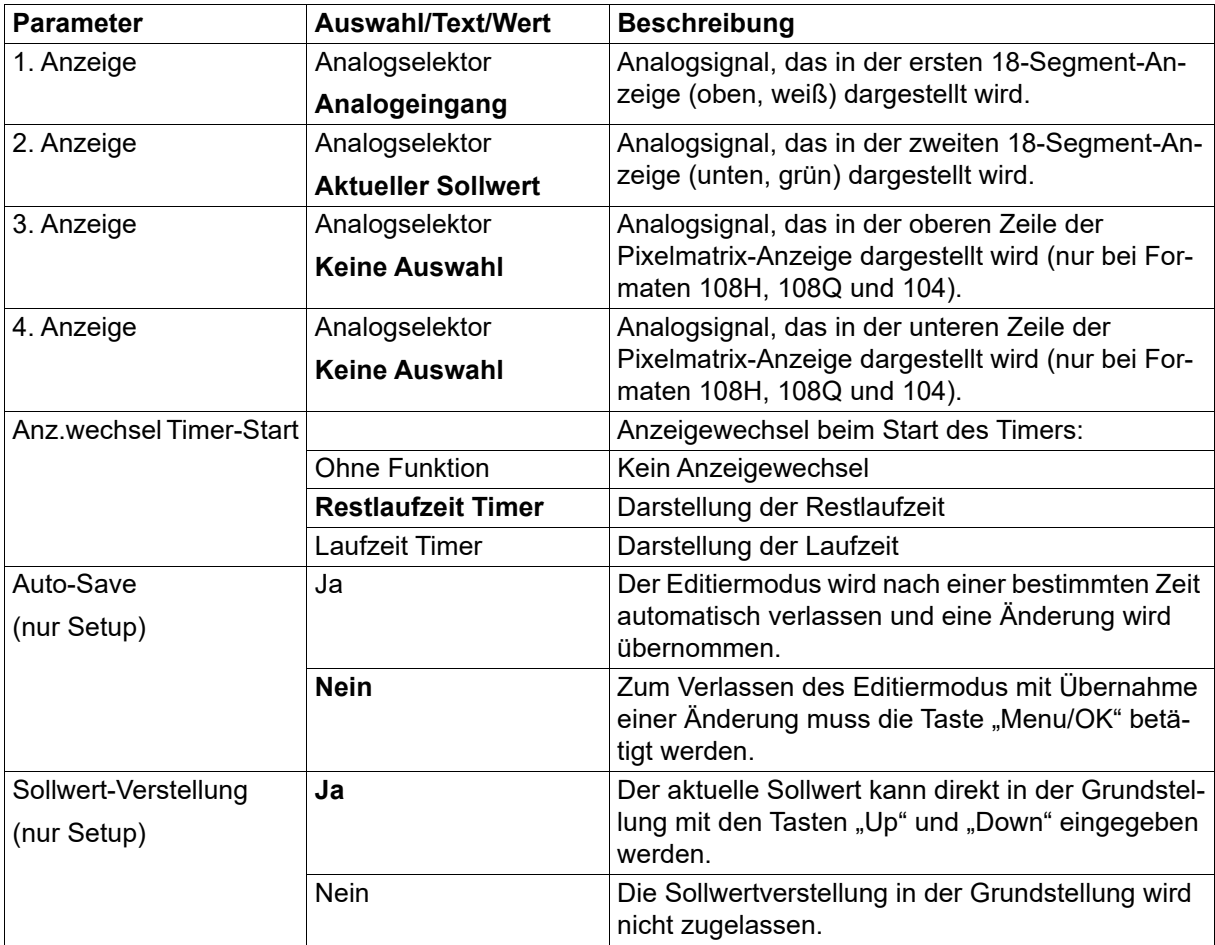

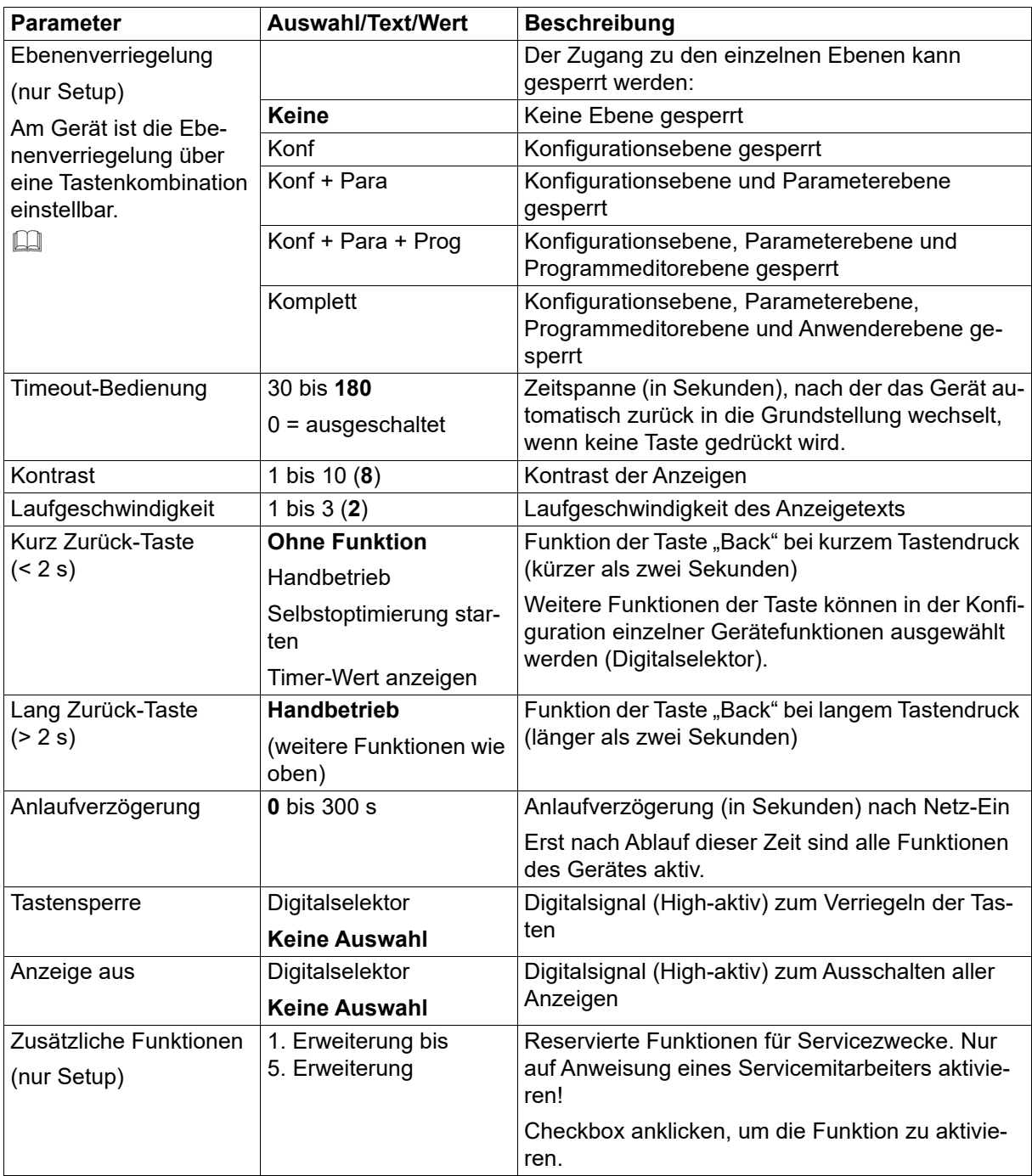

#### **Ebenenverriegelung**

 $\Rightarrow$  Kapitel [4.6](#page-33-0) ["Ebenenverriegelung"](#page-33-0), Seite [34](#page-33-0)

#### **Anzeigetexte (nur Setup)**

Im Setup-Programm können bis zu 10 Anzeigetexte eingegeben werden (Konfigurationsebene > Anzeige/Bedienung > Anzeigetexte). Diese sind durch entsprechende Programmierung mittels ST-Code auswählbar, so dass sie am Gerät angezeigt werden.

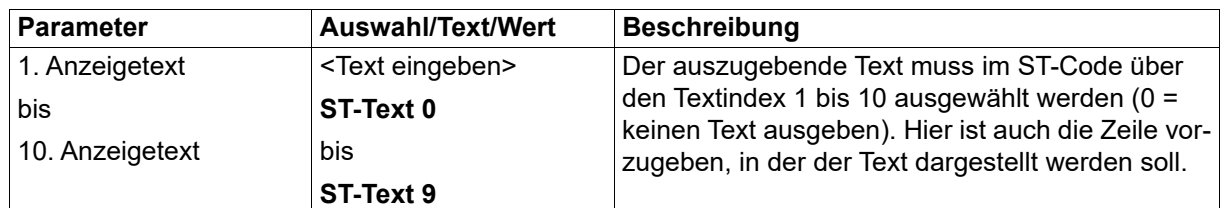

Darüber hinaus stehen zwei weitere Texte zur Verfügung, die – unabhängig vom ST-Code – am Gerät angezeigt werden. Die Anzeige wird durch jeweils ein Digitalsignal gesteuert. So lässt sich zum Beispiel auf einfache Weise ein Alarmtext anzeigen, wenn ein Grenzwert überschritten wird. Dazu muss das Signal der Grenzwertüberwachung zur Steuerung der Textanzeige verwendet werden.

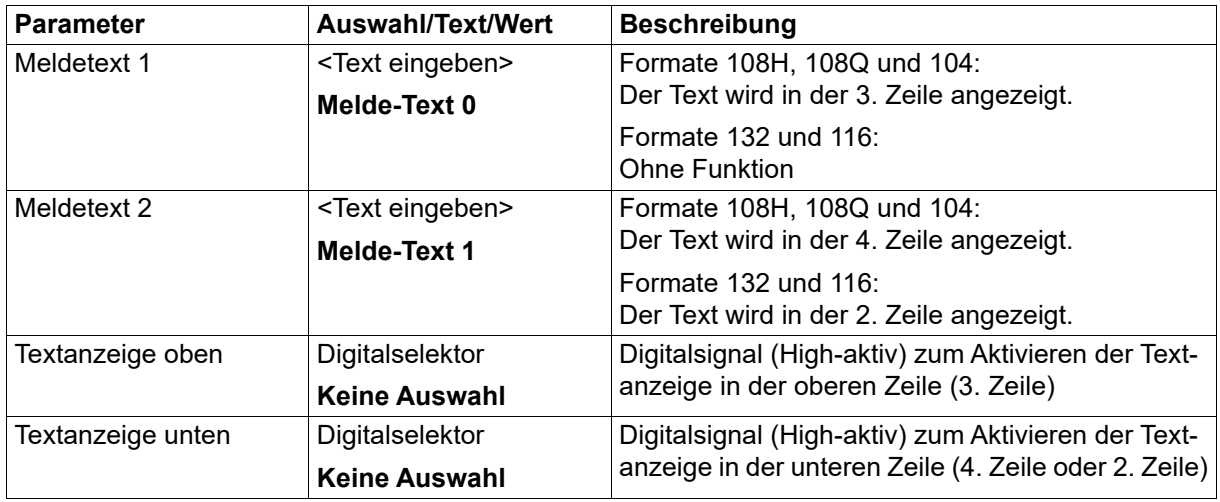

### **7.5 Analogeingang**

Das Gerät besitzt einen universellen Analogeingang zum Anschluss von unterschiedlichen Messwertgebern (Sensoren).

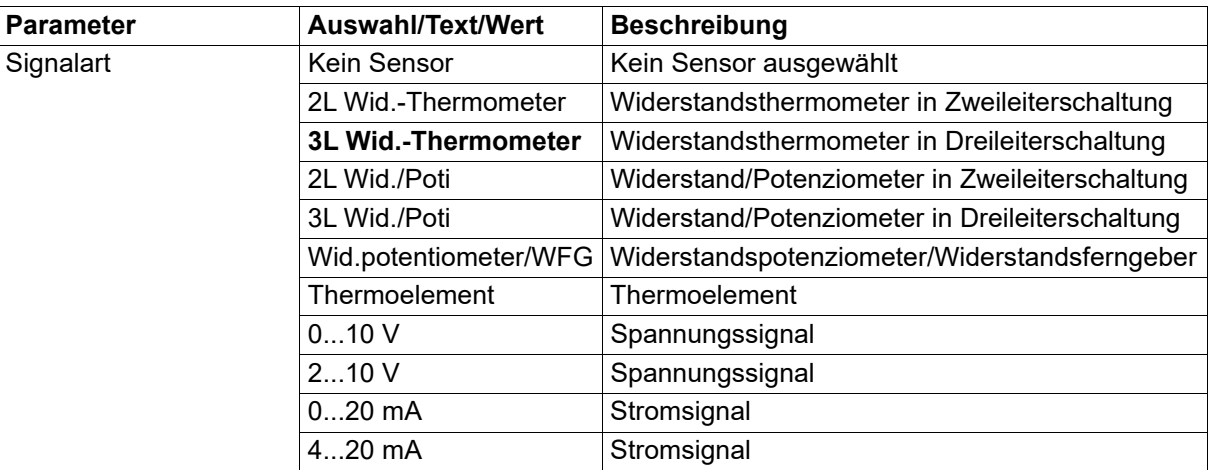

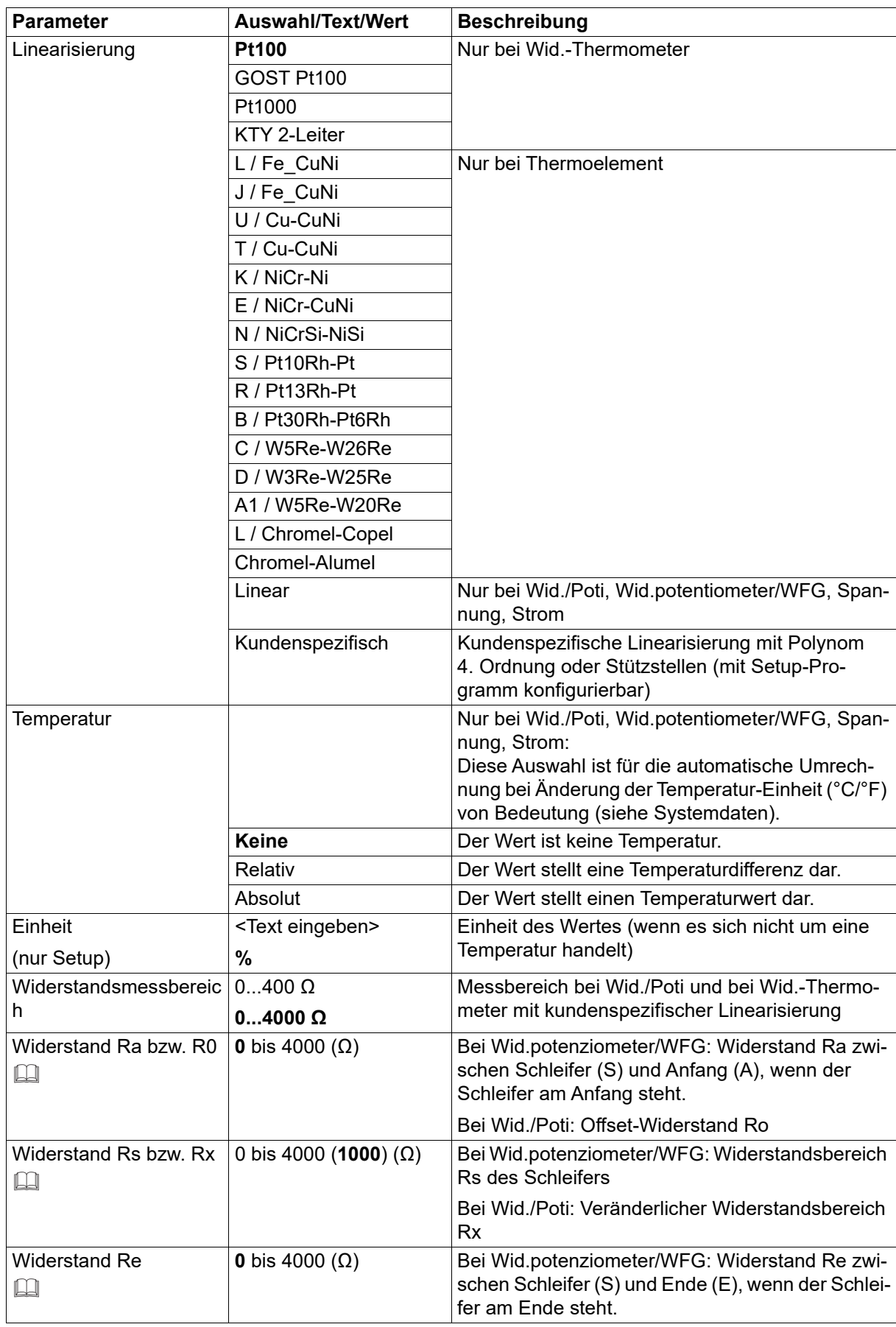

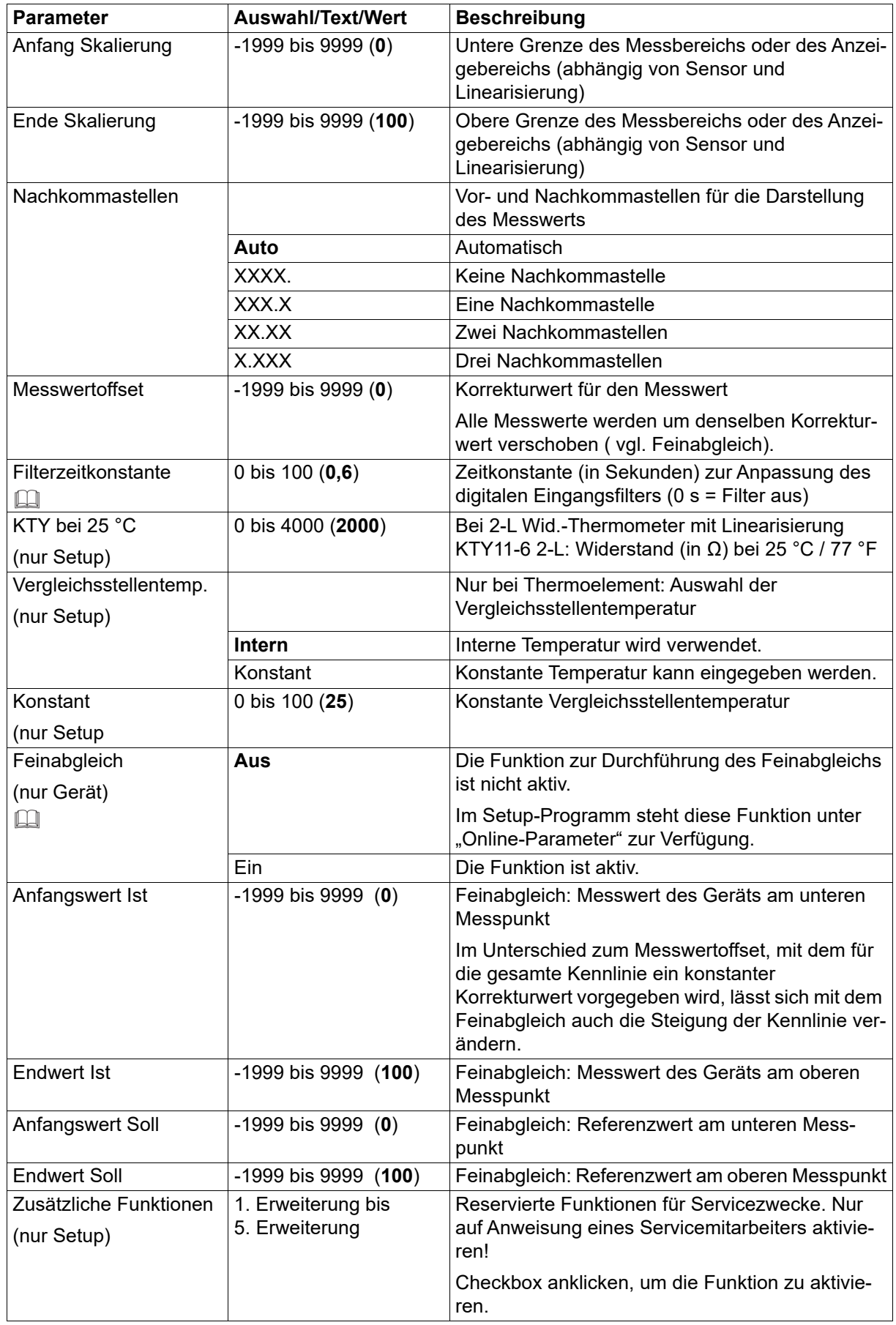

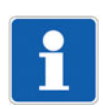

#### **HINWEIS!**

Mit Signalart 0(2) bis 10 V kann der Analogeingang nur alternativ zum Digitaleingang 2 genutzt werden.

#### **Widerstand Ra bzw. Ro, Rs bzw. Rx, Re**

Der Gesamtwiderstand Ra + Rs + Re (bzw. Ro + Rx) darf nicht größer sein als 4000 Ω.

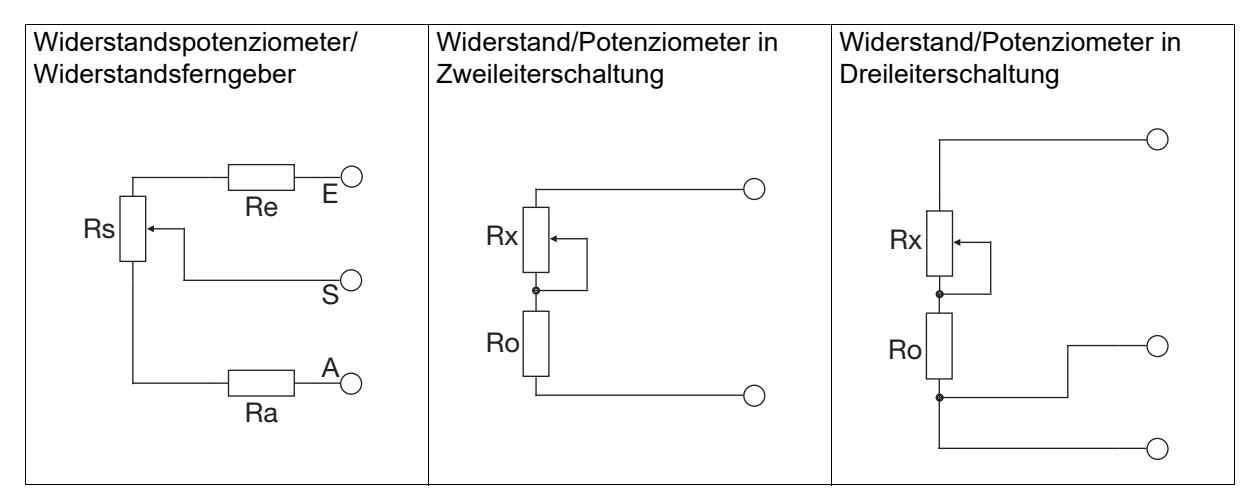

#### **Filterzeitkonstante**

Die Filterzeitkonstante dient zur Anpassung des digitalen Eingangsfilters (Filter 2. Ordnung). Bei einer sprunghaften Änderung des Eingangssignals werden nach einer Zeit, die der Filterzeitkonstante entspricht, ca. 26 % der Änderung erfasst (2 x Filterzeitkonstante: ca. 59 %; 5 x Filterzeitkonstante: ca. 96 %). Eine große Filterzeitkonstante bedeutet: hohe Dämpfung von Störsignalen, langsame Reaktion der Istwertanzeige, niedrige Grenzfrequenz (Tiefpassfilter).

#### **7.5.1 Feinabgleich**

Mit dieser Funktion können die Messwerte des Analogeingangs korrigiert werden. Im Unterschied zum Messwertoffset, mit dem für die gesamte Kennlinie ein konstanter Korrekturwert vorgegeben wird, lässt sich mit dem Feinabgleich auch die Steigung der Kennlinie verändern.

#### **Beispiel**

Die Temperatur in einem Ofen wird mit einem am Gerät angeschlossenen Widerstandsthermometer gemessen. Aufgrund einer Temperaturdrift des Sensors weicht der vom Gerät angezeigte Messwert von der tatsächlichen Temperatur ab. Die Abweichung ist am unteren Messpunkt (Anfangswert) und am oberen Messpunkt (Endwert) unterschiedlich groß, so dass eine Korrektur mittels Messwertoffset nicht geeignet ist. Die tatsächliche Temperatur (Referenzwert) wird mit einem Referenzmessgerät ermittelt.

Anfangswert Ist: 15 °C (Messwert)

Anfangswert Soll: 20 °C (Referenzwert)

Endwert Ist: 70 °C (Messwert)

Endwert Soll: 80 °C (Referenzwert)

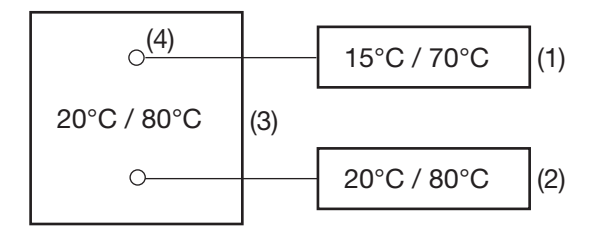

- (1) Anzeigewerte
- (2) Referenzwerte
- (3) Ofen
- (4) Sensor im Widerstandsthermometer

#### **Feinabgleich durchführen**

- 1) Feinabgleich ausschalten.
- 2) Ersten Arbeitspunkt anfahren (unterer Messpunkt, möglichst niedriger und konstanter Wert). Messwert am Gerät ablesen, Referenzwert am Referenzmessgerät ablesen. Beide Werte notieren.
- 3) Zweiten Arbeitspunkt anfahren (oberer Messpunkt, möglichst hoher und konstanter Wert). Messwert am Gerät ablesen, Referenzwert am Referenzmessgerät ablesen. Beide Werte notieren.
- 4) Feinabgleich einschalten, Messwerte des Gerätes vom ersten und zweiten Arbeitspunkt eingeben (Anfangswert Ist (15.0) und Endwert Ist (70.0)), danach die Referenzwerte vom Referenzmessgerät vom ersten und zweiten Arbeitspunkt eingeben (Anfangswert Soll (20.0) und Endwert Soll (80.0)).

Das folgende Diagramm zeigt anhand der Werte aus obigen Beispiel (x = Referenzwert, Y = Anzeigewert), wie sich die Kennlinie durch die Messwertkorrektur ändert (Schnittpunkt mit x-Achse sowie Steigung).

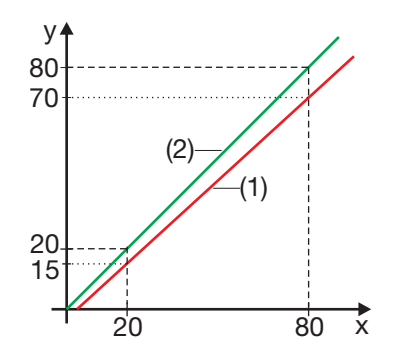

- (1) Kennlinie vor dem Feinabgleich
- (2) Kennlinie nach dem Feinabgleich

#### **Feinabgleich rückgängig machen**

Um den Feinabgleich rückgängig zu machen, müssen folgende Einstellungen vorgenommen werden: Anfangswert Ist = Anfangswert Soll; Endwert Ist = Endwert Soll

Auch das Ausschalten des Feinabgleichs führt dazu, dass dieser rückgängig gemacht wird.

### **7.6 Analogausgang**

Das Gerät kann optional mit einem Analogausgang ausgestattet sein.

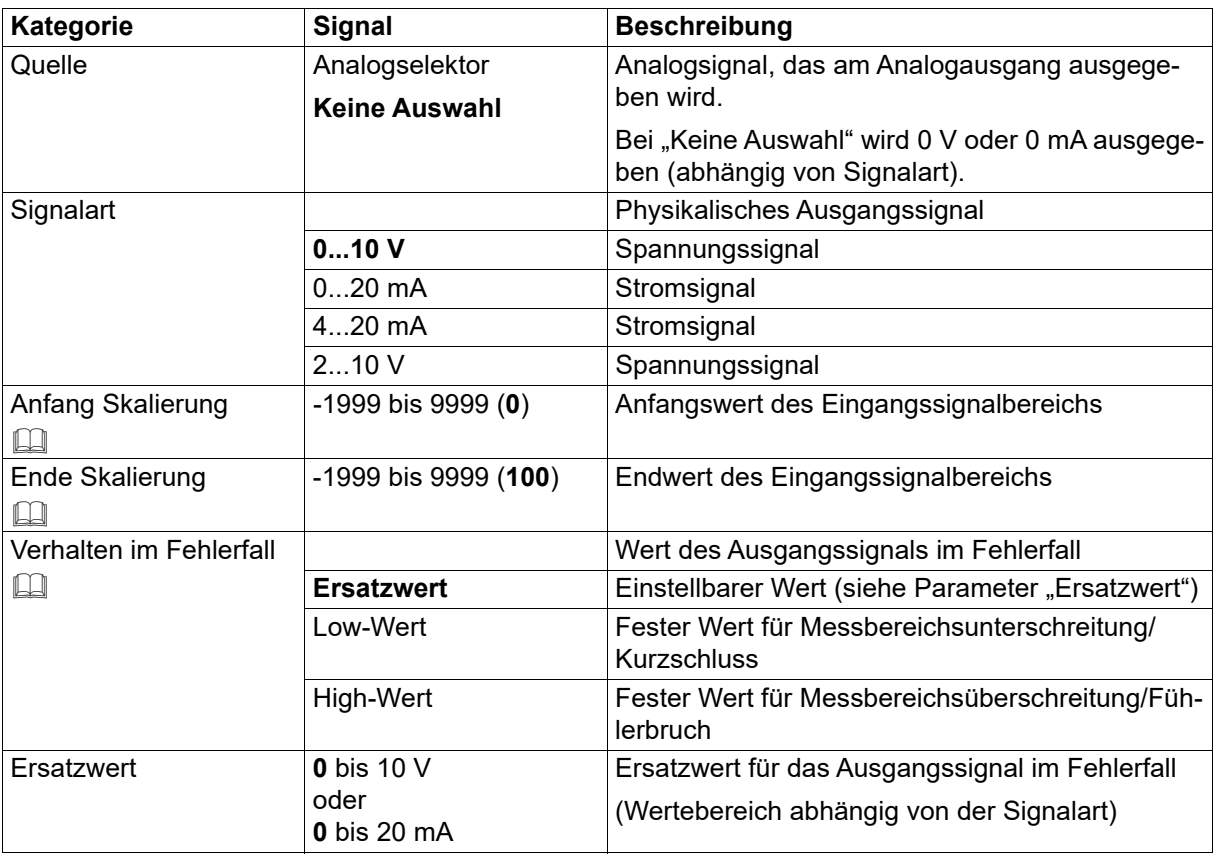

#### **Anfang Skalierung, Ende Skalierung**

Durch die Skalierung wird dem physikalischen Ausgangssignalbereich ein Eingangssignalbereich zugeordnet. Soll z. B. über den Analogausgang mit Signalart 0 bis 20 mA (Ausgangssignalbereich) eine Temperatur ausgegeben werden, deren Bereich von 150 °C bis 500 °C geht (Eingangssignalbereich), muss der Nullpunkt auf 150 (entspricht 0 mA) und der Endwert auf 500 (entspricht 20 mA) eingestellt werden.

Die werkseitige Einstellung entspricht einem Eingangssignalbereich von 0 bis 100 (z. B. Stellgrad von 0 % bis 100 % im Falle eines Reglerausgangs).

Die folgende Grafik zeigt die Skalierung für obiges Beispiel mit unterschiedlichen Ausgangssignalen (y-Achsen).

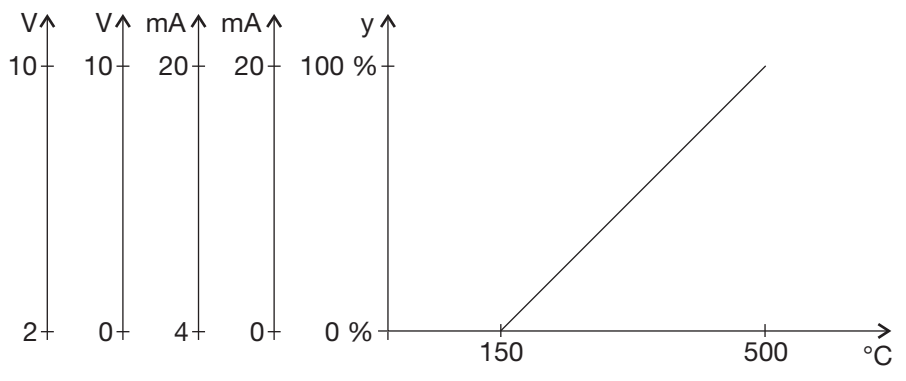

#### **Verhalten im Fehlerfall**

Das Verhalten bei einer Über- oder Unterschreitung des Messbereichs ist konfigurierbar. Die Einstellungen gelten auch für Fühler-/Leitungsbruch oder Fühler-/Leitungskurzschluss. Dadurch stellt sich im Fehlerfall ein betriebssicherer Zustand ein.

Die folgende Tabelle zeigt die festen Werte, die – bei entsprechender Konfiguration – im Fehlerfall ausgegeben werden. Die Angaben in Klammern sind die Grenzen, die nach NAMUR-Empfehlung NE 43 gelten.

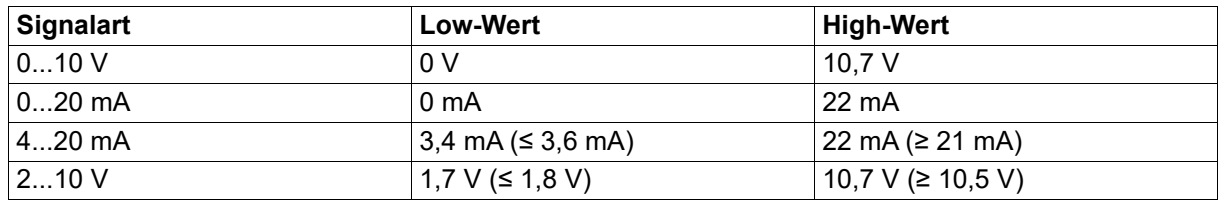

#### **Verhalten nach Netz-Ein**

Während der Initialisierungsphase des Geräts wird eine Spannung von 0 V ausgegeben (unabhängig von der Konfiguration). Nach Abschluss der Initialisierung hängt das Ausgangssignal von dem Signal der Quelle und von der konfigurierten Signalart ab.

### **7.7 Digitaleingänge**

Das Gerät ist mit zwei Digitaleingängen ausgestattet, die zum Anschluss eines potenzialfreien Kontakts vorgesehen sind.

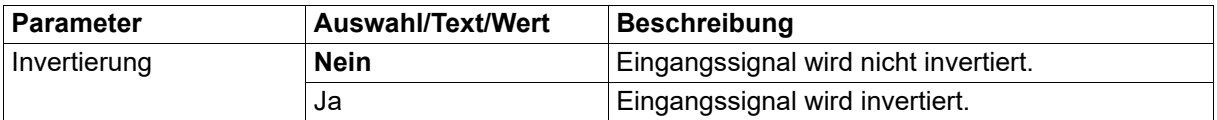

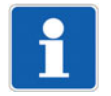

#### **HINWEIS!**

Digitaleingang 1 kann nur alternativ zum Digitalausgang 3 genutzt werden. Wird der Digitalausgang 3 (Logikausgang 0/14 V) aktiviert, indem eine Signalquelle zugewiesen wird, ist der Digitaleingang 1 inaktiv.

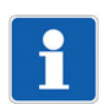

#### **HINWEIS!**

Digitaleingang 2 ist nur nutzbar, wenn der Analogeingang nicht mit den Signalarten 0 bis 10 V, 2 bis 10 V oder "Kein Sensor" konfiguriert wurde.

### **7.8 Digitalausgänge**

Das Gerät besitzt einen Digitalausgang (Logikausgang 0/14 V) sowie bis zu zwei Relaisausgänge (Schließer). Darüber hinaus sind optional und abhängig vom Gerätetyp bis zu vier weitere Digitalausgänge verfügbar (Relais, Logik 0/14 V, PhotoMOS-Relais).

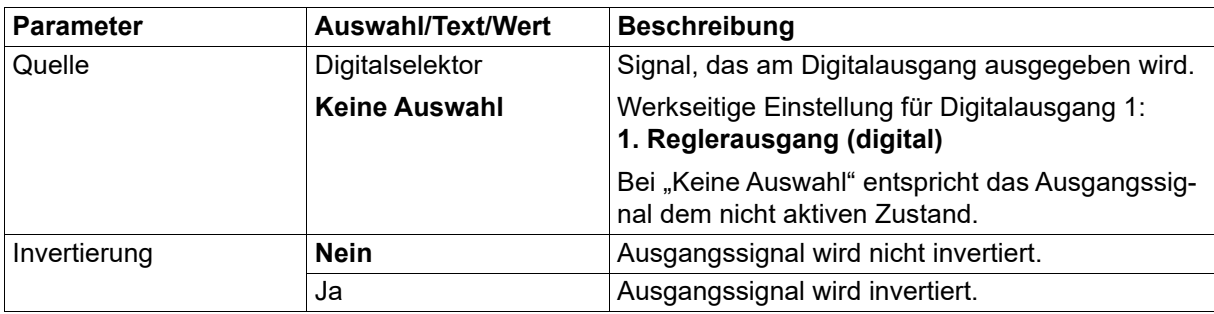

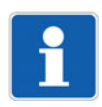

#### **HINWEIS!**

Digitalausgang 3 kann nur alternativ zum Digitaleingang 1 genutzt werden. Wird der Digitalausgang 3 (Logikausgang 0/14 V) aktiviert, indem eine Signalquelle zugewiesen wird, ist der Digitaleingang 1 inaktiv.

#### **Verhalten nach Netz-Ein**

Während der Initialisierungsphase des Geräts sind die Ausgänge nicht aktiv (unabhängig von der Konfiguration). Nach Abschluss der Initialisierung entspricht das Ausgangssignal dem Signal der Quelle (ggf. invertiert).

### **7.9 Regler**

### **7.9.1 Konfiguration Regler**

In diesem Menü werden die generellen Eigenschaften des Reglers festgelegt.

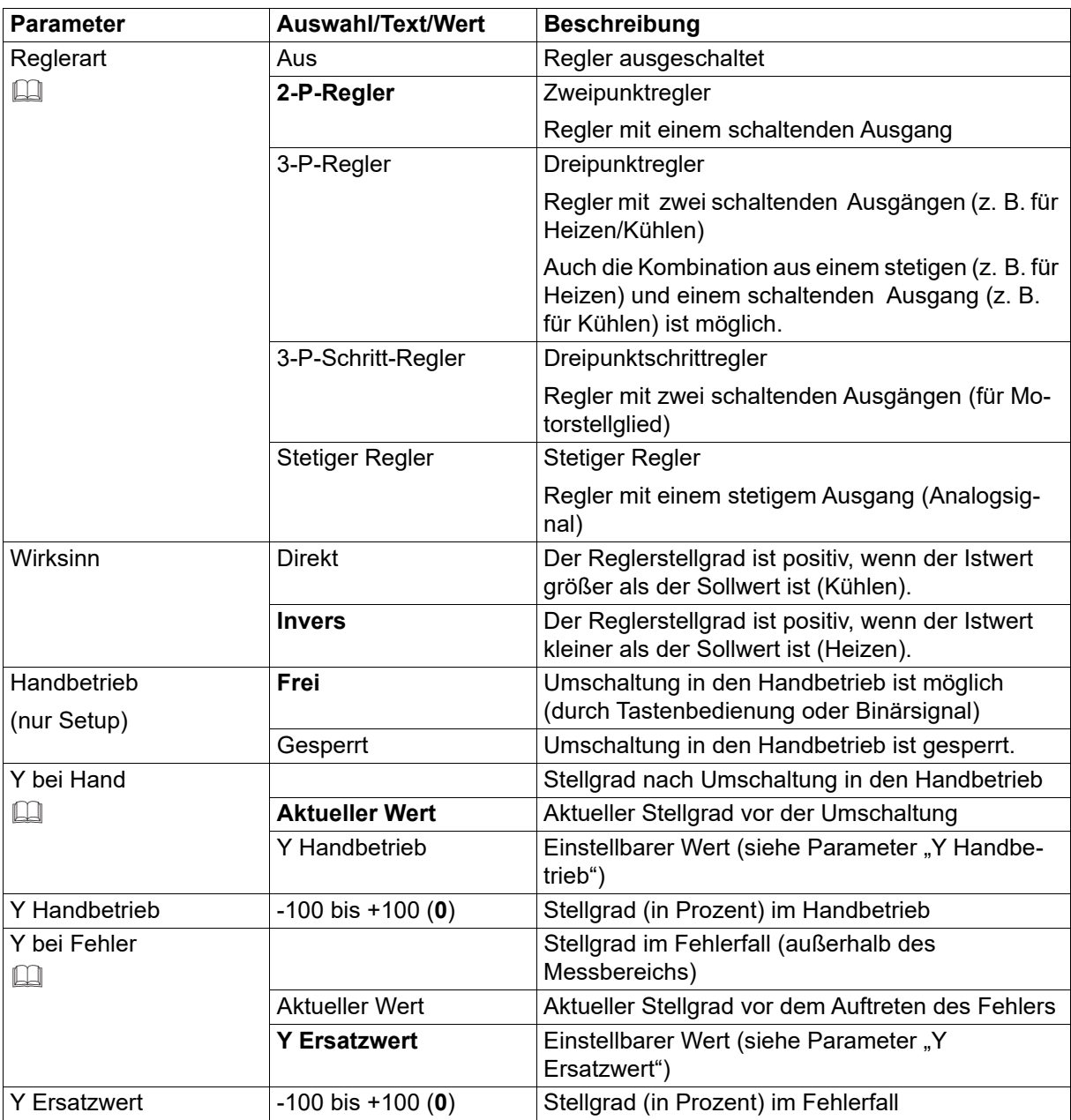

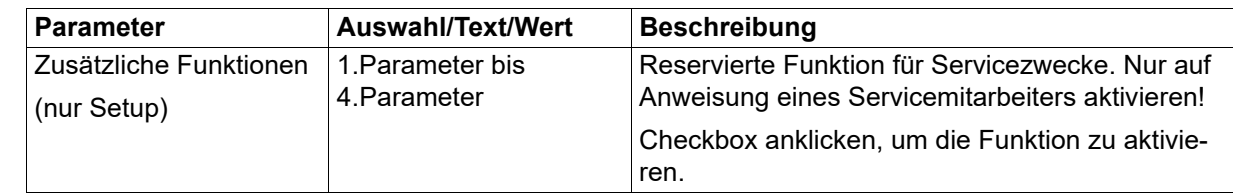

#### **Reglerart**

Beschreibung der Reglerarten:

 $\Rightarrow$  Kapitel [6.2](#page-42-0) ["Reglerarten"](#page-42-0), Seite [43](#page-42-0)

#### **Y bei Hand, Y bei Fehler**

Bei einem Dreipunktschrittregler:

- Aktueller Wert: Stellglied bleibt stehen
- 0: Stellglied fährt zu
- 100: Stellglied fährt auf

#### **Verhalten nach Netz-Ein**

Während der Initialisierungsphase sind die Reglerausgänge inaktiv (Stellgrad 0 %, Relais im Ruhezustand).

### **7.9.2 Reglereingang**

In diesem Menü werden die Regler-Eingangssignale zugewiesen.

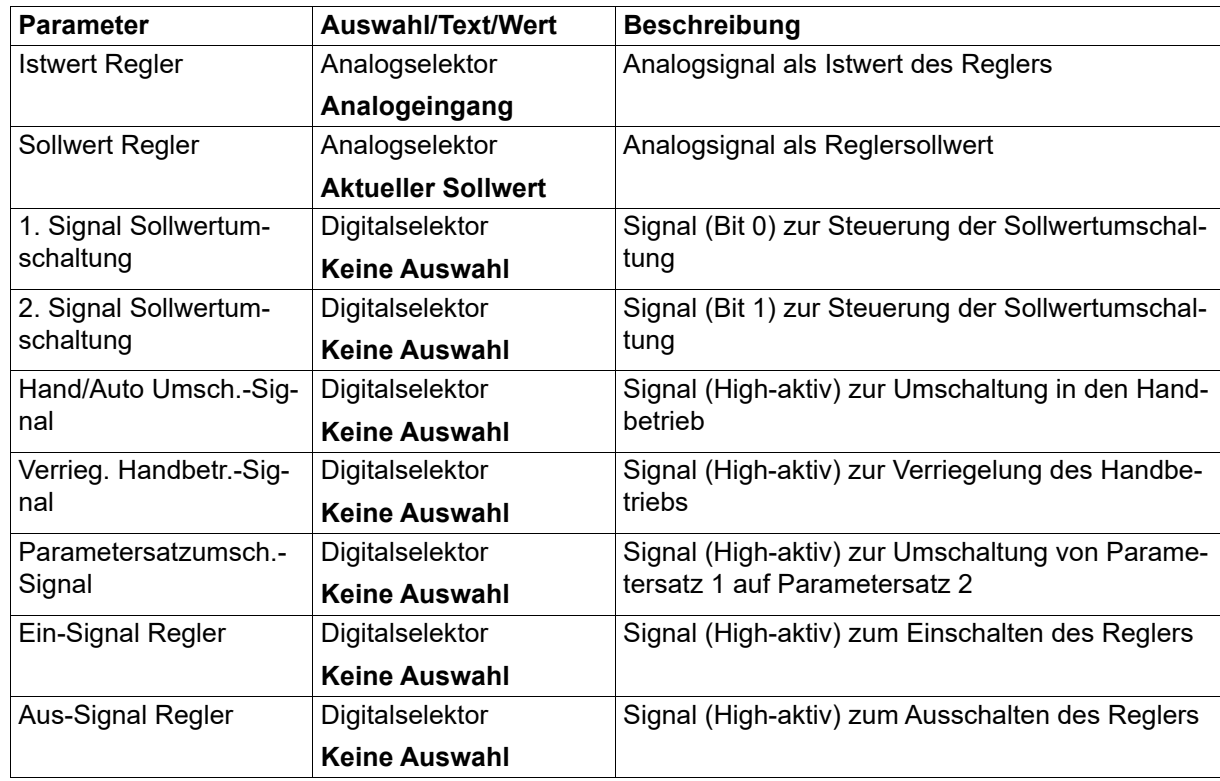

#### **Sollwertumschaltung**

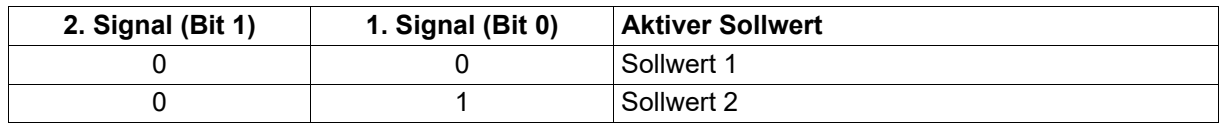

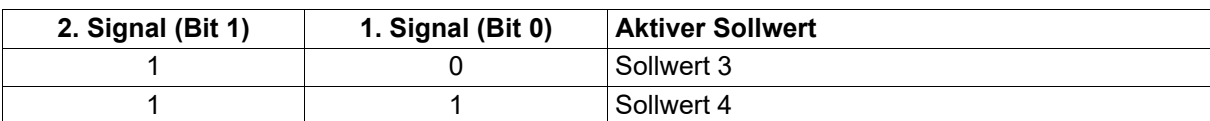

### **7.9.3 Selbstoptimierung**

In diesem Menü werden die Einstellungen für die Selbsoptimierung vorgenommen.

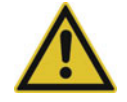

#### **WARNUNG!**

**Während der Selbstoptimierung nach der Schwingungsmethode sind bei schaltenden Ausgängen oder Halbleiterausgängen die Stellgradbegrenzungen Y1 und Y2 nicht aktiv.**

Der Stellgrad kann die eingestellten Grenzen unter- bzw. überschreiten.

Es muss sichergestellt werden, dass dies zu keinen Schäden an der Anlage führt.

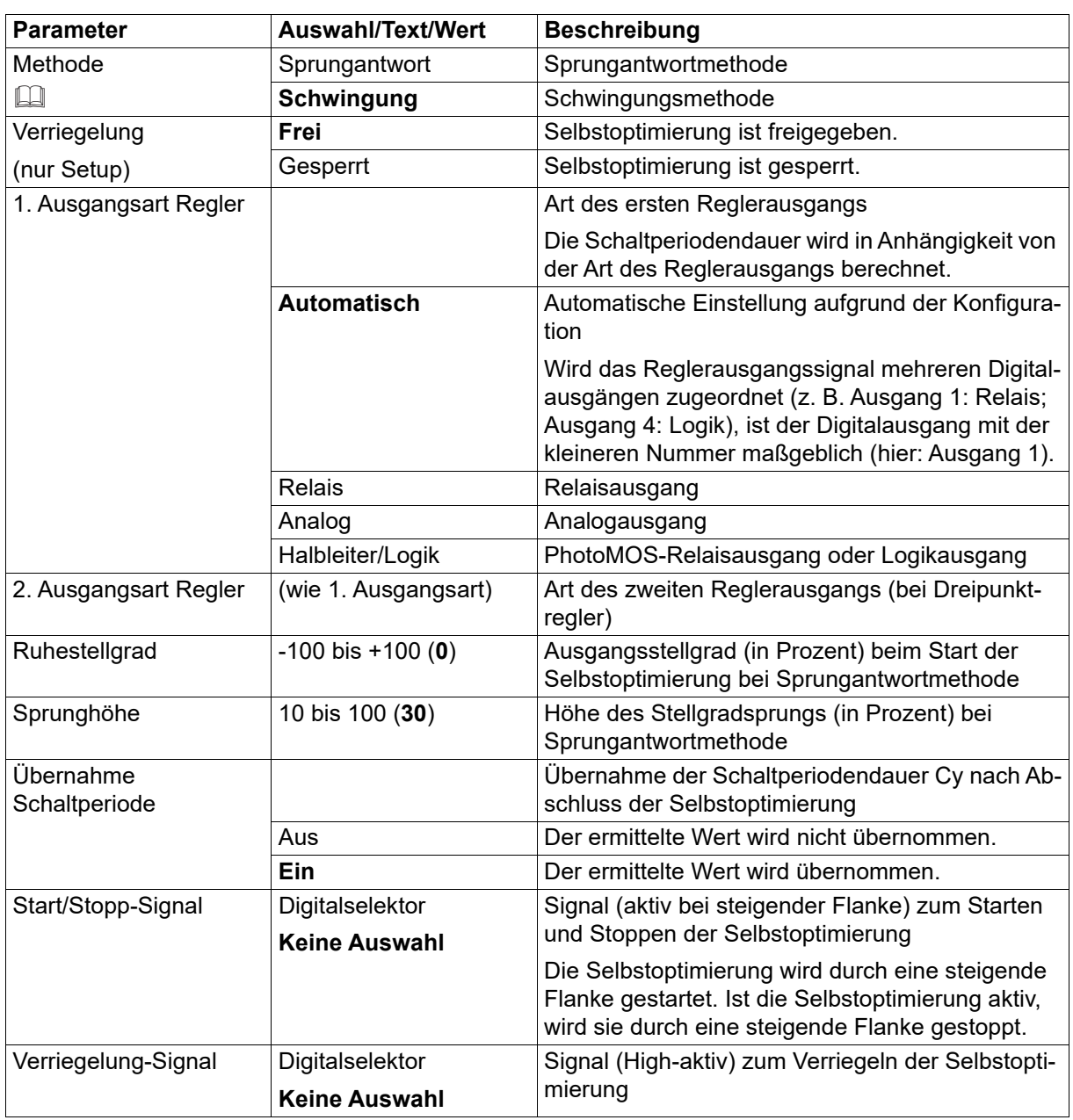

#### **Methode**

Standardmethode ist die Schwingungsmethode, während die Sprungantwortmethode speziell in der Kunststoffindustrie verwendet wird. Bei der Schwingungsmethode wird der Stellgrad abwechselnd auf 100 % und 0 % eingestellt, was zu einer Schwingung der Regelgröße führt. Bei der Sprungantwortmethode erfolgt ausgehend vom Ruhestellgrad ein Sprung in der vorgegebenen Höhe. In beiden Fällen ermittelt der Regler aus der Reaktion des Istwerts die optimalen Reglerparameter.

#### **Optimierung nach der Schwingungsmethode**

Bei einer großen Regelabweichung zwischen Sollwert und Istwert (z. B. in der Anfahrphase) ermittelt der Regler eine Schaltgerade, um die die Regelgröße während der Selbstoptimierung eine erzwungene Schwingung ausführt. Die Schaltgerade wird so festgelegt, dass der Istwert den Sollwert möglichst nicht überschreitet.

Bei geringer Regelabweichung (z. B. im eingeschwungenen Zustand des Regelkreises während des Betriebs) wird eine erzwungene Schwingung um den Sollwert erzeugt. Hierbei wird der Sollwert auf jeden Fall überschritten.

In Abhängigkeit von der Größe der Regelabweichung wählt der Regler automatisch zwischen den beiden Verfahren:

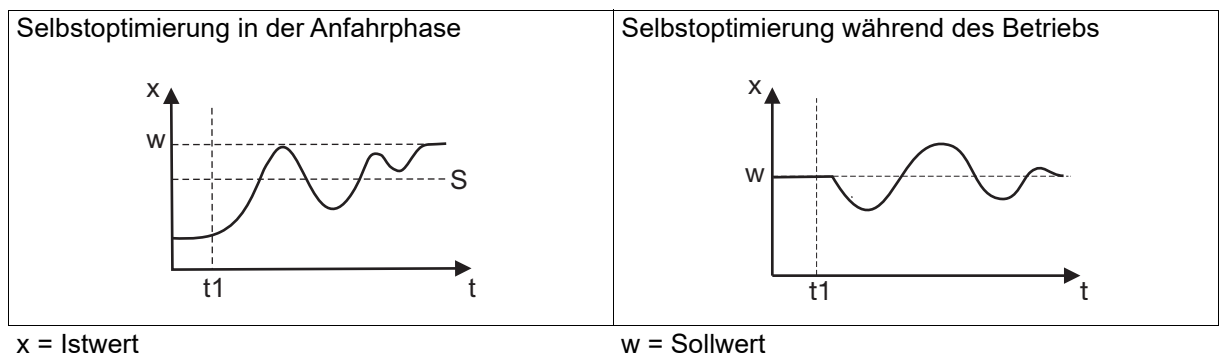

S = Schaltgerade

w = Sollwert

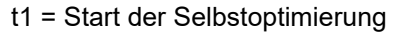

#### **Optimierung nach der Sprungantwortmethode**

Zuerst wird ein konfigurierbarer Ruhestellgrad ausgegeben, bis der Istwert in "Ruhe" (konstant) ist. Anschließend erfolgt automatisch ein ebenfalls konfigurierbarer Stellgradsprung (Sprunghöhe) auf die Regelstrecke.

Hauptanwendungen der Sprungantwortmethode:

- Optimierung direkt nach "Netz-Ein" während des Anfahrens (Erheblicher Zeitgewinn, Einstellung Ruhestellgrad =  $0\%$ )
- Regelstrecke läßt sich nur sehr schwer zu Schwingungen anregen (z. B. sehr gut isolierter Ofen mit geringen Verlusten, große Schwingungsdauer)
- Istwert darf den Sollwert nicht überschreiten Ist der Stellgrad bei ausgeregeltem Sollwert bekannt, wird ein Überschwingen nach folgender Einstellung vermieden: Ruhestellgrad + Sprunghöhe ≤ Stellgrad im ausgeregelten Zustand

Der Verlauf von Stellgrad und Istwert hängt vom Zustand des Prozesses zum Startzeitpunkt der Selbstoptimierung ab:

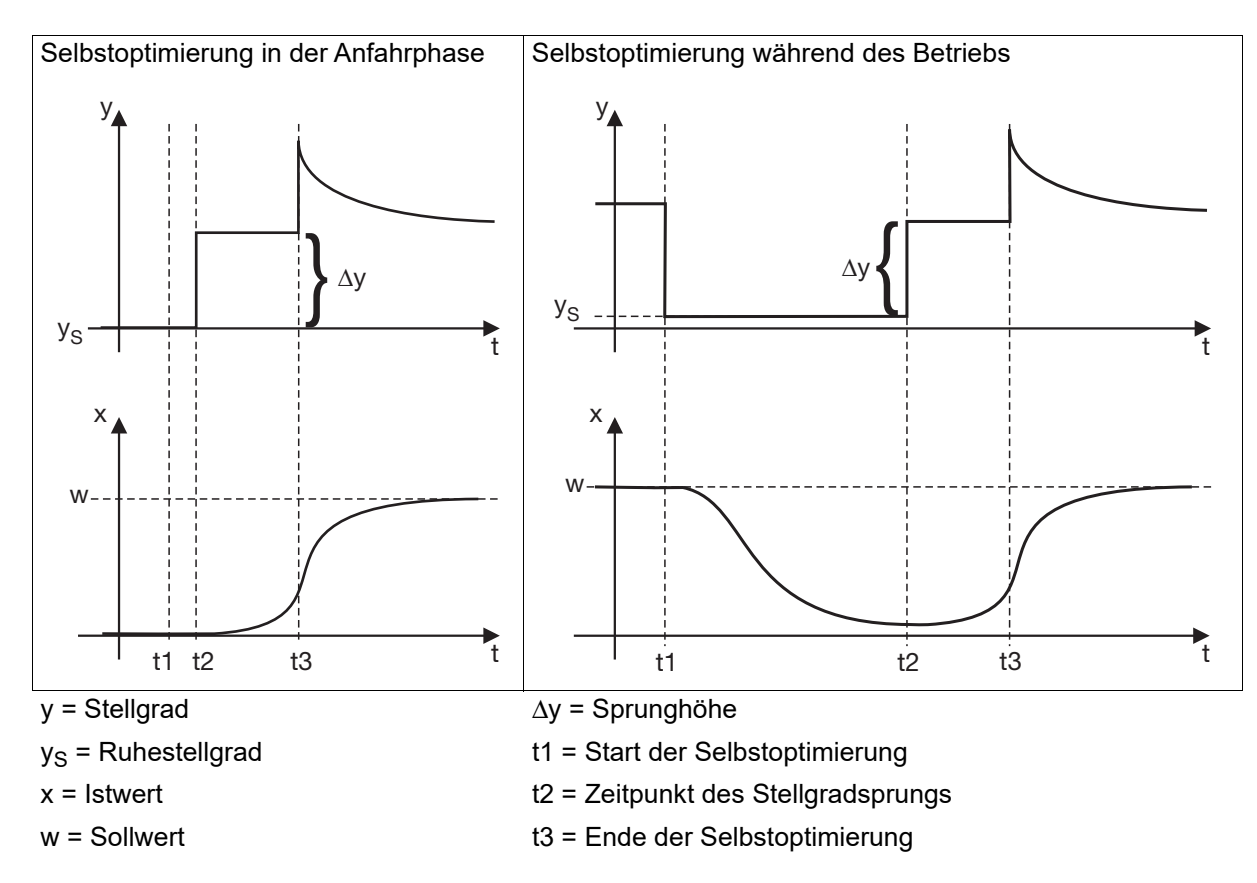

#### **Optimierte Reglerparameter**

Bei beiden Methoden der Selbstoptimierung werden in Abhängigkeit von der konfigurierten Reglerart und dem konfigurierten Parameter "Regelstruktur" die Parameter für PI- oder PID-Regelstruktur optimiert: Proportionalbereich Xp (P-Anteil), Vorhaltezeit Tv (D-Anteil) und Nachstellzeit Tn (I-Anteil).

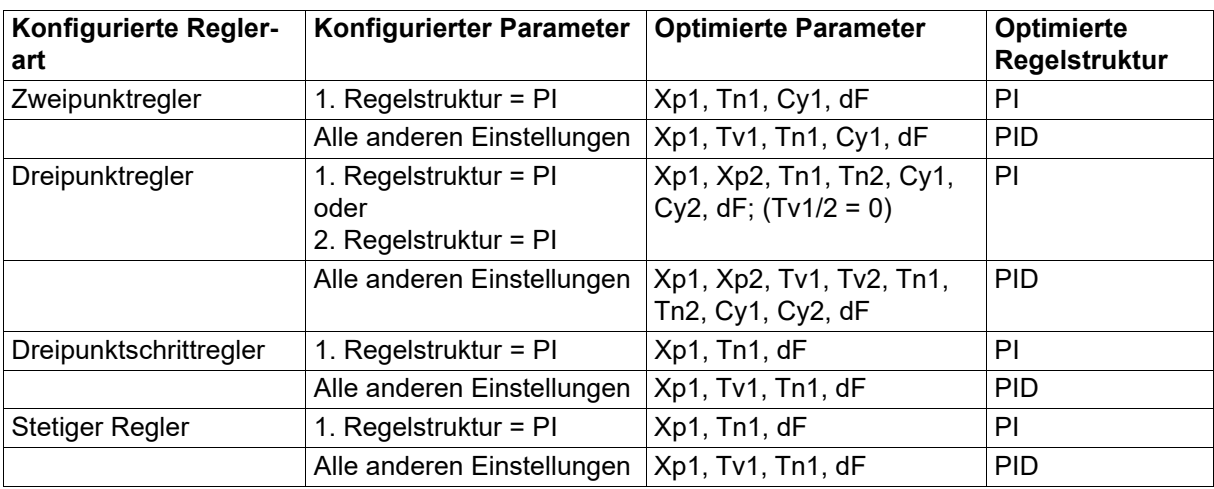

Zusätzlich werden die Schaltperiodendauer Cy und die Filterzeitkonstante dF optimiert.

Die konfigurierte Regelstruktur wird durch die Optimierung nicht verändert, wenn es sich um eine PIoder PID-Regelstruktur handelt. In allen anderen Fällen wird auf PID-Regelstruktur optimiert.

Bei Regelstrecken 1. Ordnung werden unabhängig vom konfigurierten Parameter "Regelstruktur" die für eine PI-Regelstruktur erforderlichen Parameter optimiert.

#### **Voraussetzungen für die Selbstoptimierung**

Vor dem Starten der Selbstoptimierung sind folgende Punkte zu berücksichtigen:

- Ist die passende Reglerart konfiguriert?
- Reglerwirksinn überprüfen bzw. einstellen.
- Lässt sich der Istwert im Handbetrieb angemessen beeinflussen?
- Bei einem Dreipunktschrittregler muss die Stellgliedlaufzeit (tt) ermittelt und in der Parametrierung eingestellt werden.

#### **Starten der Selbstoptimierung**

Die Selbstoptimierung wird gestartet, indem gleichzeitig die Tasten "Up" und "Down" mindestens 5 s lang gedrückt werden. Auf dieselbe Weise kann die laufende Selbstoptimierung auch gestoppt (abgebrochen) werden.

Bei entsprechender Konfiguration kann die Selbstoptimierung auch durch Betätigen der Taste "Back" oder durch ein Digitalsignal gestartet und auch gestoppt werden. Dazu darf der Regler sich nicht im Handbetrieb befinden und die Selbstoptimierung darf nicht verriegelt sein.

Während die Selbstoptimierung läuft, erscheint in der Anzeige ein entsprechender Hinweistext. Die Selbstoptimierung ist beendet, wenn die Anzeige automatisch in die Grundstellung wechselt. Die Dauer der Selbstoptimierung ist abhängig von der Regelstrecke.

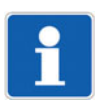

#### **HINWEIS!**

Die Selbstoptimierung muss unter realen Betriebsbedingungen erfolgen; sie kann beliebig oft durchgeführt werden.

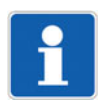

#### **HINWEIS!**

Verlässt der Istwert während der Selbstoptimierung den Messbereich, wird die Selbstoptimierung abgebrochen. In diesem Fall werden die konfigurierten Parameter nicht verändert.

#### **7.9.4 Regelkreisüberwachung (nur Setup)**

Die Regelkreisüberwachung kontrolliert das Regelverhalten beim Anfahren einer Anlage sowie bei einem Sollwertsprung, indem die Änderung des Istwerts bei einer Stellgradänderung ausgewertet wird. Reagiert der Istwert nicht entsprechend der Vorgaben, wird das Alarmsignal aktiviert.

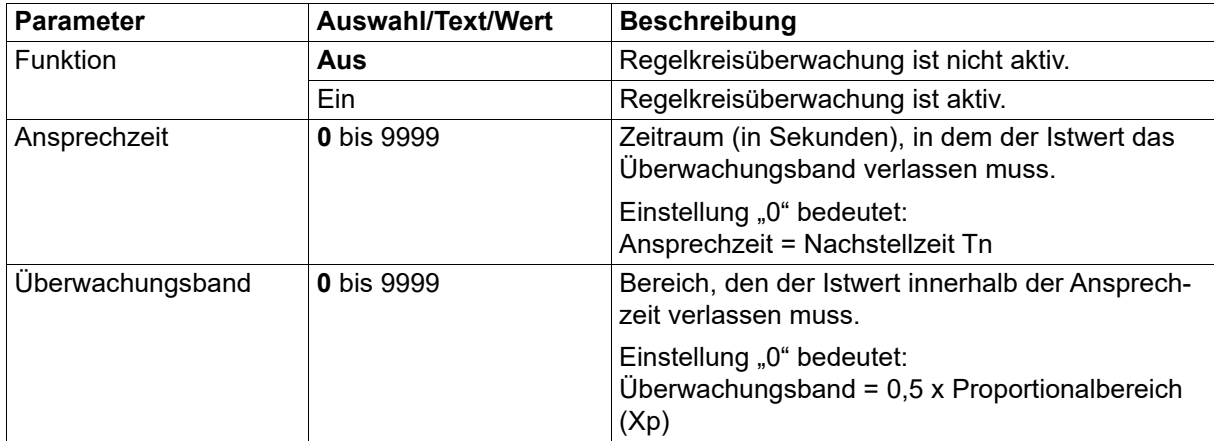

#### **Beschreibung der Funktion**

Die Überwachung beginnt, sobald im Heizbetrieb der maximale (siehe Beispiel) oder im Kühlbetrieb der minimale Stellgrad ausgegeben wird. Ab diesem Zeitpunkt muss der Istwert das Überwachungsband den Bereich um den aktuellen Istwert zu Beginn der Überwachung - innerhalb der Ansprechzeit verlassen. Anderenfalls wird das Alarmsignal aktiviert.

Beim Verlassen des Überwachungsbands wird der aktuelle Istwert als Bezugswert für ein neues Überwachungsband verwendet. Die Ansprechzeit beginnt von vorn.

Die Überwachung endet, sobald nicht mehr der maximale bzw. minimale Stellgrad ausgegeben wird.

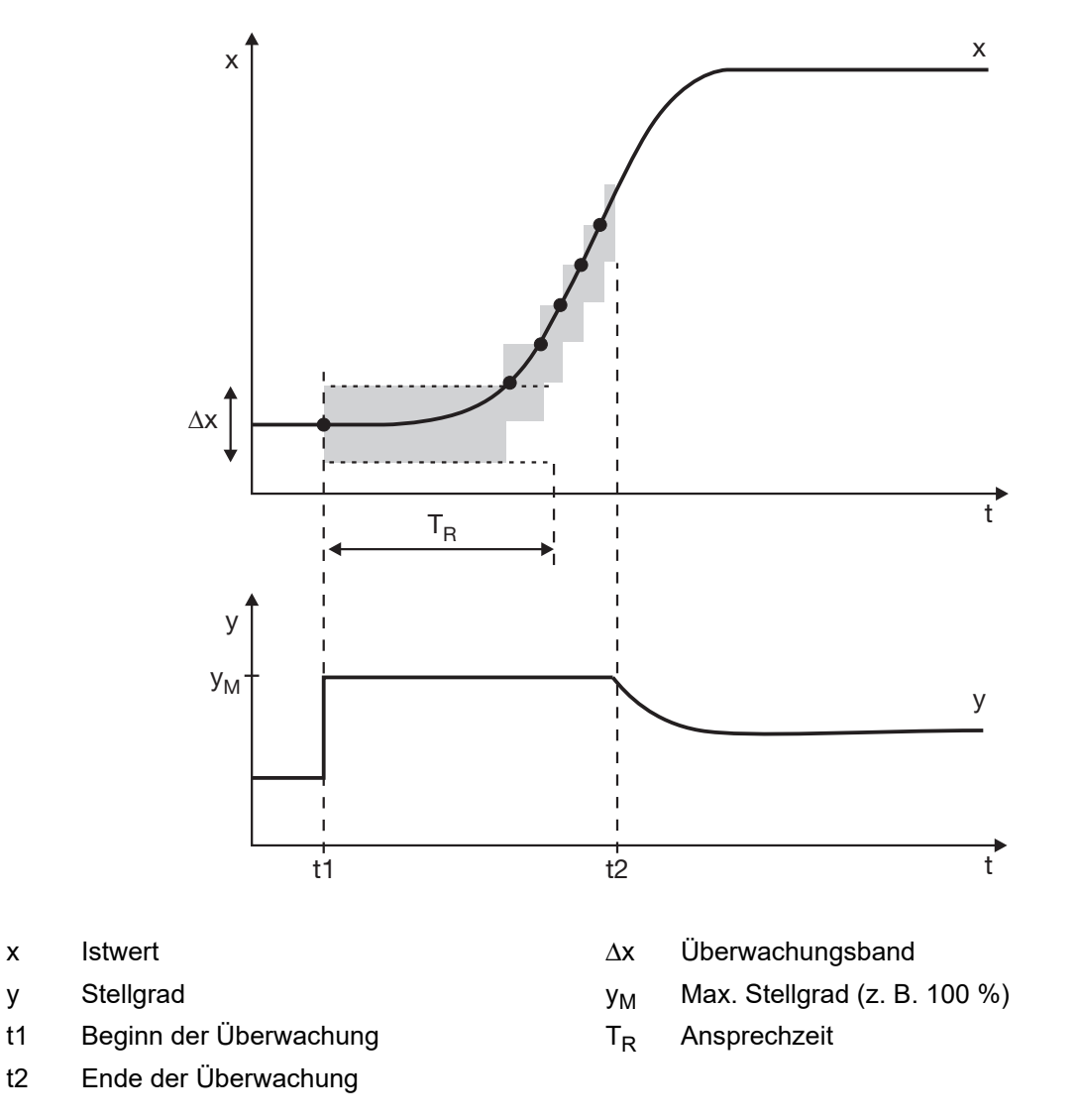

Verlässt der Istwert innerhalb dieser Zeitspanne nicht das Überwachungsband, wird ein Alarmsignal gesetzt. Das Alarmsignal bleibt erhalten, solange der maximale bzw. minimale Stellgrad ausgegeben wird und der Istwert sich innerhalb des Überwachungsbandes befindet.

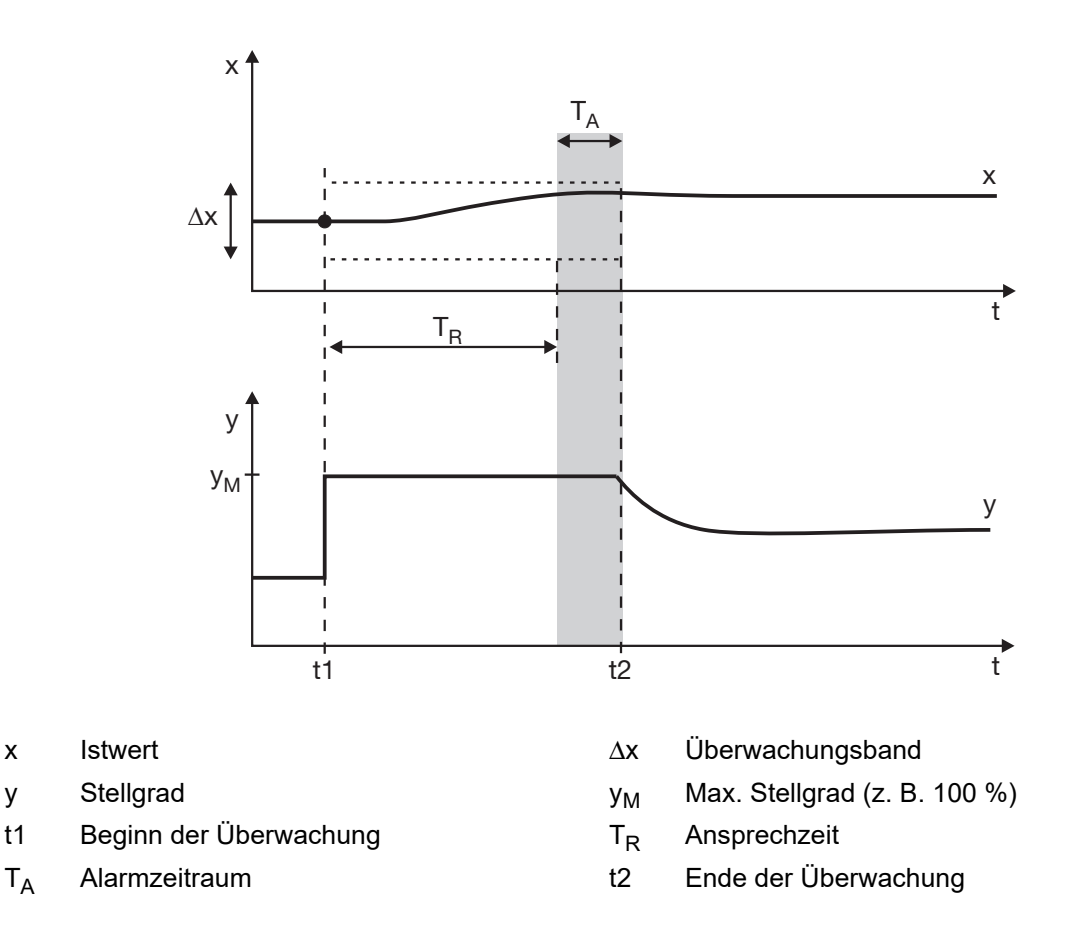

Mögliche Ursachen für einen Alarm sind:

- Teil- oder Totalausfall von Heizelementen oder anderen Teilen im Regelkreis
- Verpolung des Wirksinns (z. B. "Direkt" anstatt "Invers")

#### **Funktionseinschränkungen**

In diesen Fällen ist die Regelkreisüberwachung nicht aktiv:

- Selbstotimierung aktiv
- **Handbetrieb**
- Stellgrad befindet sich nicht an seiner maximalen Grenze (Heizbetrieb) bzw. minimalen Grenze (Kühlbetrieb)

#### **Dimensionierung der Parameter**

Für die korrekte Funktion der Regelkreisüberwachung müssen die Reglerparameter optimal eingestellt sein, z. B. mit Hilfe der Selbstoptimierung. Sollten kurzzeitig Alarme auftreten, obwohl die Anlage richtig arbeitet, muss entweder die **Ansprechzeit** verlängert oder das **Überwachungsband** verschmälert werden. Dazu sollte die Anregelkurve aufgenommen werden, z. B. mit der Startup-Funktion des Setup-Programms.

#### **7.9.5 Stellgradüberwachung (nur Setup)**

Die Stellgradüberwachung kontrolliert den Stellgrad im ausgeregelten Zustand. Der Stellgrad muss sich innerhalb eines definierbaren Bereichs um einen mittleren Stellgrad befinden. Ist dies nicht der Fall, wird das Alarmsignal aktiviert.

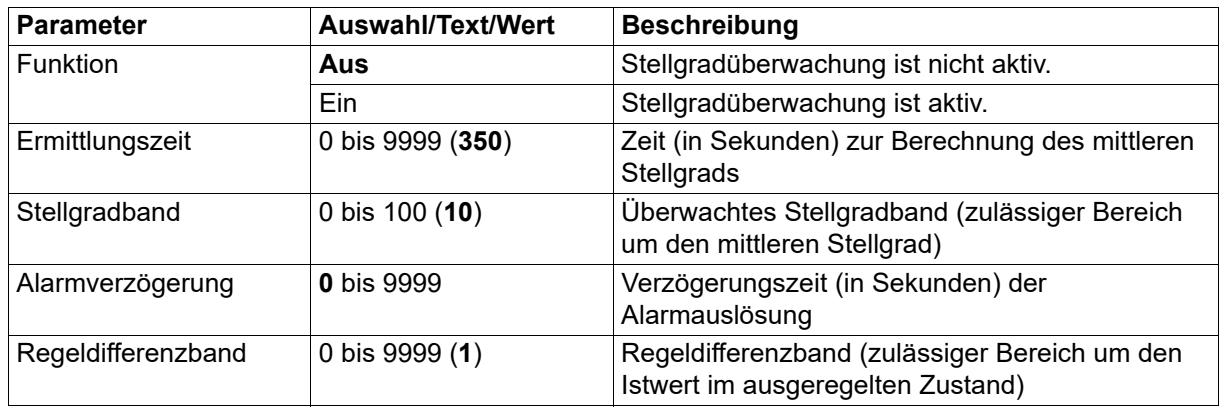

#### **Beschreibung der Funktion**

Nach Aktivierung der Stellgradüberwachung beginnt die Ermittlung des mittleren Stellgrads, sobald sich der Istwert innerhalb des Regeldifferenzbands befindet. Wenn der mittlere Stellgrad ermittelt wurde, muss sich der aktuelle Stellgrad innerhalb des überwachten Stellgradbands befinden. Anderenfalls wird das Alarmsignal aktiviert.

Bei einer Sollwertänderung wird die Stellgradüberwachung vorübergehend deaktiviert, bis der Istwert das Regeldifferenzband wieder erreicht hat. Dann wird erneut der mittlere Stellgrad ermittelt.

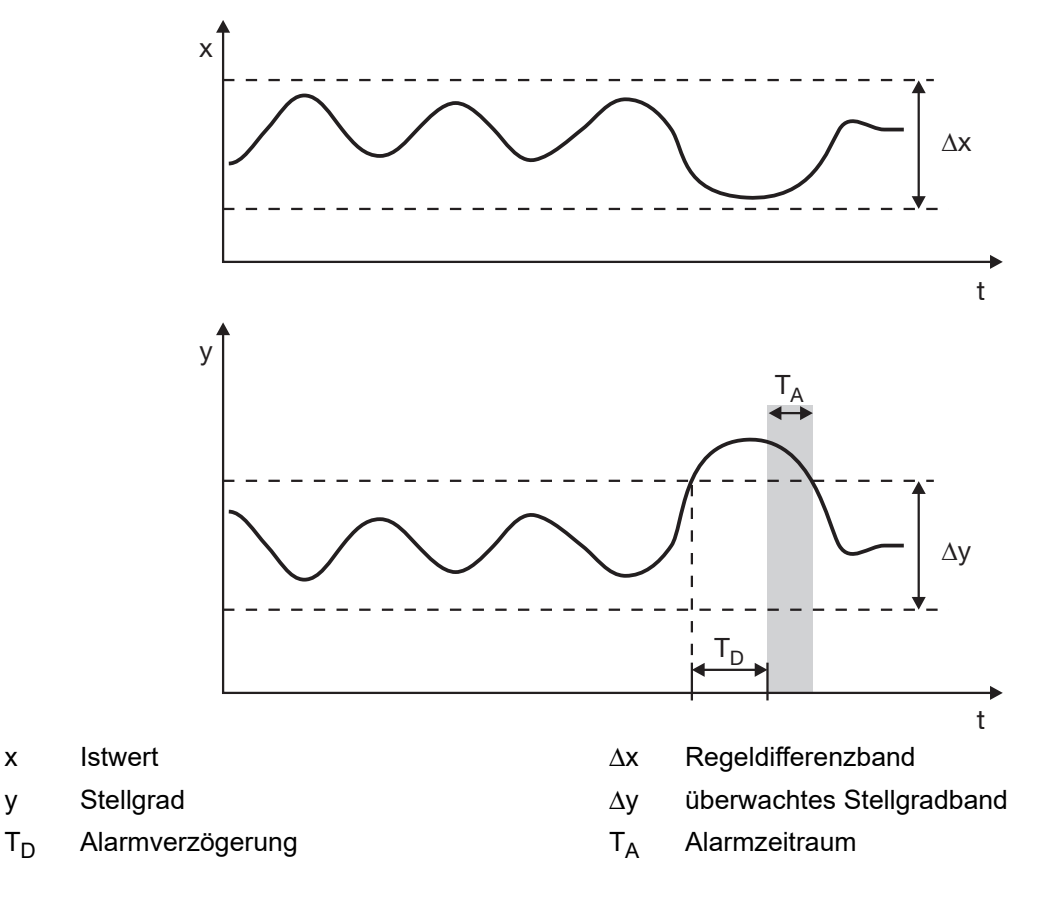

Anwendungsbeispiele:

- Überwachung von Störungen an Heizelementen
- Meldung von Störungen während des Betriebs

#### **Funktionseinschränkungen**

In diesen Fällen ist die Stellgradüberwachung nicht aktiv:

- Proportionalbereich Xp = 0
- Selbstoptimierung aktiv
- **Handbetrieb**
- Rampenfunktion aktiv
- Regler arbeitet als Programmregler

#### **Dimensionierung der Parameter**

Für die korrekte Funktion der Stellgradüberwachung ist eine sinnvolle Dimensionierung der Parameter nötig, die der Ermittlung des mittleren Stellgrads dient.

Das **Regeldifferenzband** um den Istwert definiert den ausgeregelten Zustand. Es sollte so dimensioniert werden, dass es im normalen Betrieb nicht verlassen wird. Der Verlauf des Istwerts kann z. B. mit der Startup-Funktion des Setup-Programms aufgezeichnet werden. Die Ermittlung des mittleren Stellgrades startet mit dem Eintritt des Istwertes in das Regeldifferenzband. Die Berechnung des mittleren Stellgrades startet neu, wenn das Regeldifferenzband während der Stellgradermittlung zeitweilig verlassen wird oder wenn eine Sollwertänderung vorgenommen wird, die größer ist als 0,5 × Regeldifferenzband Δx.

Über die **Ermittlungszeit** wird durch eine gleitende Mittelwertbildung ein mittlerer Stellgrad berechnet. Die Zeit sollte hinreichend lang gewählt werden, um eine möglichst genaue Berechnung zu gewährleisten. An die Ermittlungszeit schließt eine Wartezeit von der Dauer 0,5 × Nachstellzeit Tn an, während der überprüft wird, ob sich Istwert und Stellgrad in den vorgegebenen Grenzen bewegen. Wird eine der Grenzen überschritten, startet die Berechnung neu. Nach erfolgreicher Berechnung ist die Stellgradüberwachung aktiv.

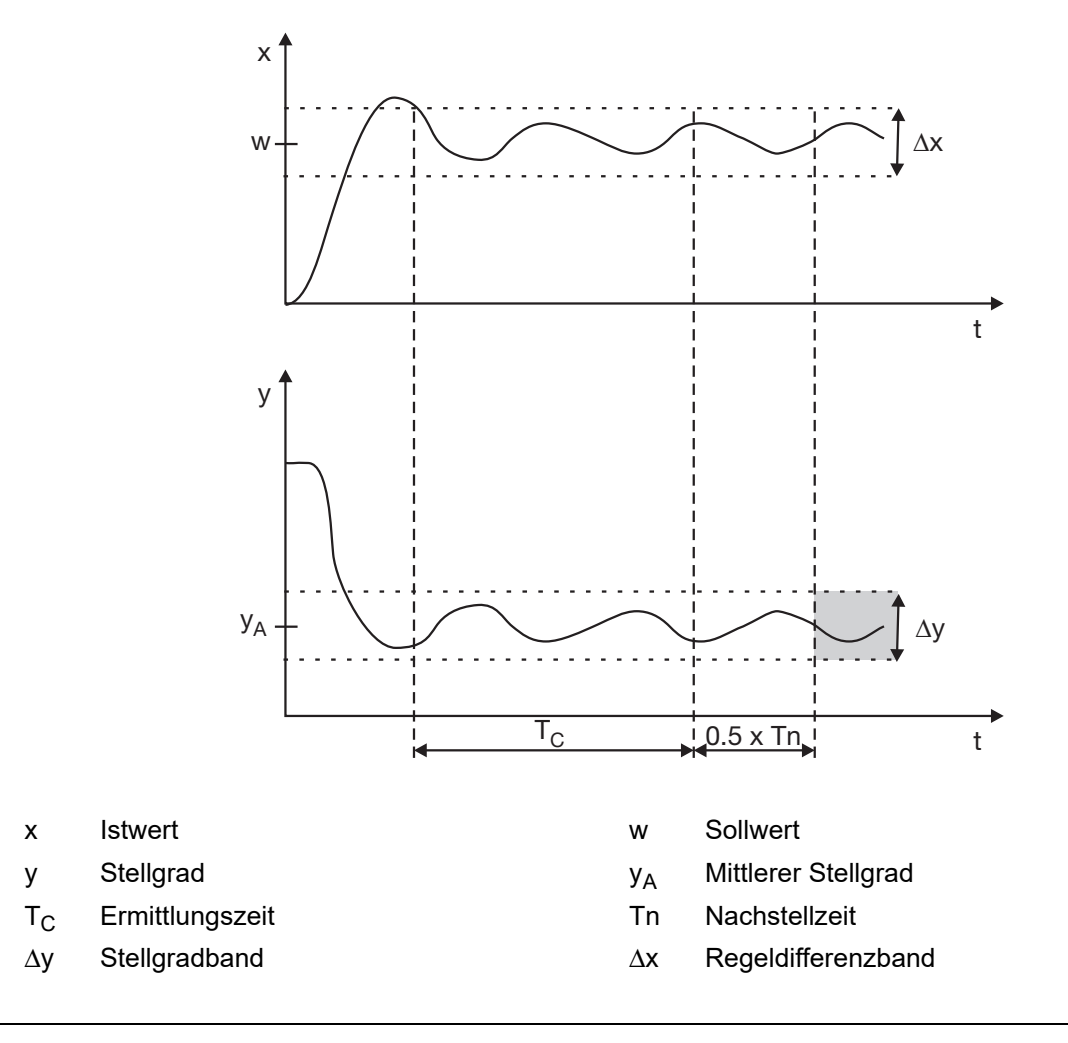

### **7.9.6 Sollwerte**

Als Reglersollwert wird einer von vier (umschaltbaren) Sollwerten verwendet. Für jeden dieser Sollwerte können hier bestimmte Vorgaben gemacht werden, die u. a. bei der Sollwerteingabe von Bedeutung sind. Auch der Sollwert selbst kann hier eingestellt werden.

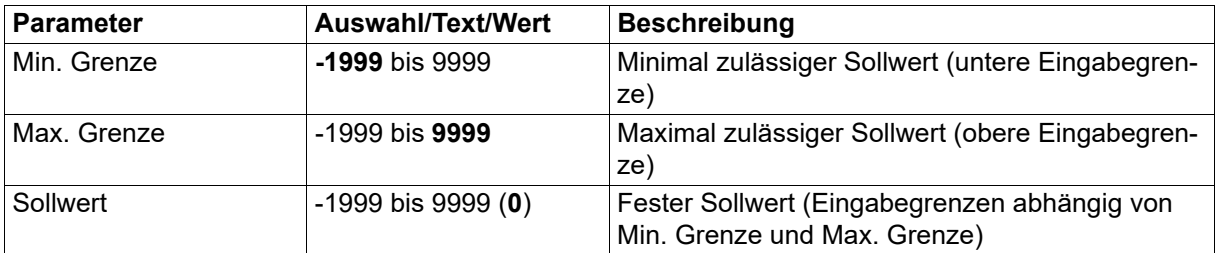

### **7.9.7 Rampenfunktion**

Die Rampenfunktion ermöglicht eine stetige Änderung des Sollwerts w, ausgehend vom aktuellen Rampenwert (= aktueller Istwert zum Zeitpunkt  $t<sub>0</sub>$  der Sollwertänderung) bis zum Rampenendwert SP (vorgegebener Sollwert).

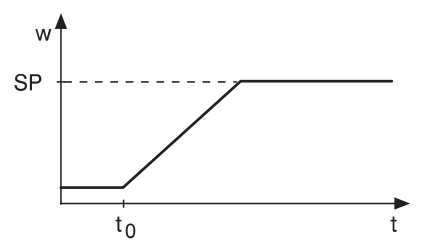

Zur Überwachung des Istwerts kann ein Toleranzband um die Sollwertkurve gelegt werden. Verlässt der Istwert das Toleranzband, wird das Toleranzband-Signal aktiviert und die Rampe angehalten.

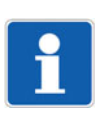

#### **HINWEIS!**

Wenn das Gerät als Programmregler arbeitet, ist die Rampenfunktion nicht aktiv.

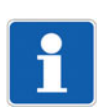

#### **HINWEIS!**

Im Handbetrieb ist die Rampenfunktion nicht aktiv. Nach der Umschaltung von Handbetrieb auf Automatikbetrieb wird der aktuelle Istwert als aktueller Rampenwert übernommen (Rampe startet).

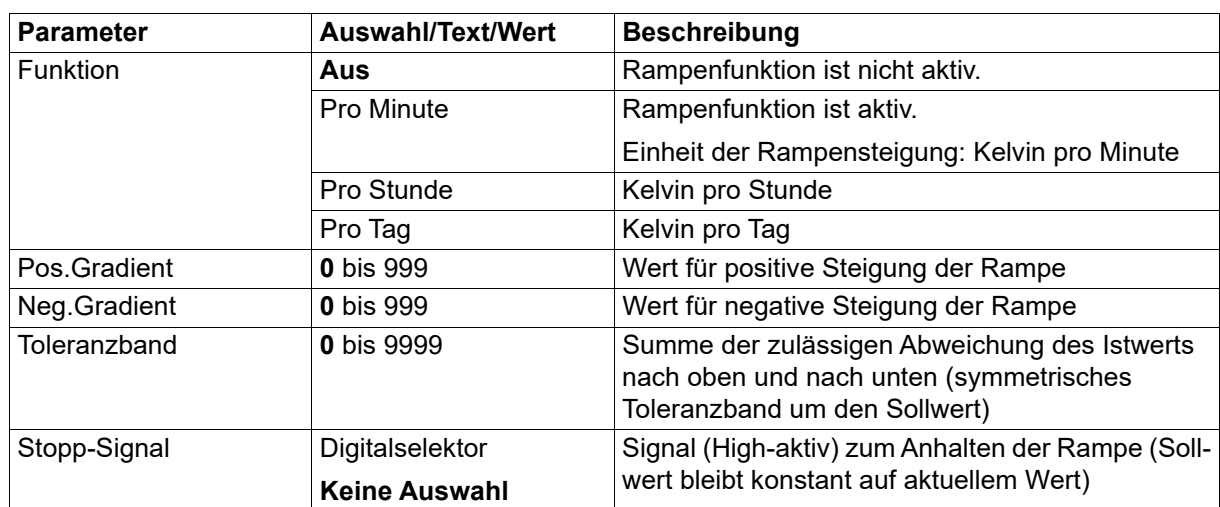

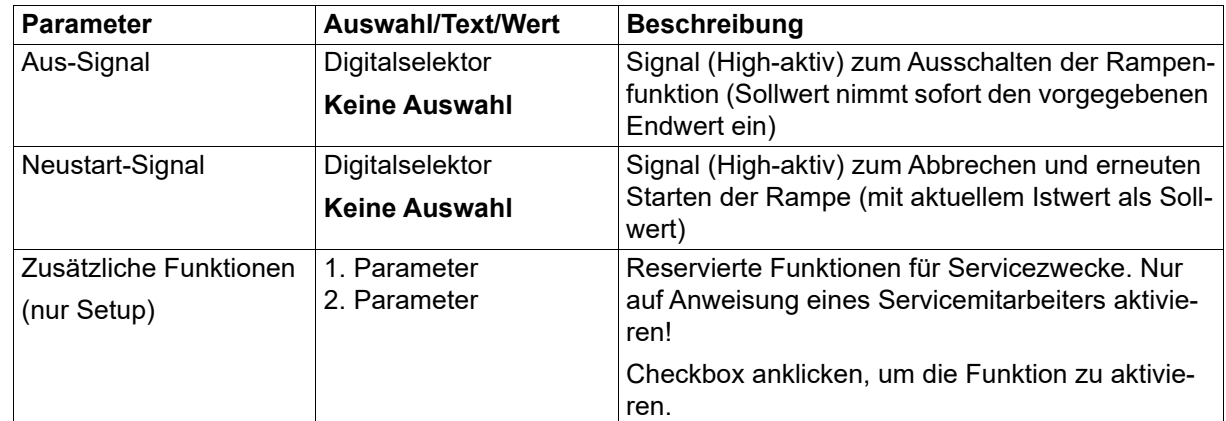

#### **Verhalten im Fehlerfall**

Im Fehlerfall (Über- oder Unterschreitung des Messbereichs, Fühler-/Leitungsbruch, Fühler-/Leitungskurzschluss) wird die Rampenfunktion unterbrochen. Ist der Fehlerfall vorüber, wird der aktuelle Istwert als aktueller Rampenwert übernommen.

#### **Verhalten nach Netz-Ein**

Nach Netz-Ein wird der aktuelle Istwert als aktueller Rampenwert übernommen (Rampe startet).

## **7.10 Programmregler**

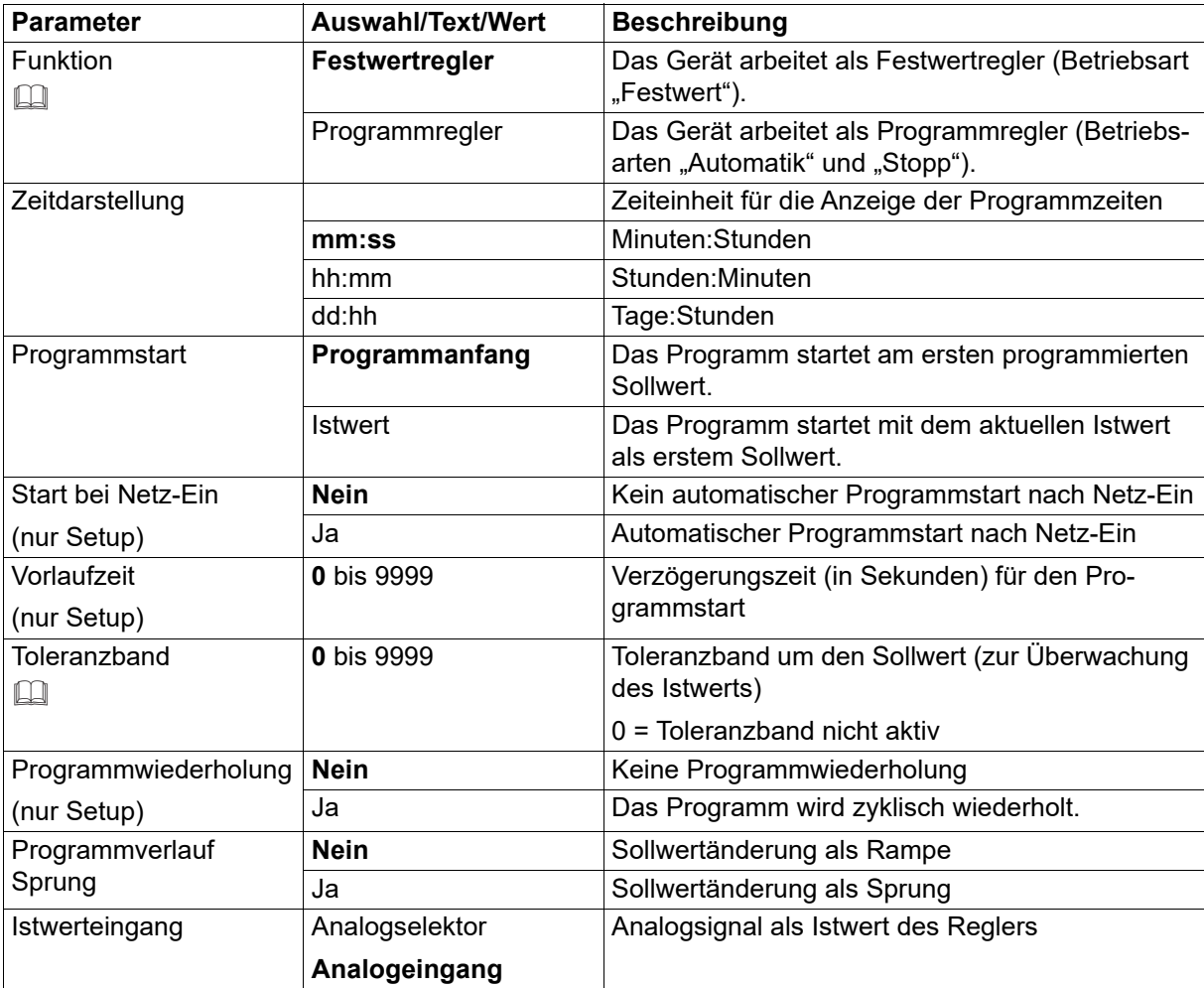

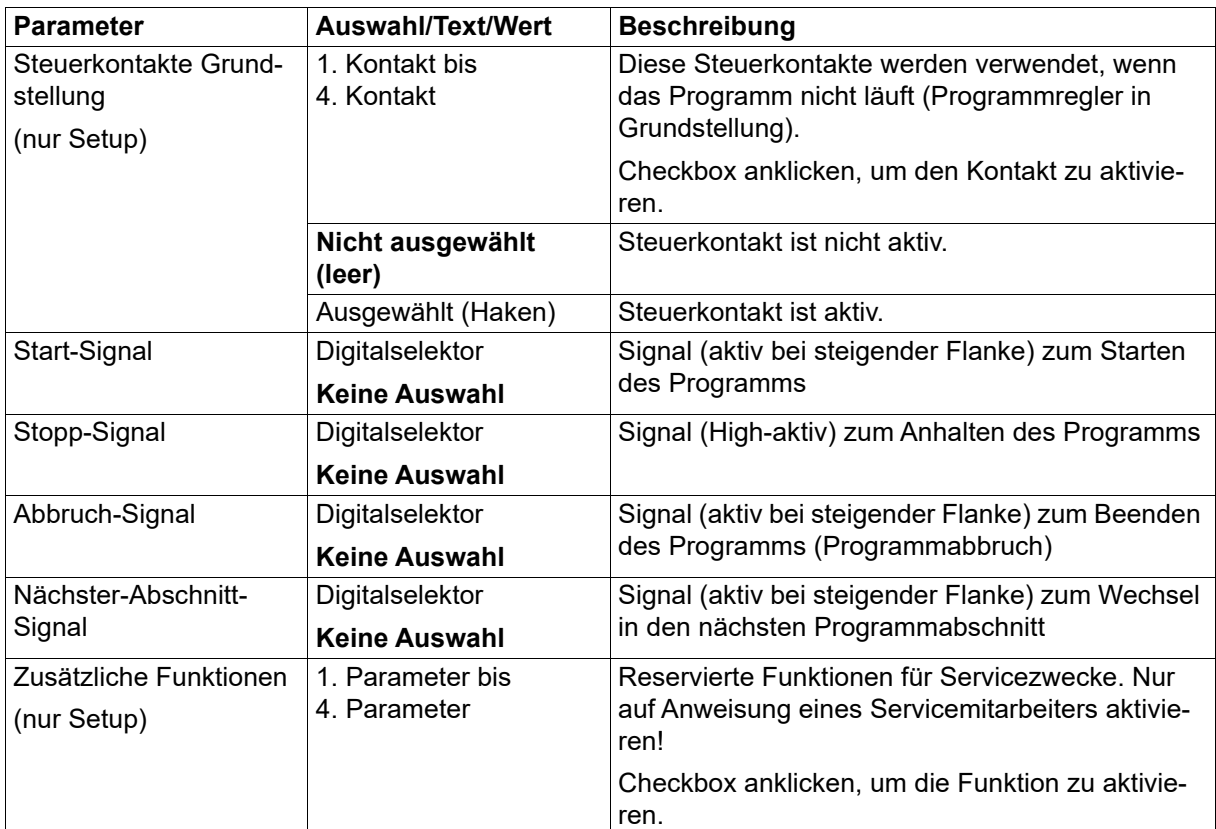

#### **Funktion**

Betriebsarten des Programmreglers:

- Festwert: Das Gerät arbeitet als Festwertregler
- Automatik: Das Gerät arbeitet als Programmregler. Das Programm ist aktiv und wird abgearbeitet.
- Stopp: Das Gerät arbeitet als Programmregler. Das Programm ist aktiv, wurde aber angehalten.

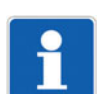

#### **HINWEIS!**

Vor Programmstart, während der Vorlaufzeit und nach Programmende arbeitet das Gerät als Festwertregler. Soll in dieser Phase die Regelung nicht aktiv sein, darf der Regler nur während des aktiven Programms eingeschaltet sein. Hierzu kann das Signal "Programm aktiv" verwendet werden: Konfiguration > Regler > Reglereingang > Ein-Signal Regler: Programm > Programm aktiv

#### **Toleranzband**

In den Betriebsarten "Automatik" und "Stopp" wird bei aktivem Toleranzband ständig geprüft, ob der Istwert innerhalb des Toleranzbands liegt. Wenn der Istwert das Toleranzband verlässt, wird das Toleranzband-Signal aktiviert.

Soll das Toleranzband-Signal zum Anhalten des Programms verwendet werden (Hold-back-Funktion), muss diese Funktion konfiguriert werden:

Konfiguration > Programmregler > Steuersignale > Stopp-Signal: Programm > Toleranzband-Signal Programm

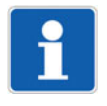

#### **HINWEIS!**

Das Toleranzband ist symmetrisch zum Sollwert und gilt für alle Programmabschnitte. Davon abweichende Funktionen lassen sich durch die Verwendung der Grenzwertüberwachungen und der Steuerkontakte realisieren (logische Verknüpfung als digitales Steuersignal).

Beispiel: Hold-back-Funktion nur im ersten Programmabschnitt und nur, wenn der Istwert den Sollwert um einen bestimmten Wert unterschreitet (Grenzwertüberwachung mit Funktion AF4, Steuerkontakt EIN im ersten Programmabschnitt, UND-Verknüpfung der beiden Signale als digitales Steuersignal zum Anhalten des Programms)

In der Betriebsart "Festwert" – sowie während der Vorlaufzeit und nach Programmende – ist das Toleranzband nicht aktiv.

#### **Verhalten nach Netz-Ein**

Der aktuelle Programmzustand wird nicht über Netz-Aus gesichert. Das Verhalten nach Netz-Ein ist konfigurierbar (automatischer Start).

### **7.11 Timer**

Das Gerät besitzt einen Timer, mit dem sich vielfältige zeitabhängige Funktionen realisieren lassen.

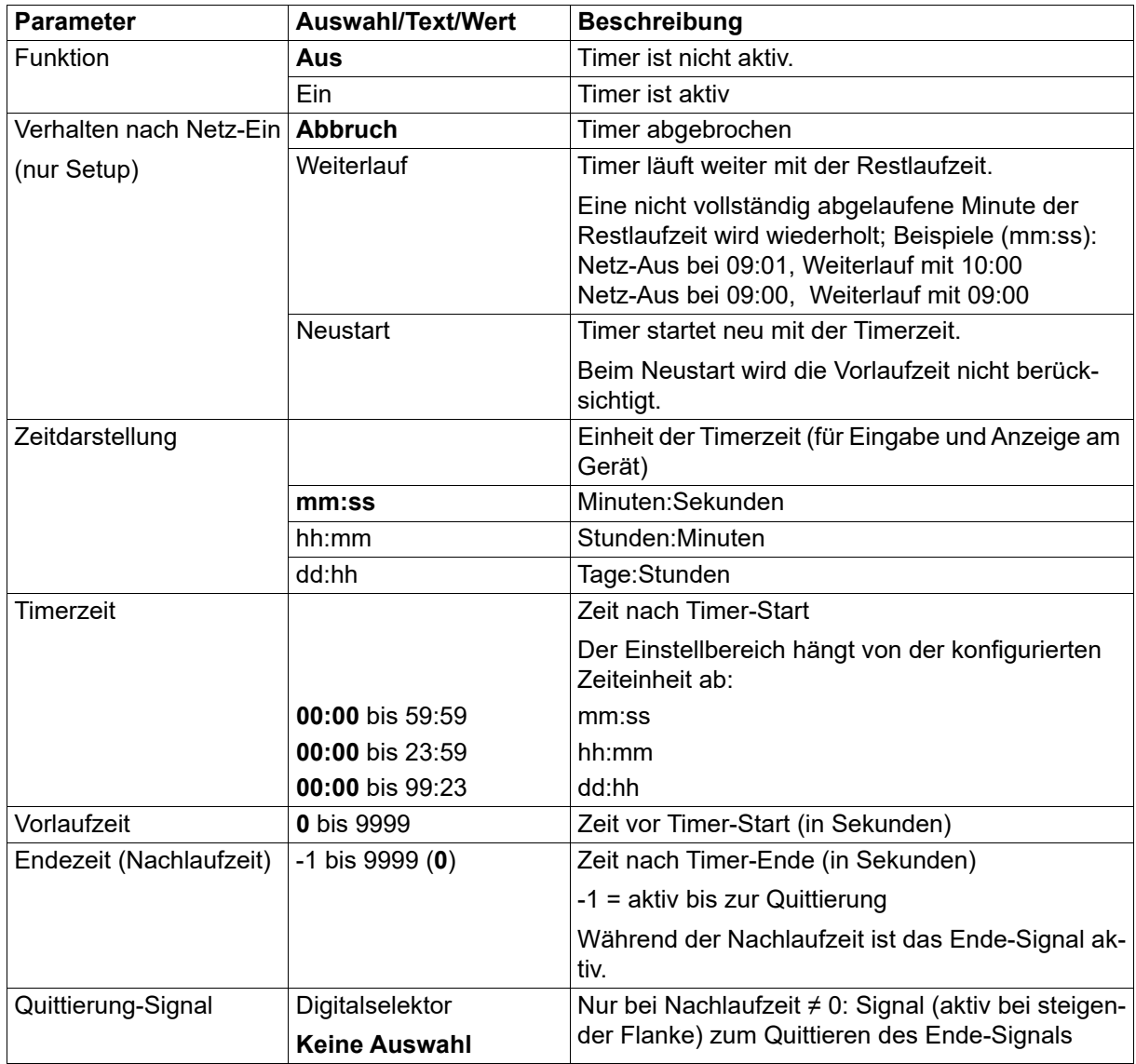

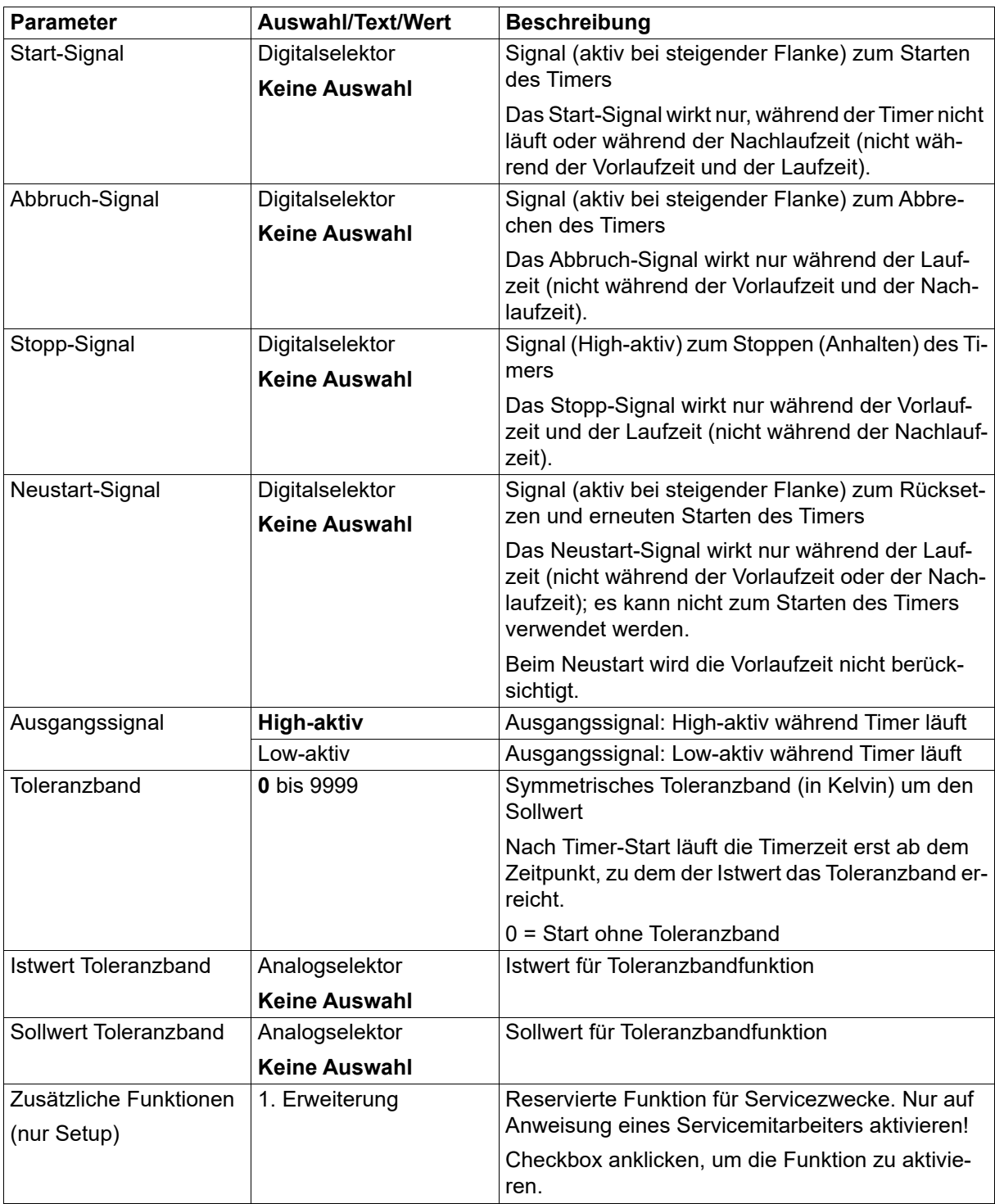

#### **Timer-Signale**

**Timerausgang**: Das Signal ist aktiv ab dem Start bis zum Ablauf des Timers (High-aktiv oder Low-aktiv konfigurierbar).

**Toleranzband-Signal Timer**: Das Signal ist aktiv, wenn der Istwert vor dem Timer-Start außerhalb des gültigen Bereichs liegt. Läuft der Istwert nach dem Timer-Start aus dem gültigen Bereich, so wird nur die Timerzeit gestoppt (Halt-Signal Timer aktiv ), bis der Istwert den gültigen Bereich wieder erreicht! Das Toleranzband-Signal ist in diesem Fall nicht aktiv.

**Ende-Signal Timer**: Das Signal ist nach Ablauf des Timers während der Dauer der Nachlaufzeit aktiv (bzw. bis zur Quittierung).
**Halt-Signal Timer**: Das Signal ist aktiv, während der Timer angehalten wird.

#### **Timer-Symbol (Anzeige)**

**Aus**: Timer ist nicht aktiv (Funktion = aus)

**Leuchtet:** Timer ist aktiv (Funktion = ein)

**Blinkt**: Timer ist aktiv und läuft (Symbol blinkt auch während Vorlaufzeit, wenn Timer angehalten wurde und während Nachlaufzeit)

#### **Verhalten nach Netz-Ein**

Während der Initialisierungsphase des Geräts sind die Ausgangssignale des Timers inaktiv. Laufzeit und Restlaufzeit werden über Netz-Aus im Gerät gesichert. Das Verhalten nach Netz-Ein ist konfigurierbar.

### **7.12 Grenzwertüberwachungen**

Das Gerät ist mit vier Grenzwertüberwachungen ausgestattet, die individuell konfigurierbar sind. Die folgenden Konfigurationsparameter stehen für jede der vier Grenzwertüberwachungen zur Verfügung.

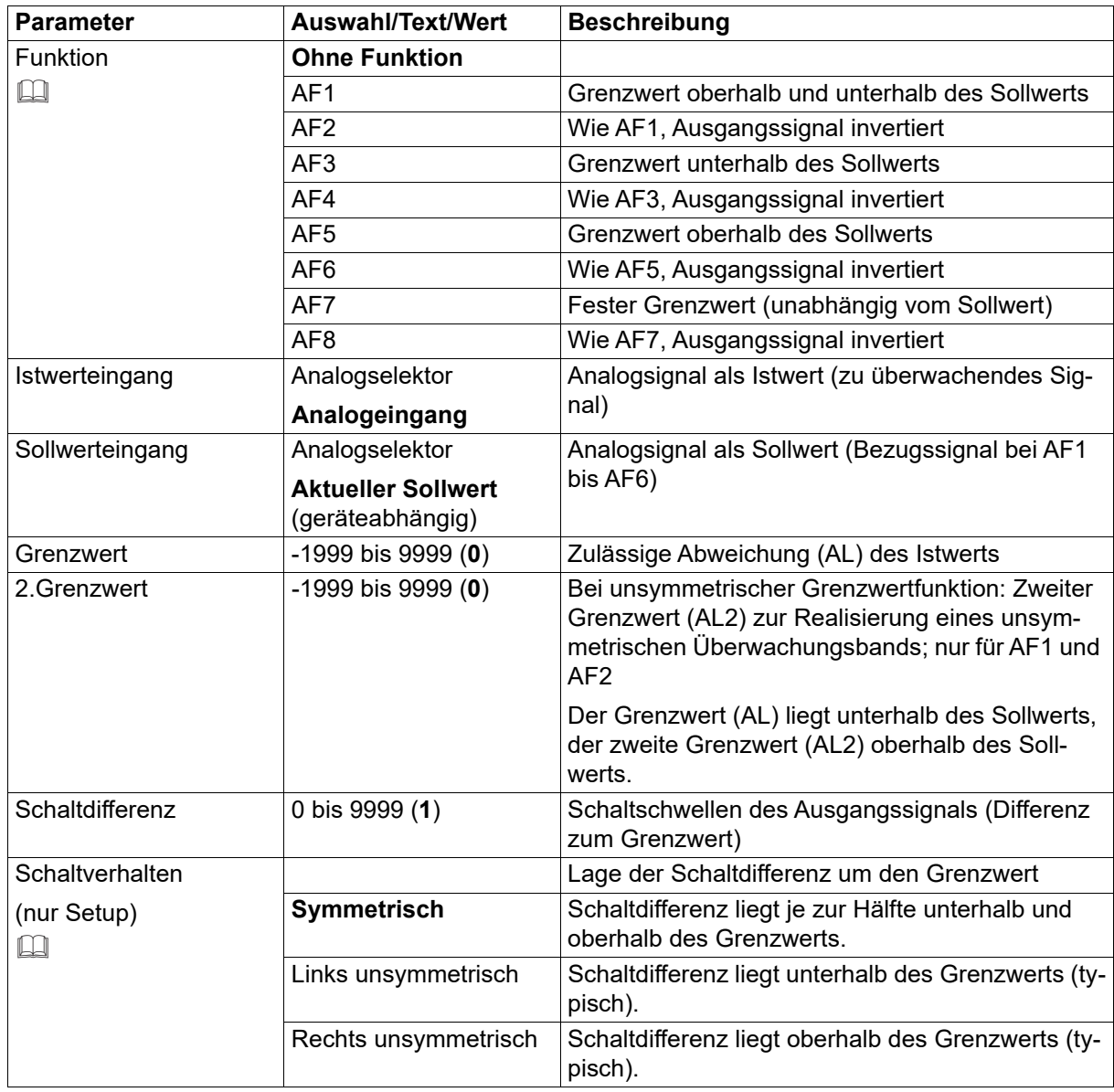

# **7 Konfiguration**

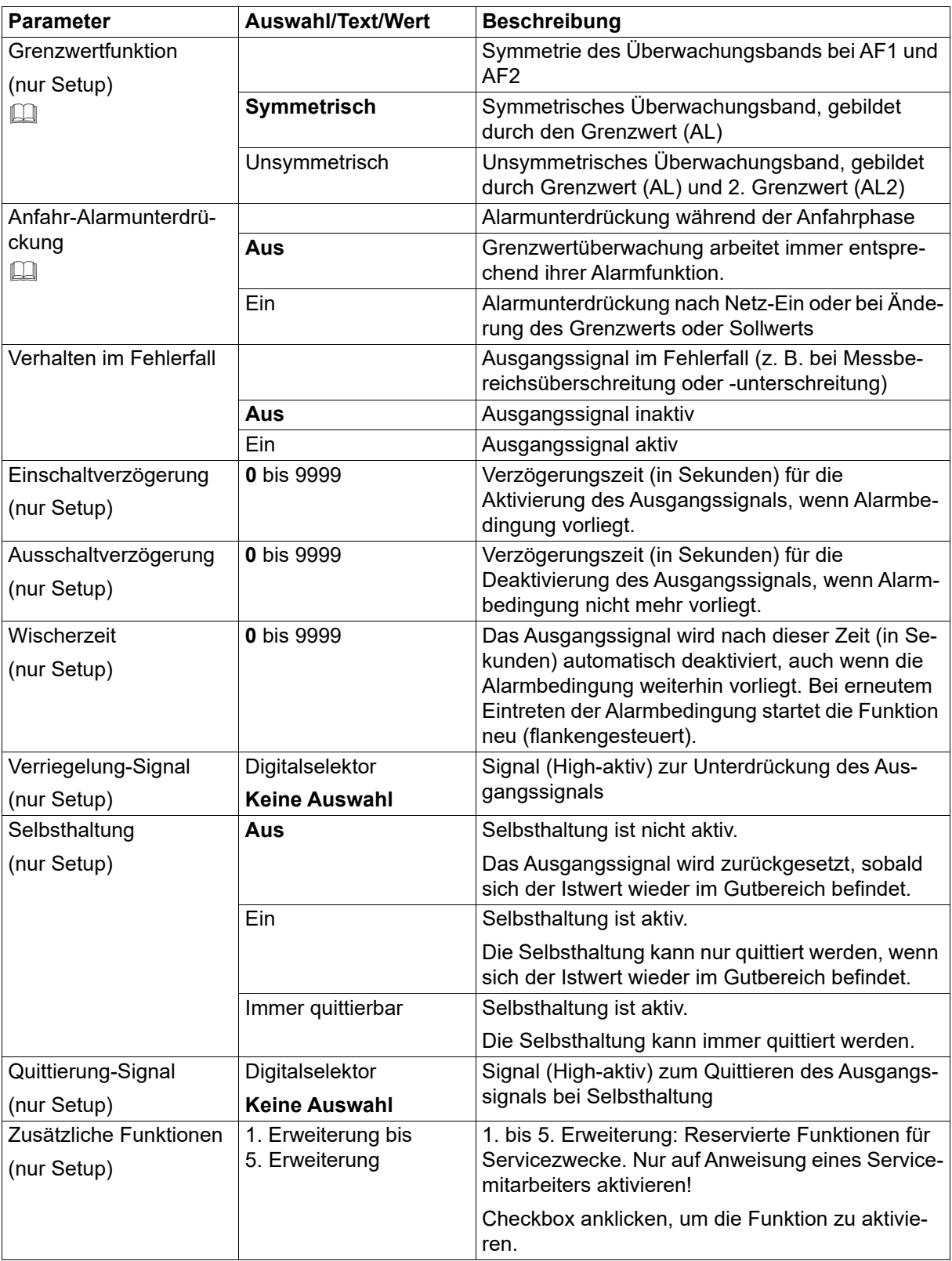

#### **Funktion**

Bei den Alarmfunktionen AF1 bis AF6 hängt der resultierende Grenzwert vom Sollwert ab, indem der eingegebene Grenzwert zum Sollwert addiert bzw. vom Sollwert subtrahiert wird. Die Alarmfunktionen AF7 und AF8 arbeiten mit einem festen Grenzwert, der dem eingegebenen Grenzwert entspricht.

 $\Rightarrow$  Kapitel [7.12.1](#page-75-0) ["Alarmfunktionen und Schaltverhalten"](#page-75-0), Seite [76](#page-75-0)

#### **Anfahr-Alarmunterdrückung**

Funktion der Anfahr-Alarmunterdrückung:

- Nach Netz-Ein bleibt das Alarmsignal der Grenzwertüberwachung inaktiv, auch wenn sich der Istwert im Alarmbereich befindet.
- Wird, während sich der Istwert außerhalb des Alarmbereichs befindet, der Grenzwert oder der Sollwert so geändert, dass der Istwert danach im Alarmbereich liegt, bleibt das Alarmsignal inaktiv.
- Erst, wenn der Istwert den Alarmbereich verlassen hat, arbeitet die Grenzwertüberwachung wieder entsprechend ihrer Alarmfunktion. Das heißt, das Alarmsignal bleibt inaktiv, bis der Istwert wieder im Alarmbereich liegt.

#### **Verhalten nach Netz-Ein**

Der Zustand des Ausgangssignals wird nicht über Netz-Aus gesichert. Die Grenzwertüberwachung beginnt nach Abschluss der Initialisierung entsprechend ihrer Konfiguration.

## <span id="page-75-0"></span>**7.12.1 Alarmfunktionen und Schaltverhalten**

In diesem Abschnitt werden die Alarmfunktionen AF1 bis AF8 und das Schaltverhalten (links unsymmetrisch, symmetrisch, rechts unsymmetrisch) dargestellt.

#### **Grenzwert bezogen auf den Sollwert**

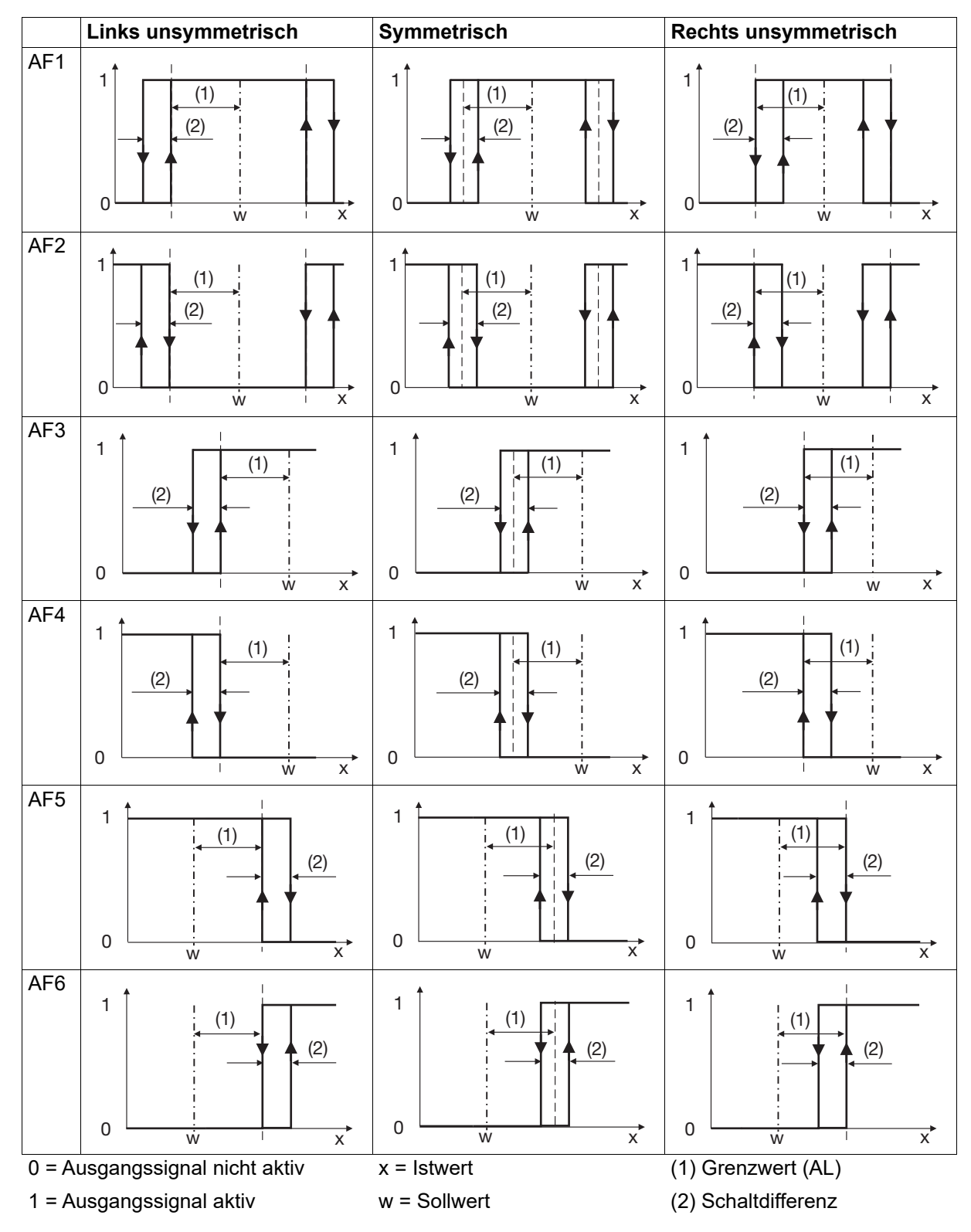

#### **Fester Grenzwert**

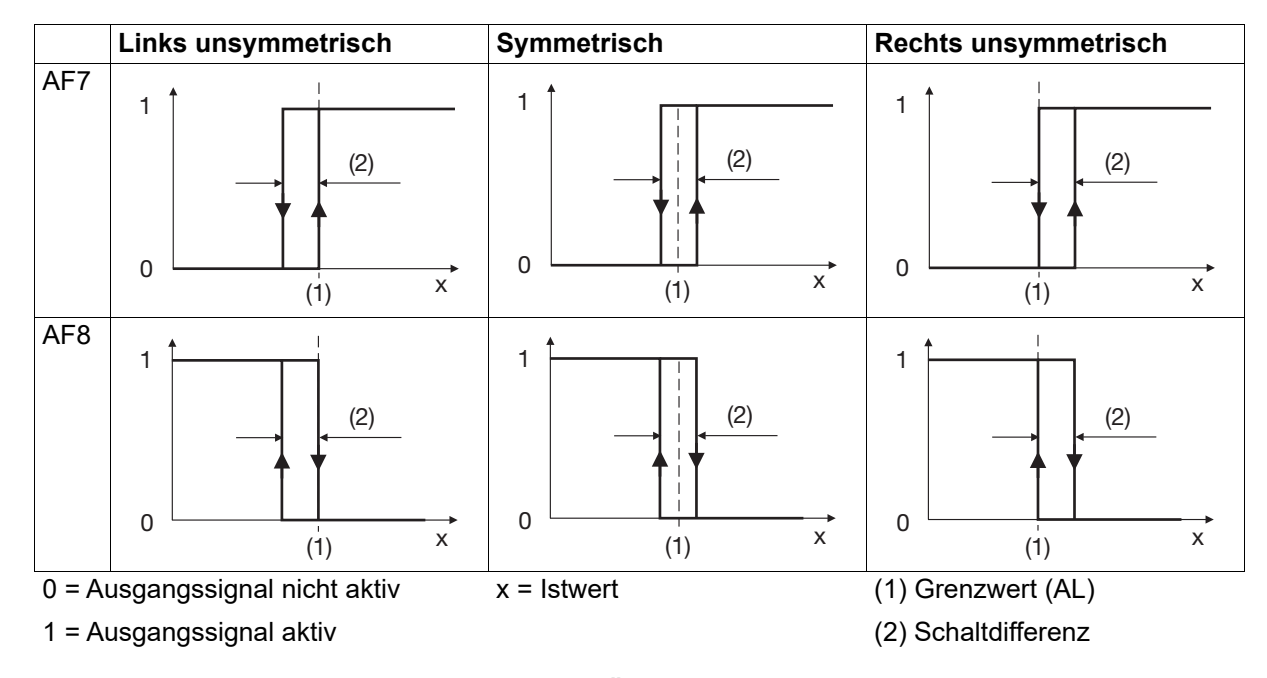

#### **Grenzwert bezogen auf den Sollwert – unsymmetrisches Überwachungsband**

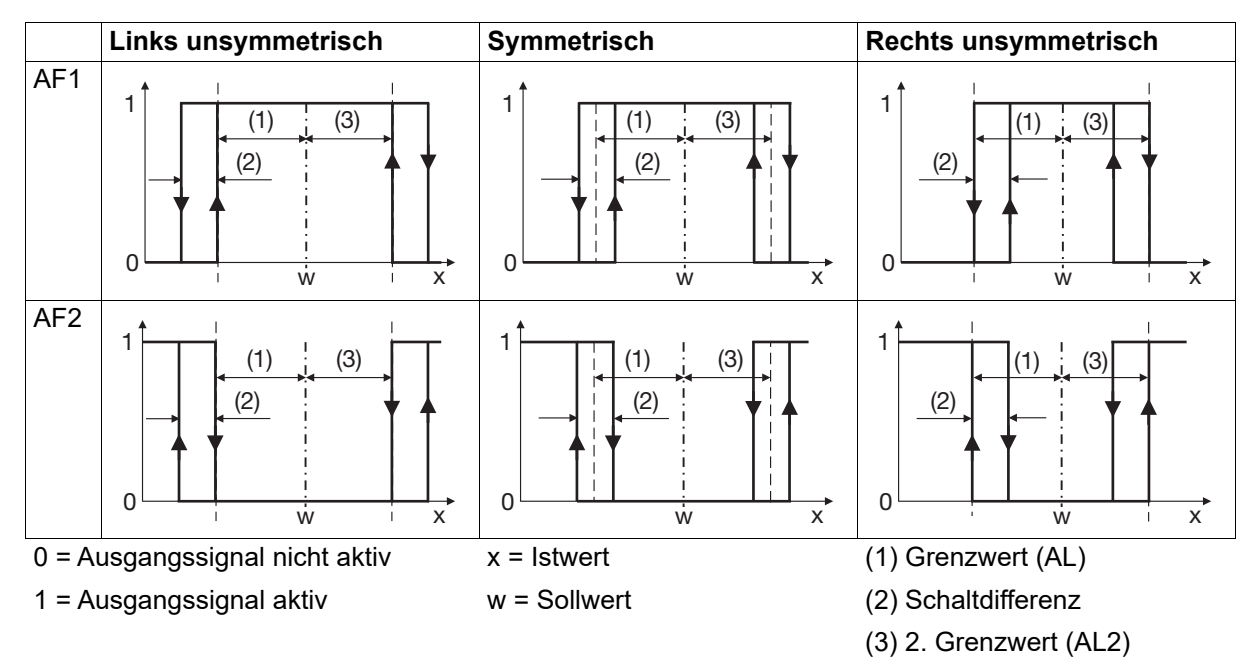

## **7.13 Serielle Schnittstelle**

Das Gerät kann optional mit einer RS485-Schnittstelle ausgestattet sein, die für die Anbindung an einen Modbus-Master vorgesehen ist und als Modbus-Slave betrieben wird (Protokoll Modbus RTU).

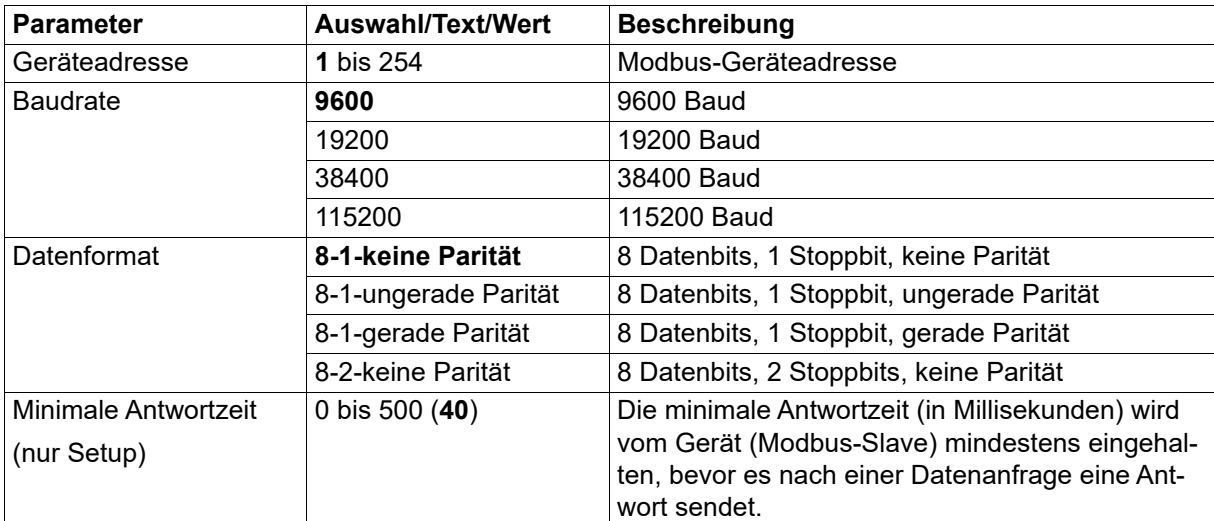

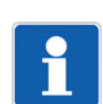

#### **HINWEIS!**

Die RS485-Schnittstelle kann nicht gleichzeitig mit der Setup-Schnittstelle (USB) betrieben werden.

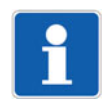

#### **HINWEIS!**

Zur weiteren Information steht eine separate Schnittstellenbeschreibung zur Verfügung. Diese enthält u. a. die Modbus-Adressen aller über Modbus zugänglichen Gerätedaten, Prozesswerte und Konfigurationsparameter.

#### **Verhalten nach Netz-Ein**

Während der Initialisierungsphase des Geräts werden die Eingänge auf 0 (binär) bzw. auf "NOINPUT" (analog) gesetzt. Nach Abschluss der Initialisierung werden die über Modbus übertragenen Werte übernommen.

## **7.14 Ethernet-Schnittstelle**

Das Gerät kann optional mit einer Ethernet-Schnittstelle ausgestattet sein, die für die Anbindung an einen Modbus-Master vorgesehen ist und als Modbus-Slave betrieben wird (Protokolle Modbus-TCP und Modbus-RTU/ASCII über TCP/IP).

Die Einstellungen der Ethernet-Schnittstelle sind mit der PC-Software Lantronix CPR Manager des Herstellers Lantronix, Inc. vorzunehmen. Eine Konfiguration am Gerät oder mit dem Setup-Programm ist nicht erforderlich.

Weitere Informationen sind der Schnittstellenbeschreibung (Modbus) zu entnehmen.

Die im Kapitel "Serielle Schnittstelle" aufgeführten Hinweise sowie das dort beschriebene Verhalten nach Netz-Ein treffen auch auf die Ethernet-Schnittstelle zu.

Die in diesem Kapitel beschriebenen Funktionen sind ausschließlich mit dem Setup-Programm konfigurierbar.

Werkseitige Einstellungen sind in den Tabellen fett dargestellt.

### **8.1 ST-Code**

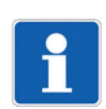

#### **HINWEIS!**

Im Setup-Programm ist diese Funktion vorhanden, wenn der Typenzusatz "ST-Code" aktiviert wurde (Hardwareassistent > Gerätekonfiguration: ST-Code). Damit diese Funktion im Gerät zur Verfügung steht, muss sie mit Hilfe des Setup-Programms freigeschaltet werden (Online-Parameter > Freigabe von Typenzusätzen).

Mit der Option "Strukturierter Text" (Typenzusatz) erhält der Anwender die Möglichkeit, eine eigene Applikation zu erstellen.

Die Applikation wird mit dem ST-Editor, der Bestandteil des Setup-Programms ist, in der SPS-Programmiersprache "Strukturierter Text" erstellt. Die fertige Applikation wird zum Gerät übertragen und dort ständig abgearbeitet. Zum Testen und zur Fehlersuche steht ein Debugger zur Verfügung.

#### **Variablen bool\_in**

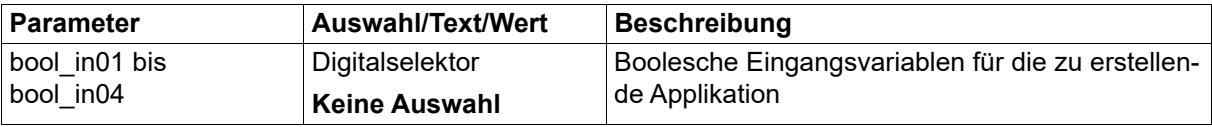

#### **Variablen real\_in**

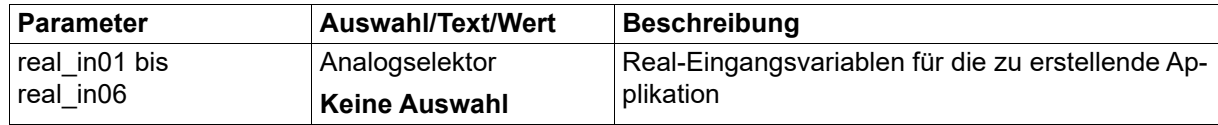

#### **Variablen bool\_out**

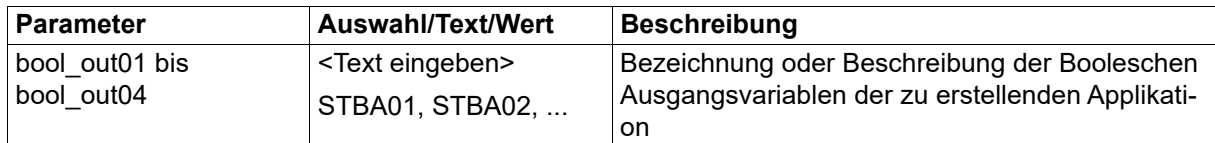

#### **Variablen real\_out**

Die folgenden Konfigurationsparameter stehen für jede der sechs Variablen zur Verfügung.

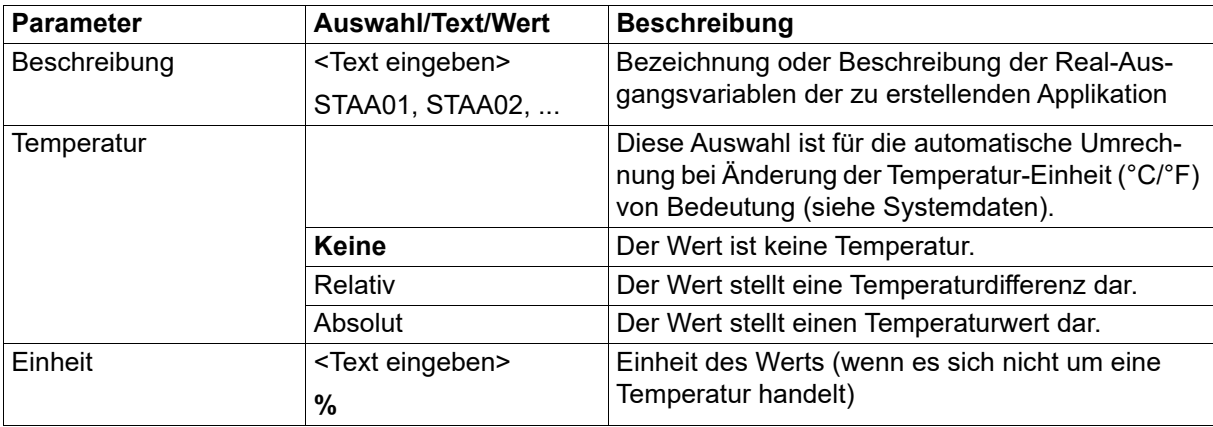

# **8 Konfiguration - nur Setup**

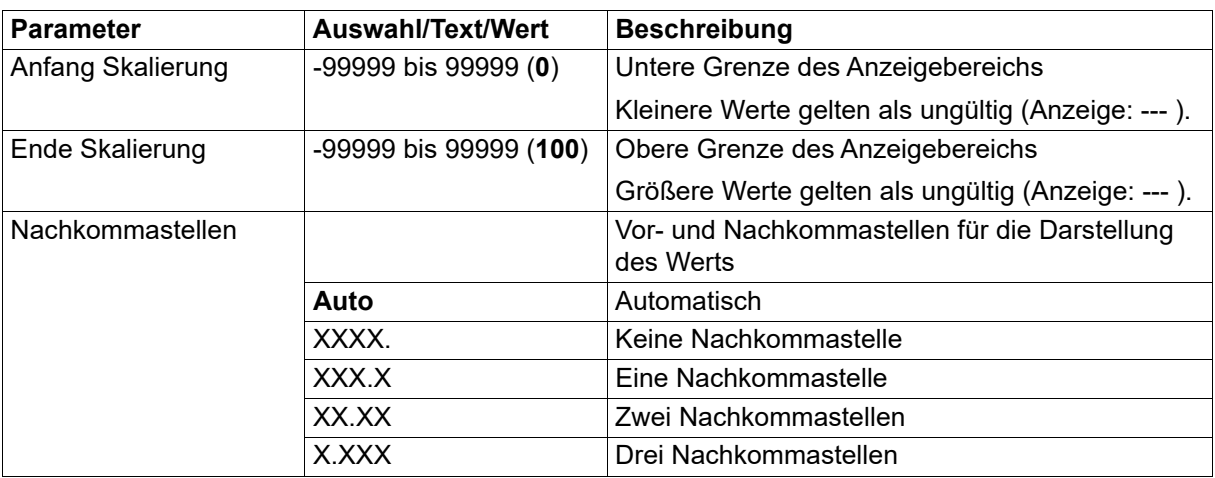

#### **ST-Editor**

Zum Starten des ST-Editors ist die entsprechende Schaltfläche zu betätigen.

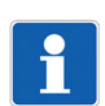

### **HINWEIS!**

Zur weiteren Information steht eine separate Anleitung für den ST-Editor zur Verfügung.

#### **Quellcode sichern**

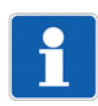

#### **HINWEIS!**

Der im ST-Editor erstellte Quellcode wird kompiliert ins Gerät übertragen. Es ist daher erforderlich, den Quellcode in einer Setup-Datei separat zu sichern.

## **8.2 Digitale Steuersignale**

Das Gerät bietet die Möglichkeit, bis zu vier digitale Steuersignale individuell zu konfigurieren. Die folgenden Konfigurationsparameter stehen für jedes der vier Steuersignale zur Verfügung.

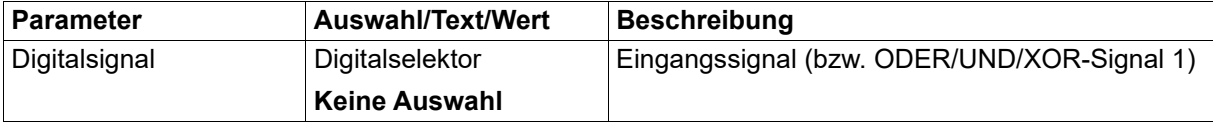

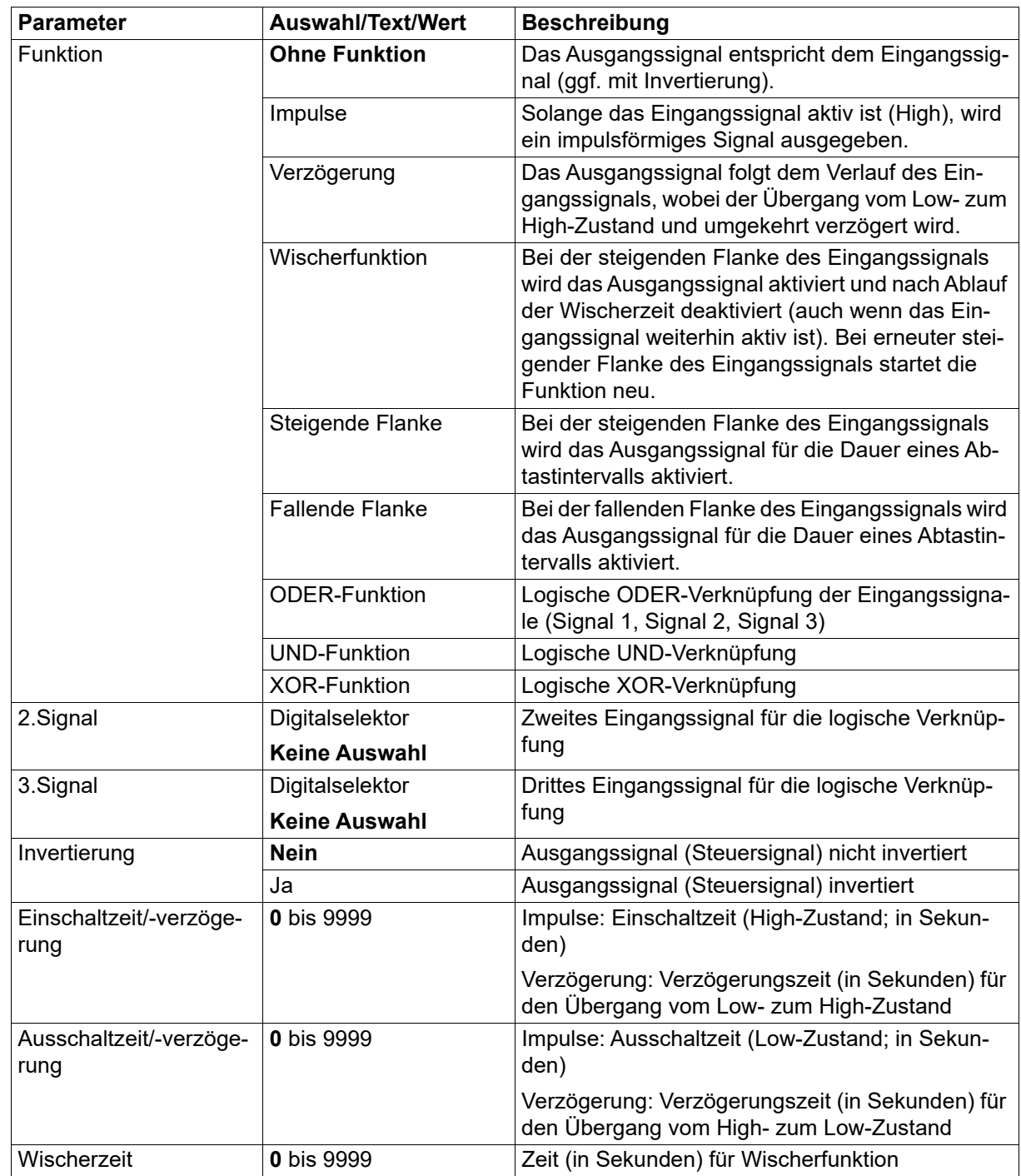

#### **Verhalten nach Netz-Ein**

Während der Initialisierungsphase des Geräts sind die Steuersignale nicht aktiv (unabhängig von der Konfiguration).

### **8.3 Anwenderebene**

Die individuell konfigurierbare Anwenderebene kann bis zu 16 Parameter (Prozesswerte oder Konfigurationsparameter) enthalten.

Zur Bearbeitung eines Parameters die betreffende Zeile auswählen und auf "Editieren" klicken (oder Doppelklick auf die betreffende Zeile).

# **8 Konfiguration - nur Setup**

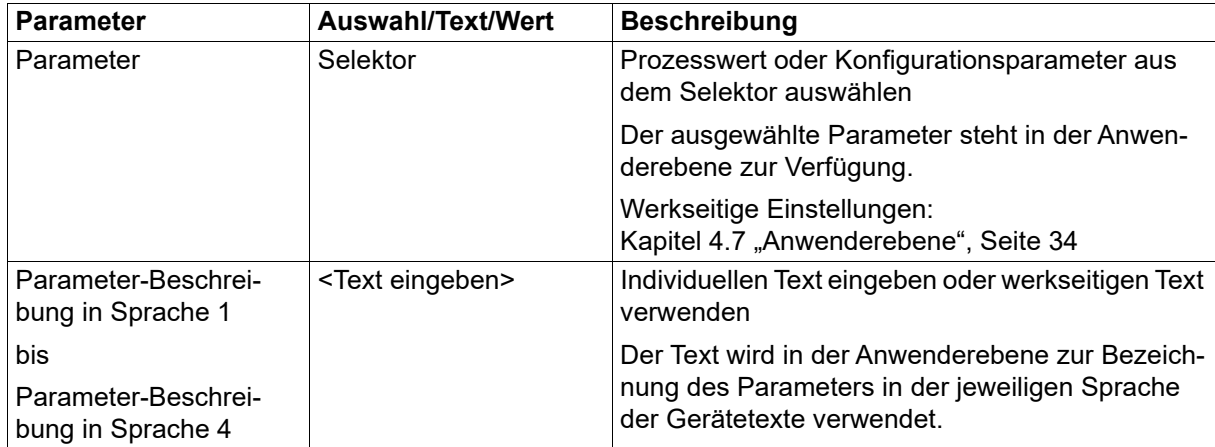

### **8.4 Merker**

Merker sind Variablen, die im Gerät als Zwischenspeicher zur Verfügung stehen. Sie können am Gerät in der Anwenderebene editiert oder über Schnittstelle von einem Modbus-Master beschrieben und ausgelesen werden. Die Werte werden im Gerät nicht gesichert (Datenverlust bei Netzausfall).

#### **Analogmerker**

Die folgenden Konfigurationsparameter stehen für jeden der zwei Analogmerker zur Verfügung.

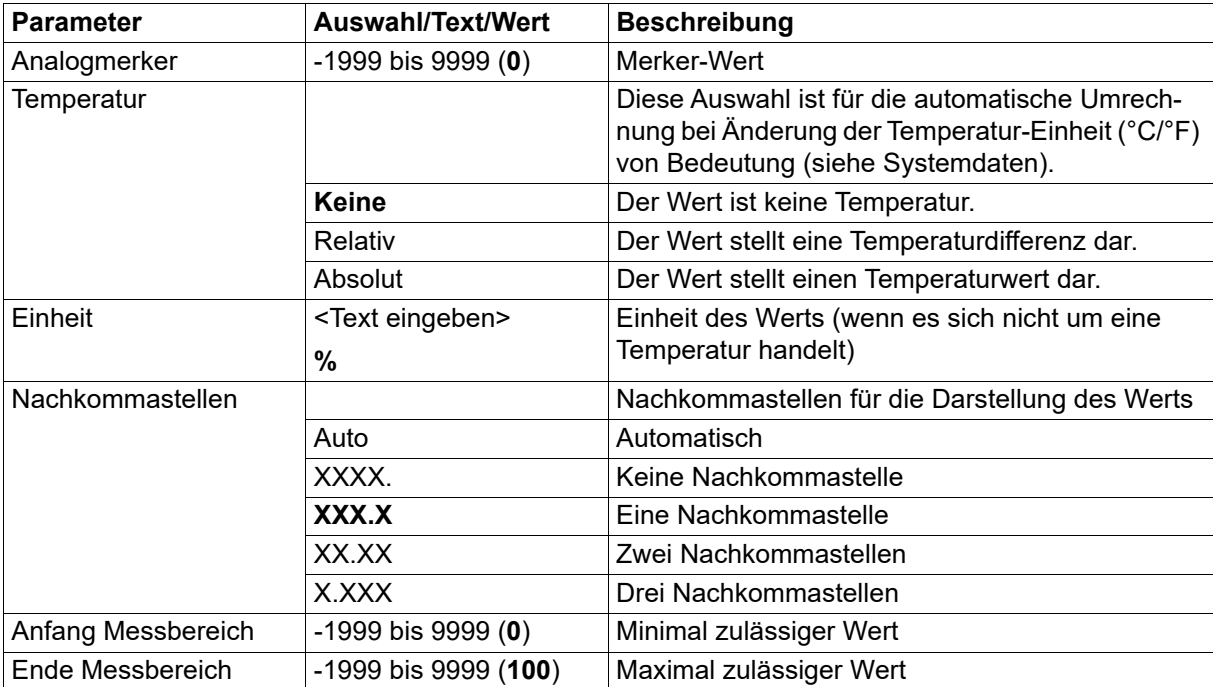

#### **Digitalmerker**

Der folgende Konfigurationsparameter steht für jeden der zwei Digitalmerker zur Verfügung.

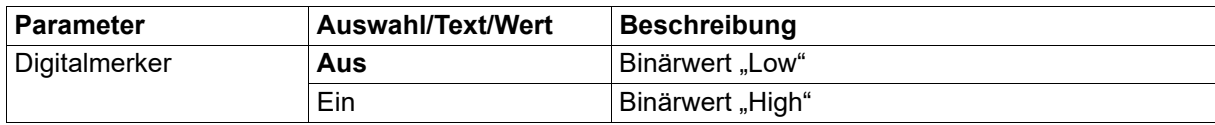

## **8.5 Mathe/Logik**

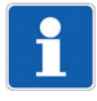

### **HINWEIS!**

Im Setup-Programm ist diese Funktion vorhanden, wenn der Typenzusatz "Mathematik/Logik" aktiviert wurde (Hardwareassistent > Gerätekonfiguration: Mathe/Logik). Damit diese Funktion im Gerät zur Verfügung steht, muss sie mit Hilfe des Setup-Programms freigeschaltet werden (Online-Parameter > Freigabe von Typenzusätzen).

Mit dieser optionalen Mathematik- und Logikfunktion lassen sich analoge (Mathe) oder binäre Werte (Logik) miteinander verknüpfen. Hierzu können vier frei konfigurierbare Formeln erstellt werden.

Die folgenden Konfigurationsparameter stehen für jede der vier Formeln zur Verfügung. Nach Betätigen der Schaltfläche "Formel-Editor" öffnet sich ein Editor zur Erstellung von Formeln durch Auswahl von Variablen und Operatoren.

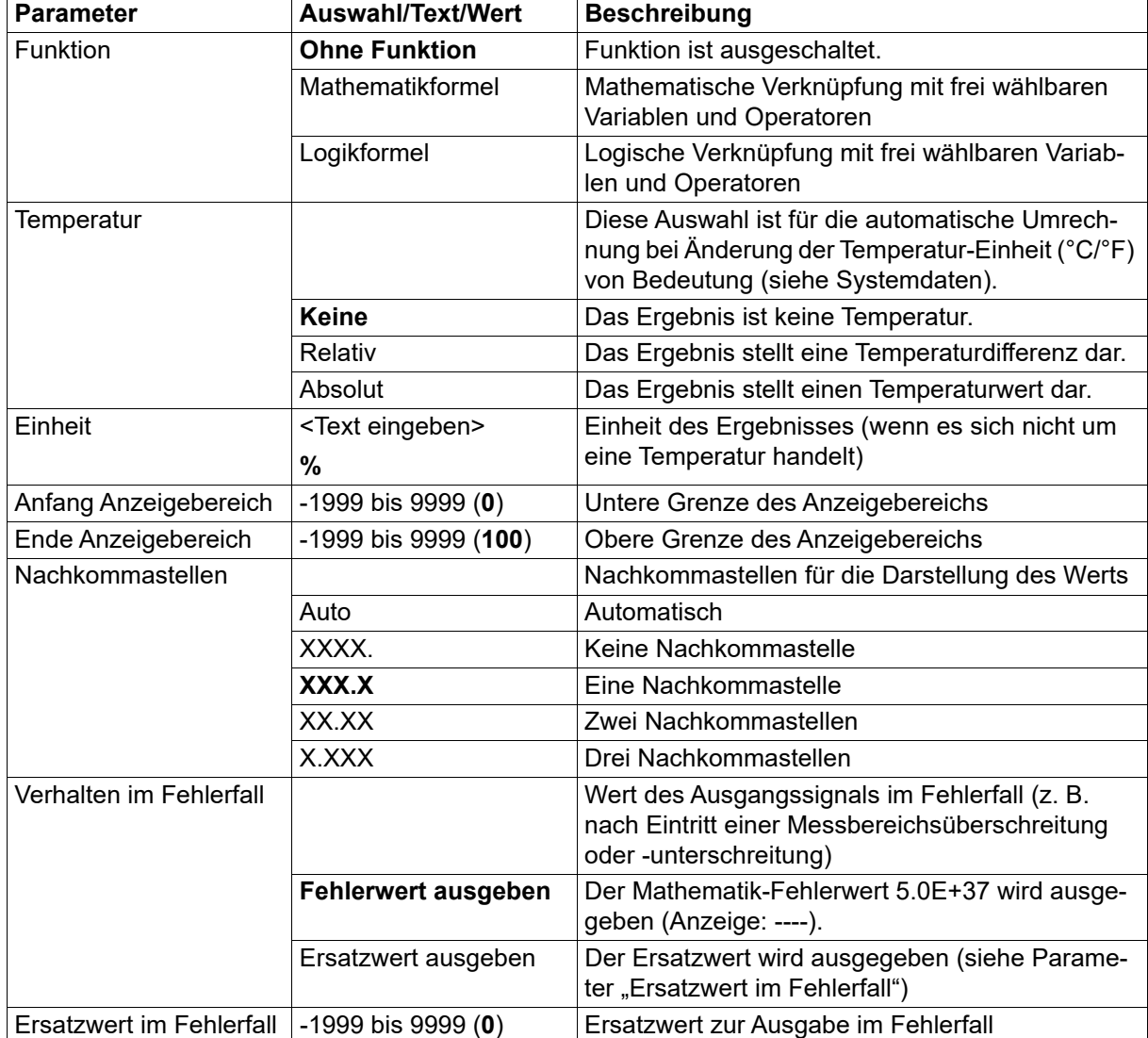

# **8 Konfiguration - nur Setup**

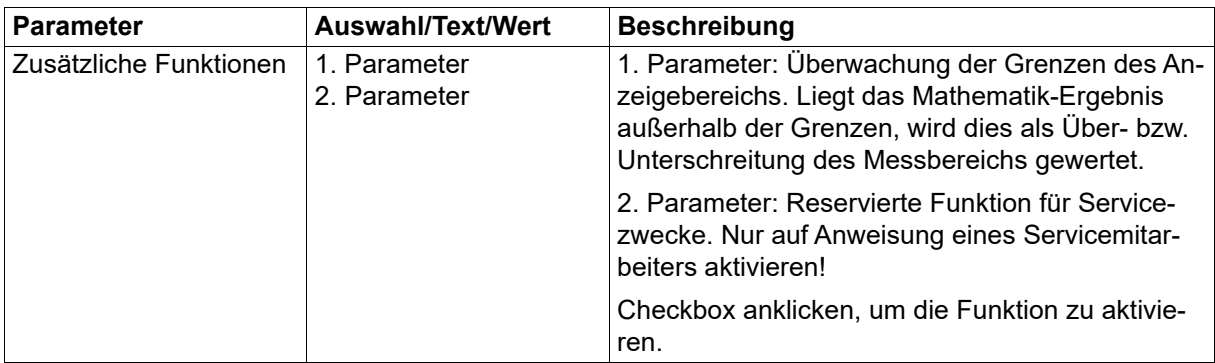

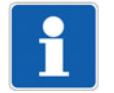

#### **HINWEIS!**

Die trigonometrischen Funktionen (Operatoren SIN, COS, TAN) verwenden das Gradmaß (360).

#### **Verhalten nach Netz-Ein**

Nach Netz-Ein werden alle Berechnungen neu gestartet. Die Ausgangswerte werden auf 0 gesetzt.

#### **8.6 Service**

Mit dieser Funktion kann ein Servicezähler realisiert werden. Dabei wird die Einschaltdauer oder die Schalthäufigkeit eines Binärsignals gezählt. Mit Erreichen des Grenzwerts wird das Service-Signal aktiviert, das bis zur Quittierung aktiv bleibt.

Zusätzlich steht ein Betriebsstundenzähler zur Verfügung, der die Betriebsdauer des Geräts ermittelt.

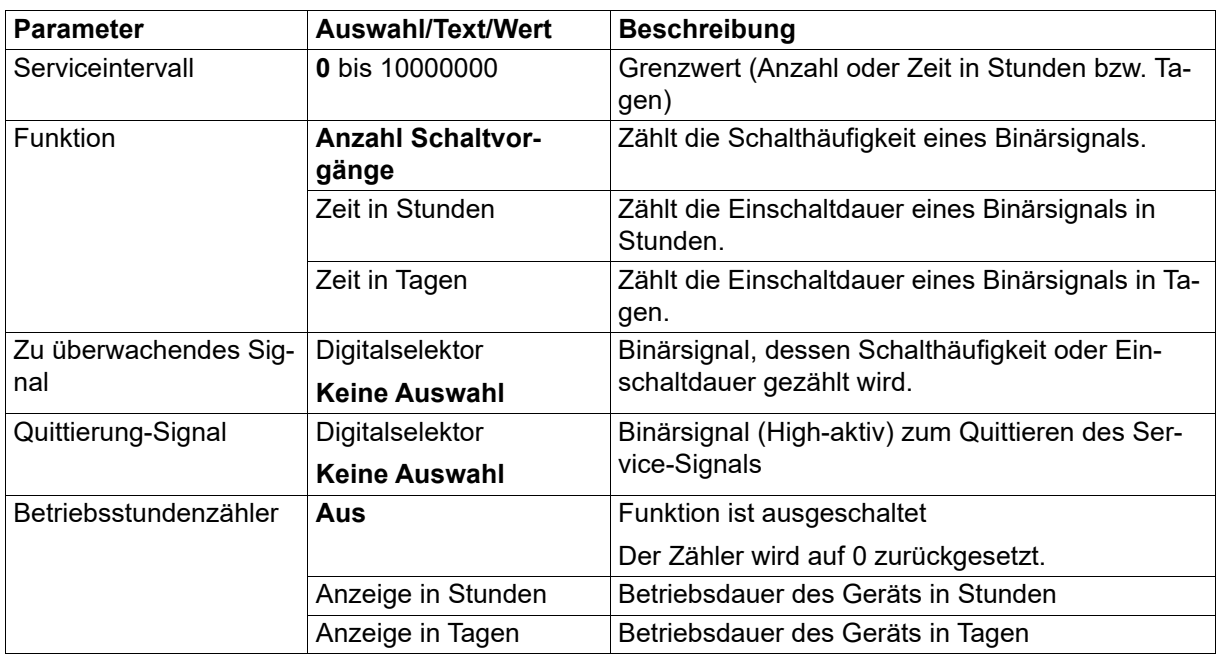

#### **Verhalten nach Netz-Ein**

Zählerstände bleiben über Netz-Aus erhalten (Stände werden stündlich im Gerät gesichert).

## **8.7 Ext. Analogeingänge**

Externe Analogeingänge sind Variablen, die über Schnittstelle von einem Modbus-Master beschrieben und ausgelesen werden können. Die Werte werden im Gerät nicht gesichert (Datenverlust bei Netzausfall).

Die folgenden Konfigurationsparameter stehen für jeden der zwei externen Analogeingänge zur Verfügung.

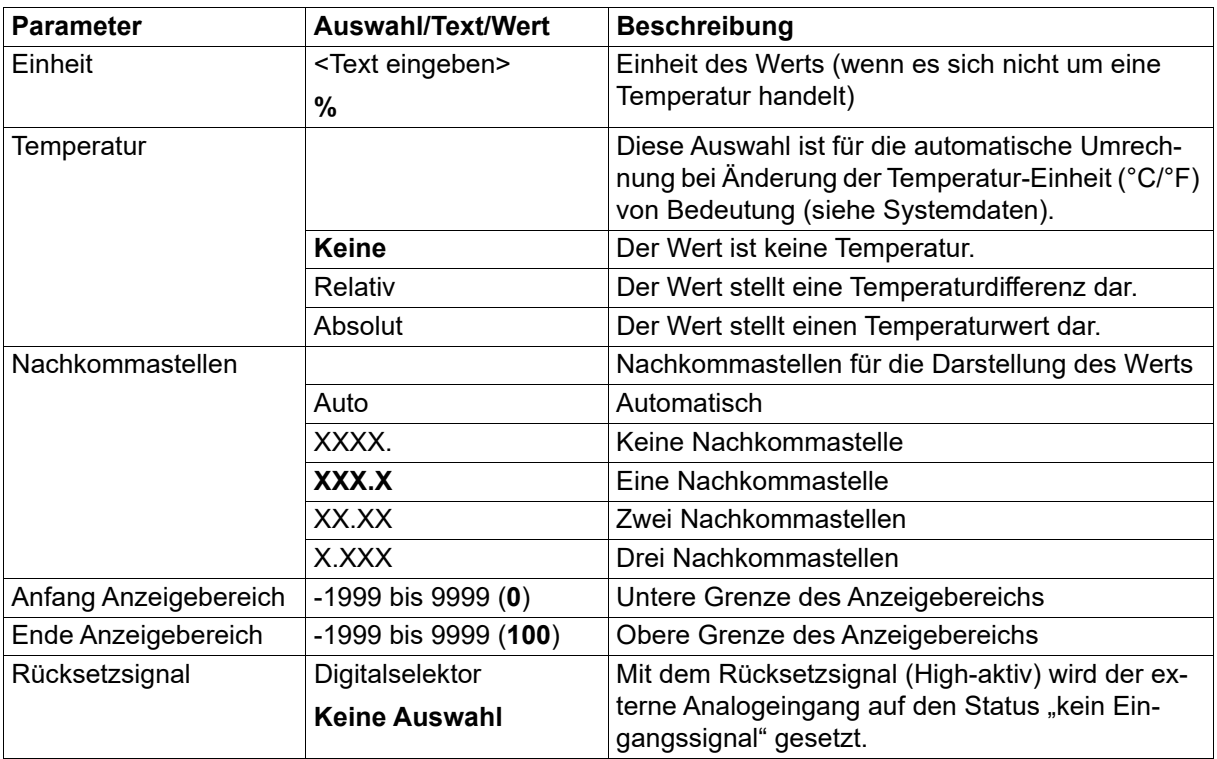

## **8.8 Ext. Digitaleingänge**

Externe Digitaleingänge sind Variablen, die über Schnittstelle von einem Modbus-Master beschrieben und ausgelesen werden können. Die Werte werden im Gerät nicht gesichert (Datenverlust bei Netzausfall).

Die folgenden Konfigurationsparameter stehen für jeden der zwei externen Digitaleingänge zur Verfügung.

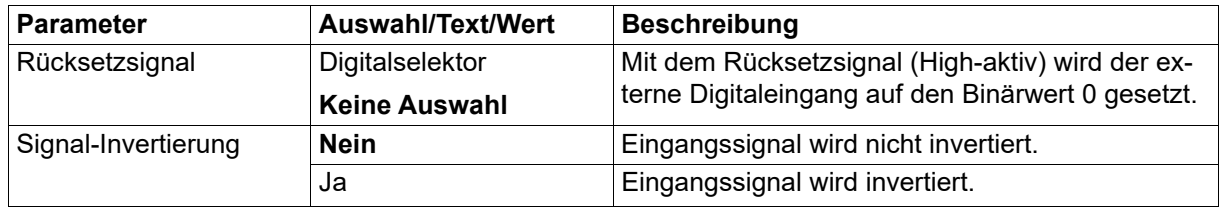

## **8.9 Kundenspezifische Linearisierung**

Mit der kundenspezifischen Linearisierung kann der Anwender eine individuelle Linearisierungskennlinie für den Analogeingang erstellen. Dazu stehen zwei Verfahren zur Verfügung (Art der Linearisierung): Formel oder Stützstellen (Wertepaare).

Der unter "Bezeichnung" eingegebene Text wird nicht an anderer Stelle im Setup-Programm verwendet, sondern dient lediglich als Text im Sinne einer Kurzbeschreibung.

#### **Formel**

Die Linearisierung wird durch eine Formel mit 5 Koeffizienten (Polynom 4. Ordnung) vorgegeben. Polynom:  $y = X4*x^{4} + X3*x^{3} + X2*x^{2} + X1*x + X0$ 

# **8 Konfiguration - nur Setup**

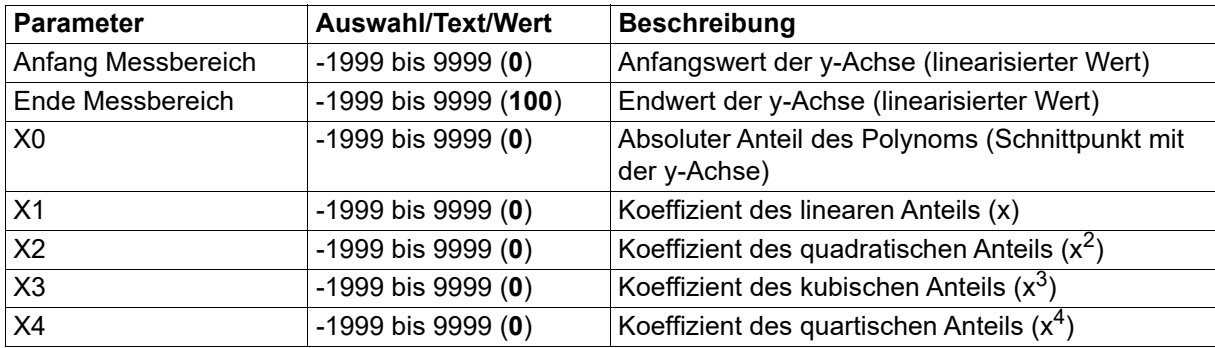

#### **Schaltfläche "Grafik anzeigen" (Darstellung der Linearisierung in einer Grafik):**

Beim Betätigen dieser Schaltfläche wird eine Grafik der Linearisierung erstellt.

Die Grafik enthält gegebenenfalls die Kennlinien beider Arten der Linearisierung, nämlich der Formel und der Stützstellen (Tabelle).

Der Darstellungsbereich der Grafik wird zunächst durch die Werte "Messbereich-Anfang" und "Messbereich-Ende" (y-Werte) bestimmt; er kann in der Darstellung durch die Eingabe von anderen x-Werten temporär geändert werden.

#### **Stützstellen**

Die Linearisierung wird durch die Eingabe von bis zu 40 Stützstellen (Wertepaare X,Y) vorgegeben. Der Wert X steht im Falle eines Widerstandsthermometers oder Thermoelements für den physikalisch gemessenen Wert (Widerstand in Ω bzw. Spannung in mV). Bei den anderen Signalarten wird die Eingangsgröße auf 0 bis 100 % skaliert (bei Spannungs-/Stromsignal vom Messbereich, bei Widerstand/ Potenziometer vom Widerstand Rx, bei Widerstandspotenziometer/Widerstandsferngeber vom Gesamtwiderstand). Der Wert Y stellt den linearisierten Wert dar (z. B. Temperatur in °C).

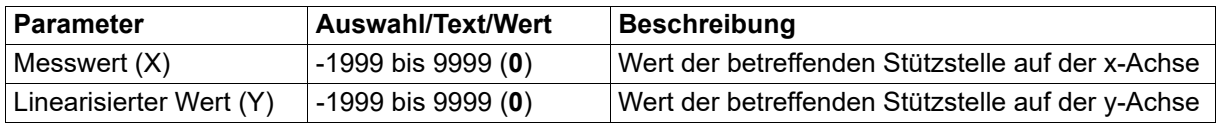

#### Schaltfläche **(Polynom anhand der Stützstellen berechnen):**

Nach Eingabe der Wertepaare wird beim Betätigen dieser Schaltfläche ein Polynom berechnet, das den Verlauf der Linearisierungskennlinie beschreibt.

Die berechneten Koeffizienten werden in die Formel übernommen. Die Kennlinien beider Arten der Linearisierung stimmen danach überein.

Sind die x-Werte nicht streng monoton steigend, wird die Linearisierung nicht übernommen. In diesem Fall ist es auch nicht möglich, die Grafik anzuzeigen oder das Polynom zu berechnen.

#### **Schaltfläche "Grafik anzeigen" (Darstellung der Linearisierung in einer Grafik):**

Beim Betätigen dieser Schaltfläche wird eine Grafik der Linearisierung erstellt.

Die Grafik enthält gegebenenfalls die Kennlinien beider Arten der Linearisierung, nämlich der Stützstellen (Tabelle) und der Formel.

Der Darstellungsbereich der Grafik wird zunächst durch die kleinste und die größte Stützstelle bestimmt; er kann in der Darstellung durch die Eingabe von anderen x-Werten temporär geändert werden.

Die in diesem Kapitel beschriebenen Funktionen werden ausschließlich im Setup-Programm konfiguriert bzw. ausgeführt. Hierzu ist eine aktive Verbindung zwischen Setup-Programm und Gerät erforderlich. Werkseitige Einstellungen sind in den Tabellen fett dargestellt.

### **9.1 Feinabgleich**

Mit dieser Funktion können die Messwerte des Analogeingangs korrigiert werden. Im Unterschied zum Messwertoffset, mit dem für die gesamte Kennlinie ein konstanter Korrekturwert vorgegeben wird, lässt sich mit dem Feinabgleich auch die Steigung der Kennlinie verändern.

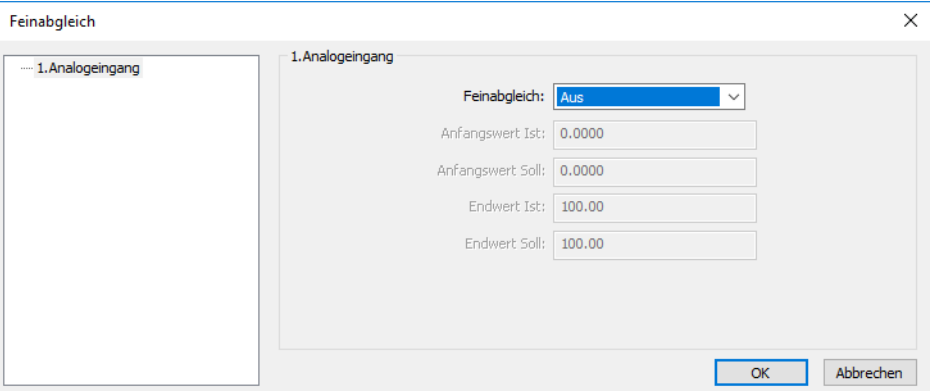

Diese Funktion ist identisch mit dem Feinabgleich im Gerät (Konfiguration > Analogeingang > Feinabgleich).

Beschreibung der Parameter und der Funktion:

Kapitel [7.5](#page-50-0) "[Analogeingang](#page-50-0)", Seite [51](#page-50-0)

## **9.2 Freigabe von Typenzusätzen**

Mit dieser Funktion lassen sich zusätzliche Funktionen (Typenzusätze) des Gerätes über das Setup-Programm freischalten.

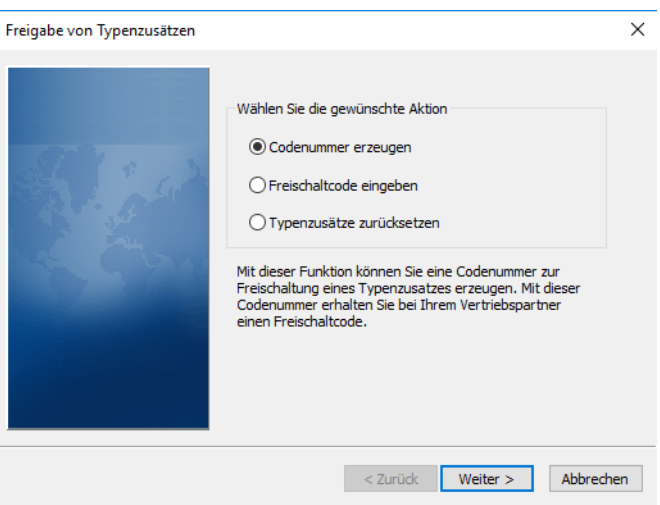

# **9 Online-Parameter (nur Setup)**

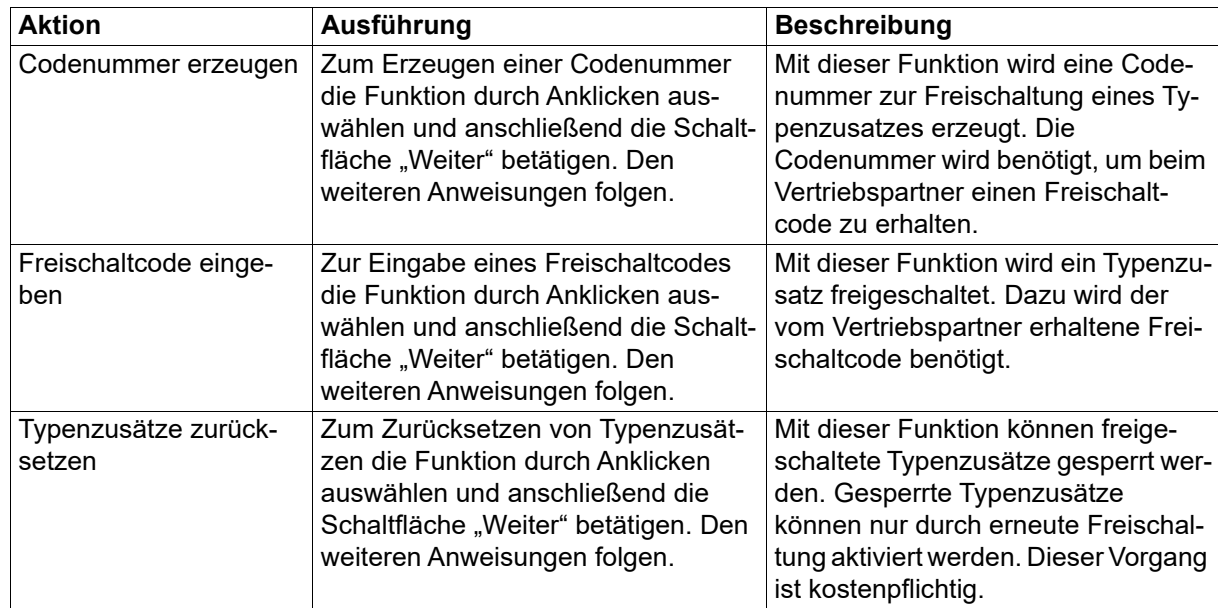

## **9.3 Abgleichen/Testen**

#### **Hard-/Software**

In diesem Fenster wird der Hardware- und Software-Stand des Geräts angezeigt.

#### **Abgleichkonstanten**

In diesem Fenster werden die Abgleichkonstanten des Analogeingangs und des Analogausgangs angezeigt.

#### **Analogeingang**

Mit dieser Funktion wird der Analogeingang getestet. Dazu muss das Signal bzw. der Widerstand an dem Analogeingang angelegt werden.

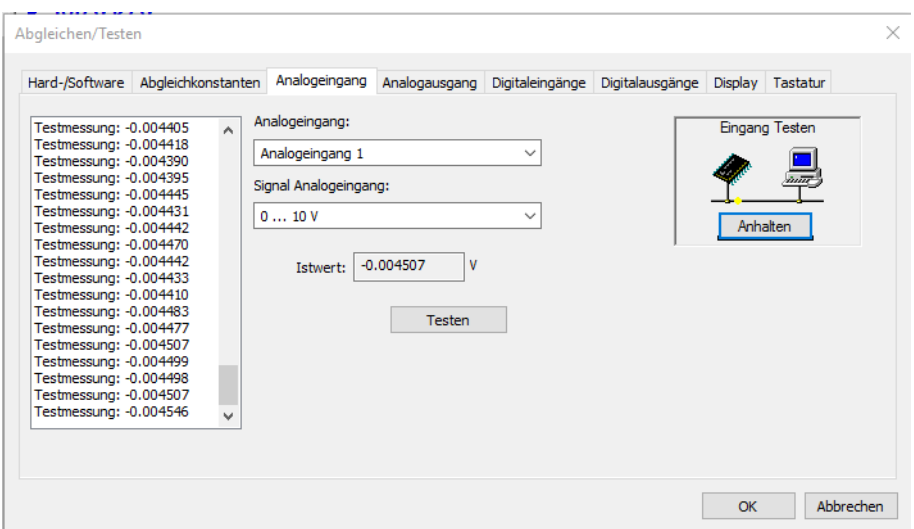

Nach Auswahl der entsprechenden Signalart und Betätigen der Schaltfläche "Testen" wird der Wert am Analogeingang laufend gemessen und im Feld "Istwert" (letzter Wert) sowie im Anzeigefeld (links; alle gemessenen Werte) angezeigt. Die laufende Messung wird mit "Anhalten" beendet.

#### **Analogausgang**

Mit dieser Funktion wird der Analogausgang getestet. Hierzu ist das Signal am Analogausgang zu messen.

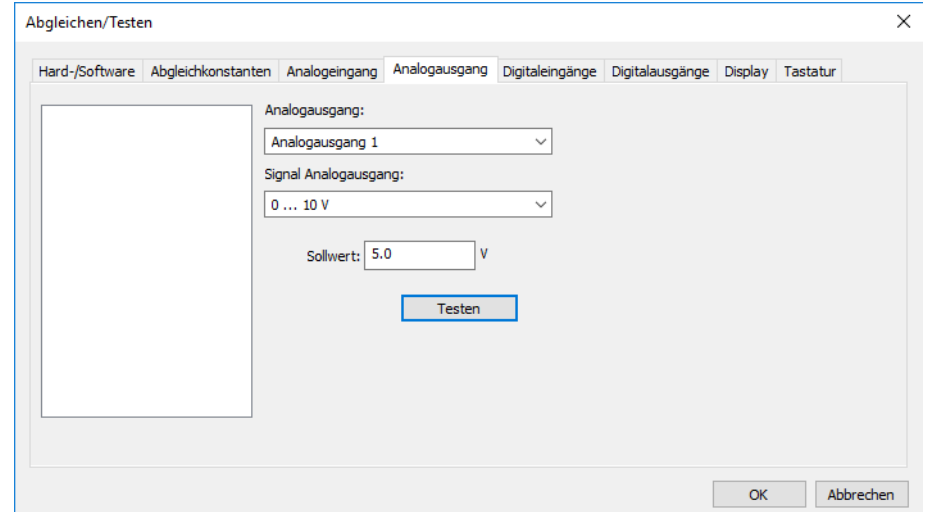

Nach Auswahl der entsprechenden Signalart und Eingabe des Sollwerts wird der entsprechende Wert mit Betätigen der Schaltfläche "Testen" am Analogausgang ausgegeben. Der ausgegebene Wert muss gemessen und im Feld "Messwert" eingegeben werden. Zum Abschluss werden Sollwert und Istwert (Messwert) zum Vergleich angezeigt.

#### **Digitaleingänge**

Mit dieser Funktion werden die logischen Zustände an den Digitaleingängen angezeigt. Eine eventuell in der Konfiguration des betreffenden Digitaleingangs aktivierte Invertierung wird dabei nicht berücksichtigt.

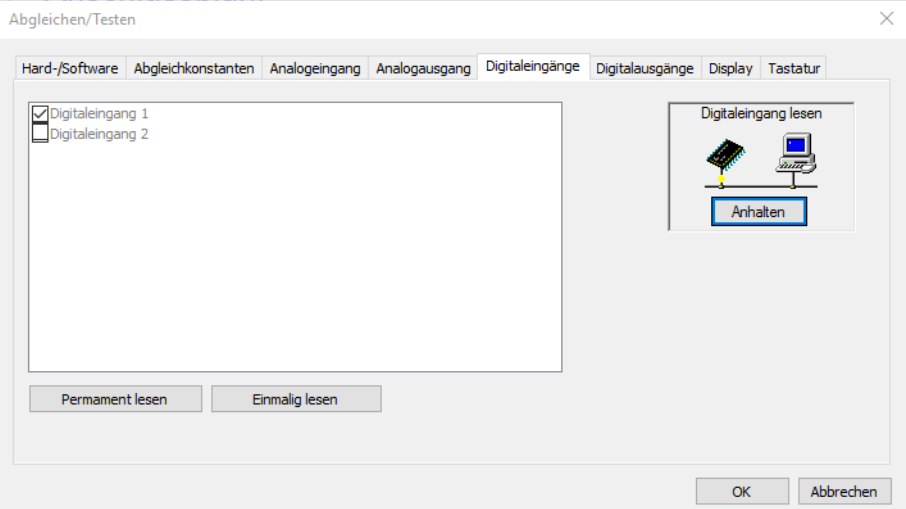

Permanent lesen: Nach Betätigen der Schaltfläche werden die Eingänge ständig gelesen und die Anzeige wird ständig aktualisiert. Das Lesen muss mit der Schaltfläche "Anhalten" beendet werden.

Einmalig lesen: Mit jedem Betätigen der Schaltfläche werden die Eingänge einmalig gelesen und der dabei ermittelte Zustand wird angezeigt.

Ist der Zustand an einem Eingang TRUE, wird dies durch einen Haken in der Checkbox gekennzeichnet.

#### **Digitalausgänge**

Mit dieser Funktion werden die logischen Zustände an den Digitalausgängen gesetzt. Eine eventuell in der Konfiguration des betreffenden Digitalausgangs aktivierte Invertierung wird dabei nicht berücksichtigt.

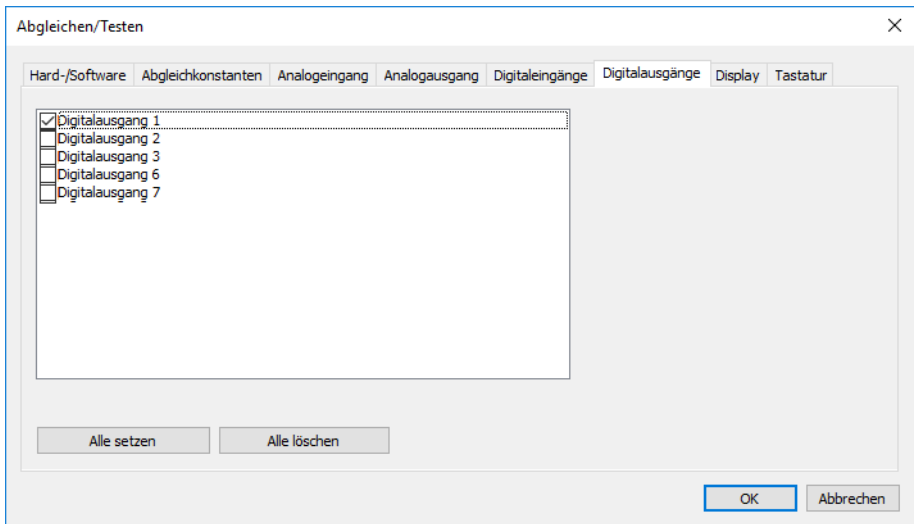

Alle setzen: Nach Betätigen der Schaltfläche werden alle Ausgänge auf TRUE gesetzt (Haken in Checkbox).

Alle löschen: Nach Betätigen der Schaltfläche werden alle Ausgänge auf FALSE gesetzt (kein Haken).

Durch Anklicken der Checkbox kann jeder Ausgang einzeln auf TRUE gesetzt werden. Durch nochmaliges Anklicken wird der Ausgang wieder auf FALSE gesetzt.

#### **Display**

Mit dieser Funktion werden alle Anzeigeelemente des Gerätes aktiviert.

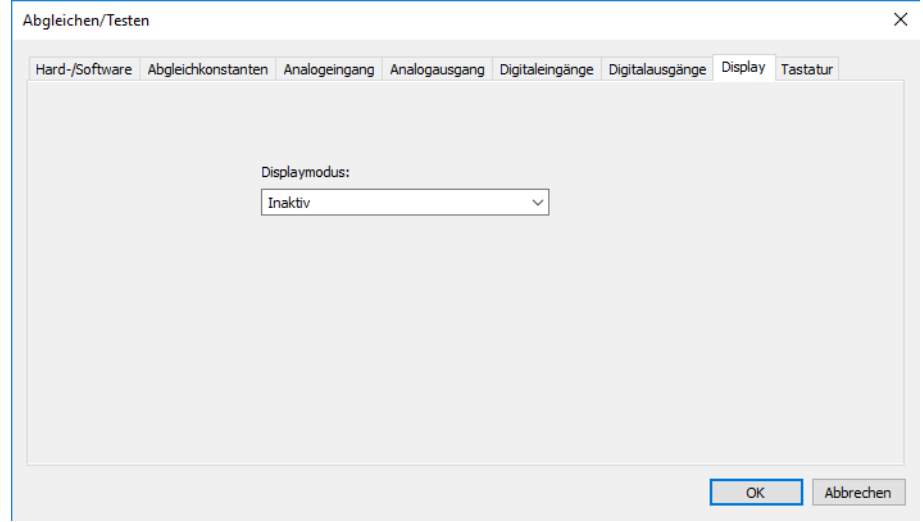

Inaktiv: Die Funktion ist nicht aktiv. Die Anzeige entspricht der Standardanzeige im Abgleichen/Testen-Modus.

Ein: Alle Anzeigeelemente sind eingeschaltet.

Aus: Alle Anzeigeelemente sind ausgeschaltet.

Umschalten: Die Anzeige wechselt ständig zwischen den Zuständen Aus und Ein.

#### **Tastatur**

Mit dieser Funktion werden die Tasten des Gerätes überprüft.

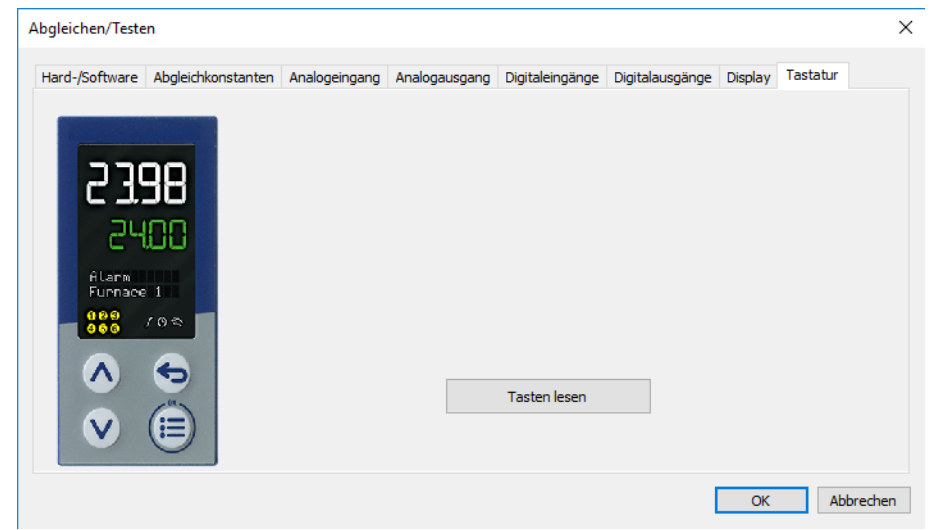

Nach Betätigen der Schaltfläche "Tasten lesen" wird jeder Tastendruck am Gerät durch einen roten Kreis um die entsprechende Taste des hier abgebildeten Gerätes dargestellt:

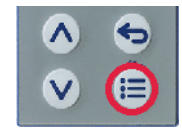

## **9.4 Weitere Prozesswerte für Onlinedaten**

In diesem Fenster werden zusätzliche Prozesswerte ausgewählt, die im Onlinedaten-Fenster des Setup-Programms dargestellt werden (Register "Weitere Prozesswerte").

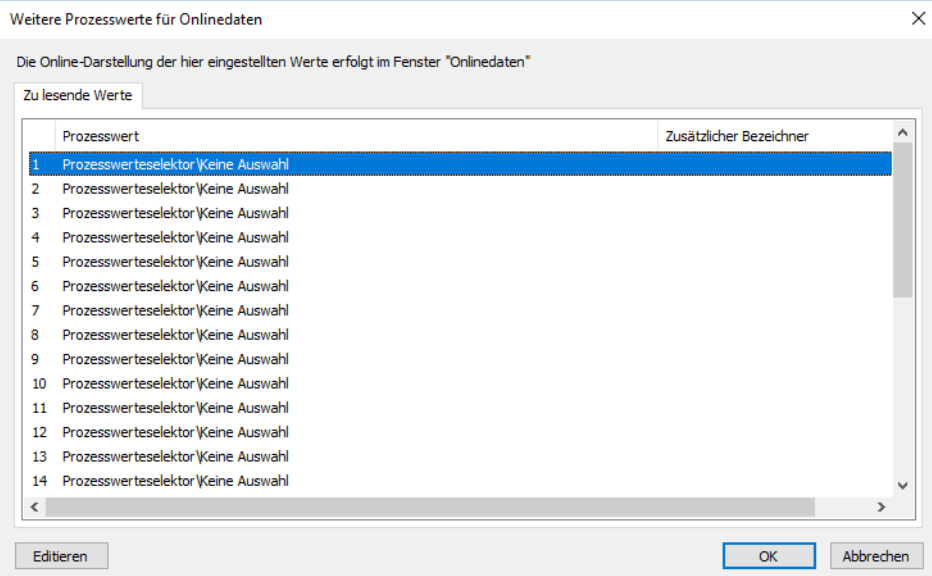

Nach Betätigen der Schaltfläche "Editieren" (oder nach einem Doppelklick auf die betreffende Zeile) kann der Prozesswert für die zuvor markierte Zeile ausgewählt werden:

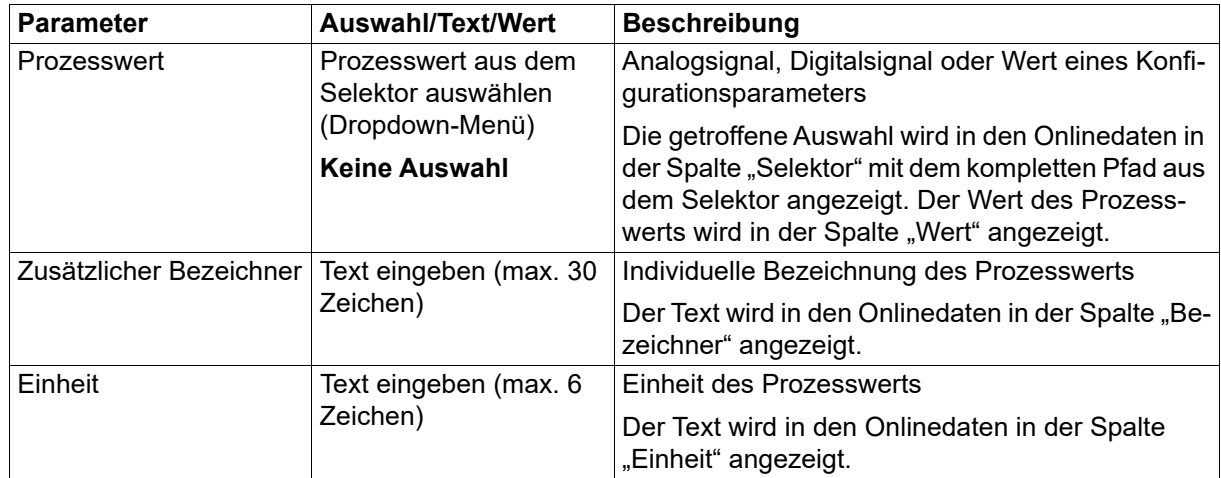

Die Startup-Funktion, die Bestandteil des Setup-Programms ist, ermöglicht die Visualisierung und Aufzeichnung von Prozesswerten in Echtzeit. Dadurch wird die Inbetriebnahme einer Anlage wesentlich erleichtert.

Im Kontextmenü (rechte Maustaste) steht u. a. eine Druckfunktion zur Verfügung, mit der die Gerätekonfiguration ausgedruckt werden kann.

Werkseitige Einstellungen sind in den Tabellen fett dargestellt.

### **10.1 Prozesswerte**

In diesem Fenster werden die Prozesswerte für die Visualisierung und Aufzeichnung sowie für die Darstellung im Onlinedaten-Fenster des Setup-Programms (Register "Prozesswerte für Startup") ausgewählt. Dabei wird zwischen zu lesenden und beschreibaren Werten unterschieden.

#### **Zu lesende Werte**

Unter der Registerkarte "Zu lesende Werte" können Prozesswerte ausgewählt werden (Analog- und Digitalsignale aus den Selektoren sowie einige Werte von Konfigurationsparametern), die sowohl in der Visualisierung (Liniendiagramm) als auch im Onlinedaten-Fenster dargestellt werden.

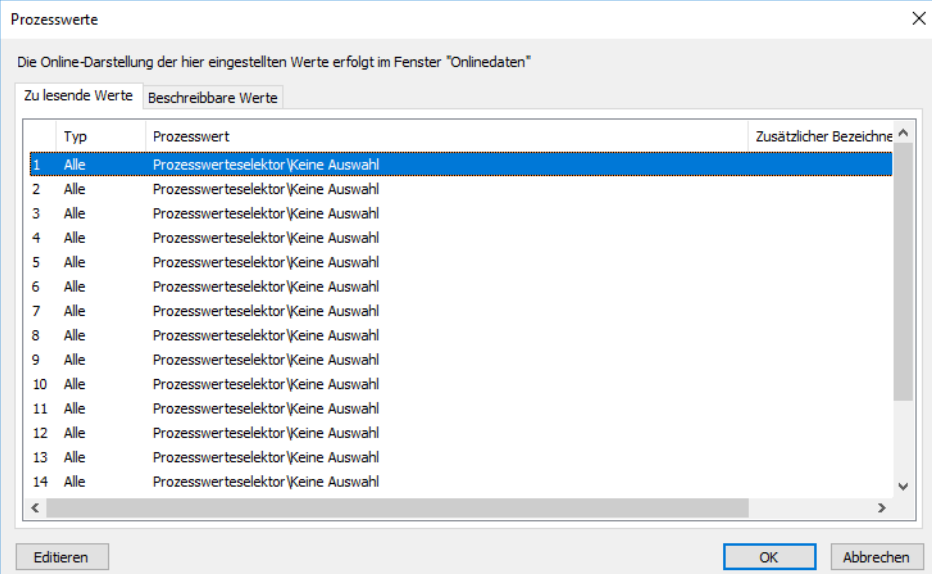

Nach Betätigen der Schaltfläche "Editieren" (oder nach einem Doppelklick auf die betreffende Zeile) kann der Prozesswert für die zuvor markierte Zeile ausgewählt werden:

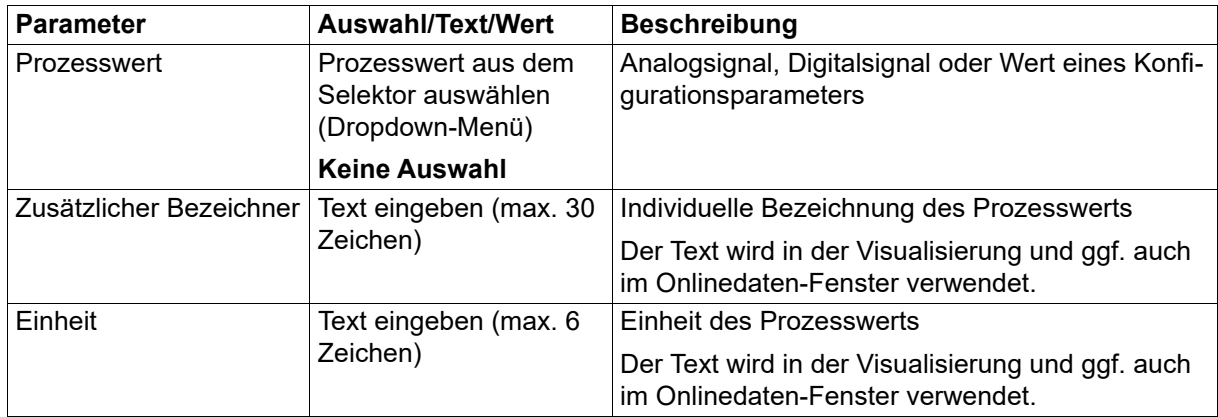

#### **Beschreibbare Werte**

Unter der Registerkarte "Beschreibbare Werte" können Prozesswerte ausgewählt werden (Externe Analog- und Digitaleingänge sowie Analog- und Digitalmerker), die ausschließlich im Onlinedaten-Fenster zur Verfügung stehen und dort editierbar sind.

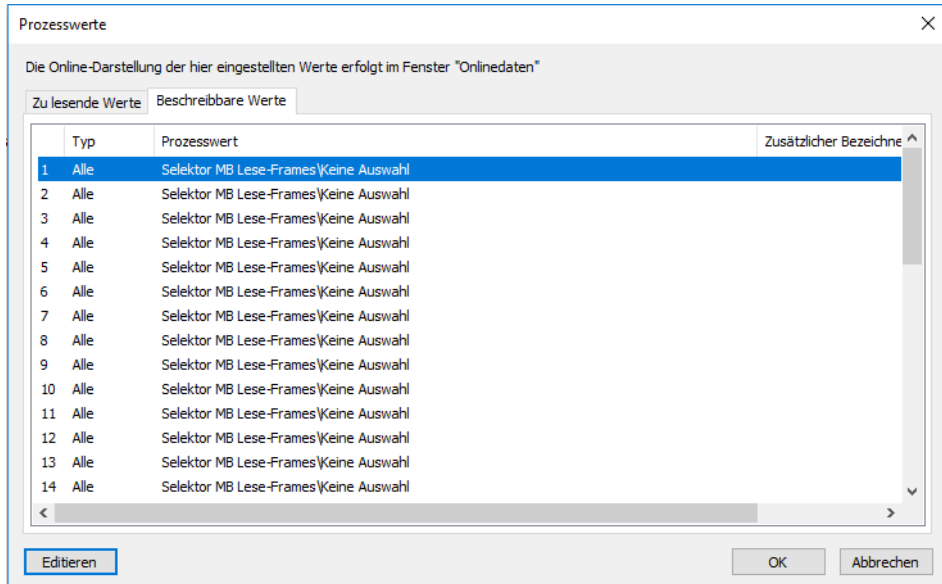

Nach Betätigen der Schaltfläche "Editieren" (oder nach einem Doppelklick auf die betreffende Zeile) kann der Prozesswert für die zuvor markierte Zeile ausgewählt werden:

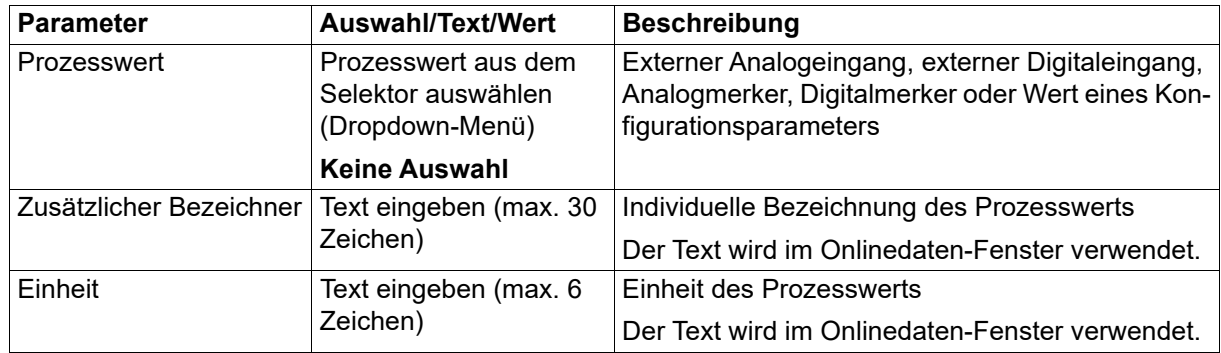

### **10.2 Anzeige**

In diesem Fenster (durch Doppelklick öffnen) werden die Kanaleigenschaften für die Visualisierung vorgegeben (Farbe, Linienart und -breite, Typ der y-Achse, Skalierung).

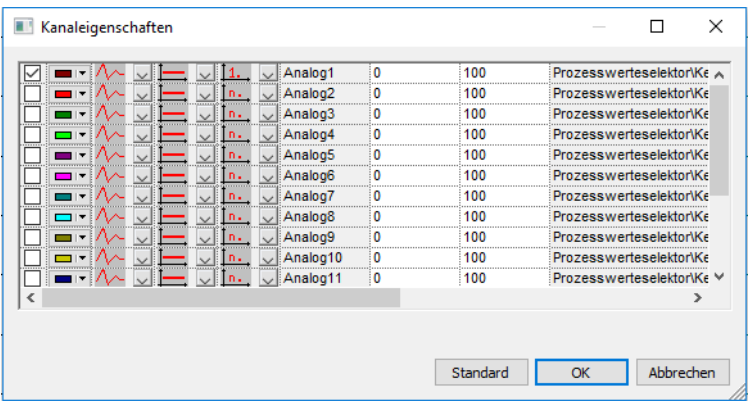

In der Visualisierung können bis zu 18 Kanäle in einem Liniendiagramm dargestellt werden (Kanäle einzeln ausblendbar). Im Diagramm bildet die x-Achse den zeitlichen Verlauf der Signale ab. Auf der y-Achse werden die Werte der Signale dargestellt, wobei immer nur ein Signal für die sogenannte Haupty-Achse ausgewählt werden kann. Die Werte der anderen Signale werden entweder auf zusätzlichen y-Achsen (Hilfs-y-Achse) oder ohne y-Achse dargestellt.

In einer Symbolleiste werden verschiedene Funktionen für die Aufzeichnung, die Darstellung und die Archivierung der Prozesswerte bereitgestellt.

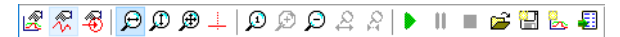

Die Bedeutung der Symbole wird durch eine Tooltip-Funktion erklärt (im Setup-Programm mit dem Mauszeiger auf das jeweilige Symbol zeigen).

#### **Beispiel**

Das folgende Beispiel zeigt die aufgezeichnete Kurve des Signals am Analogeingang. Für die korrekte Darstellung muss die passende Skalierung gewählt werden.

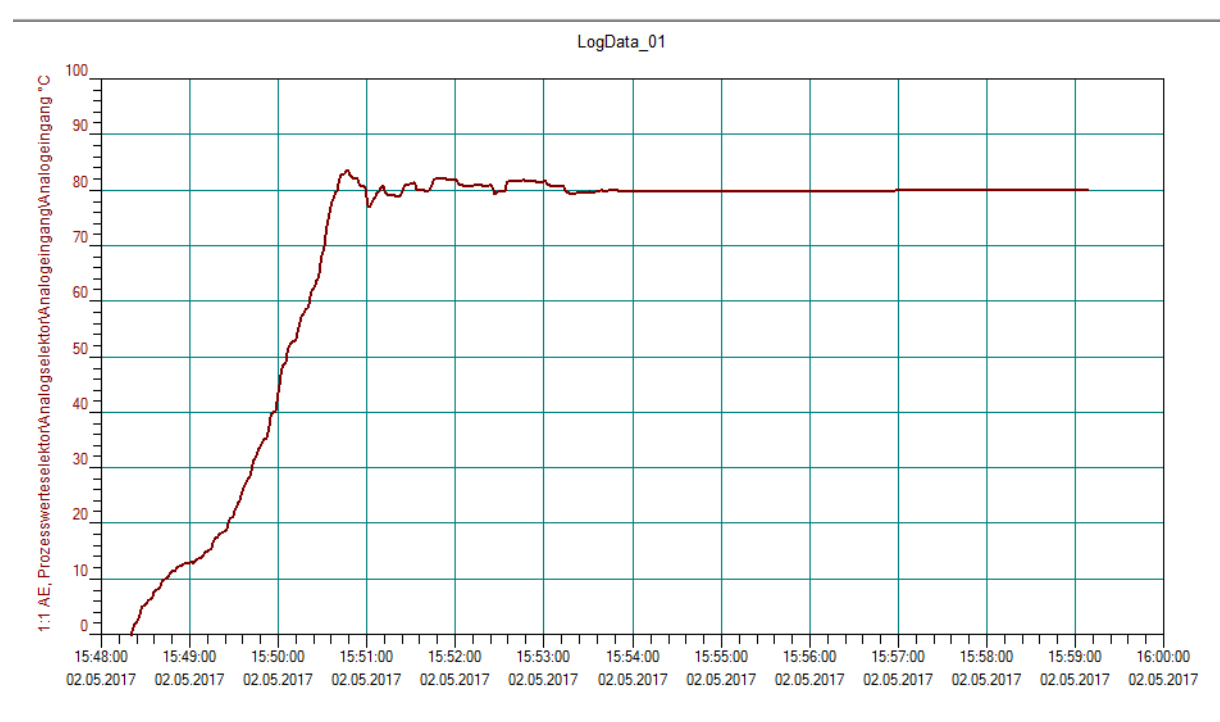

## **11.1 Analogeingang**

#### **Thermoelemente**

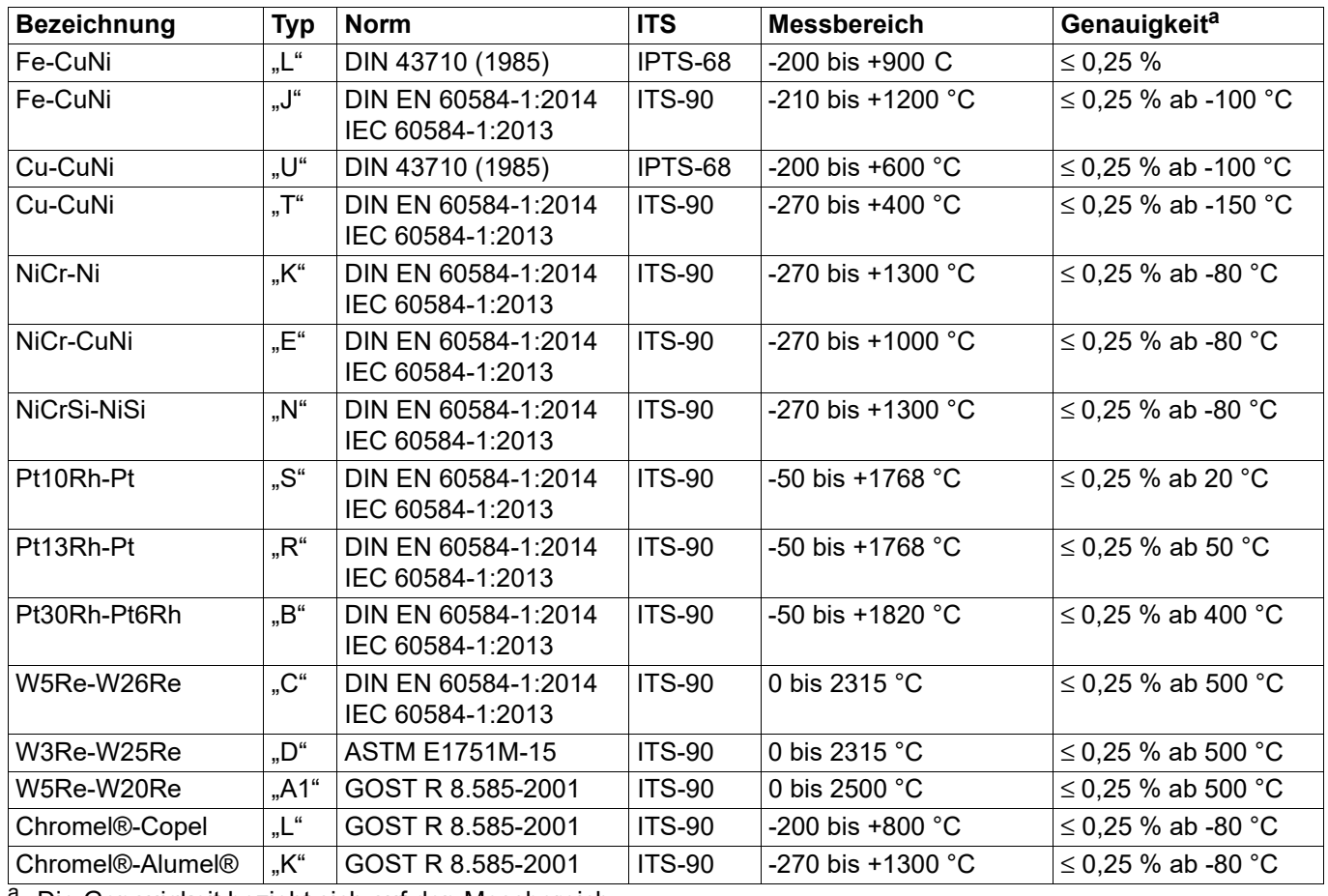

<sup>a</sup> Die Genauigkeit bezieht sich auf den Messbereich.

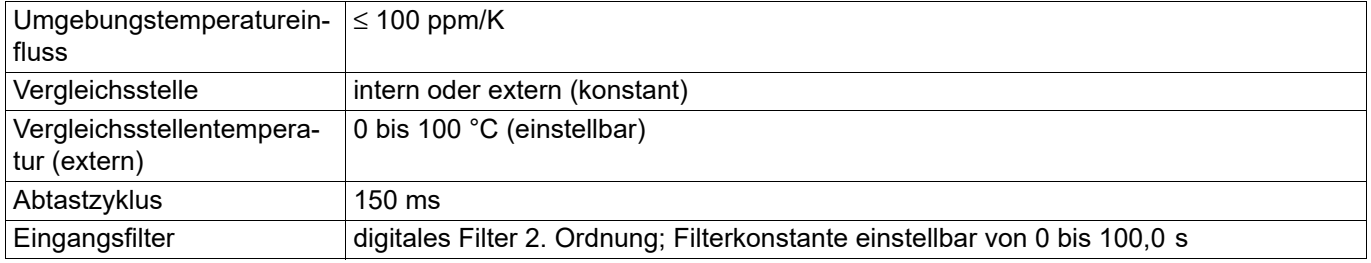

#### **Widerstandsthermometer**

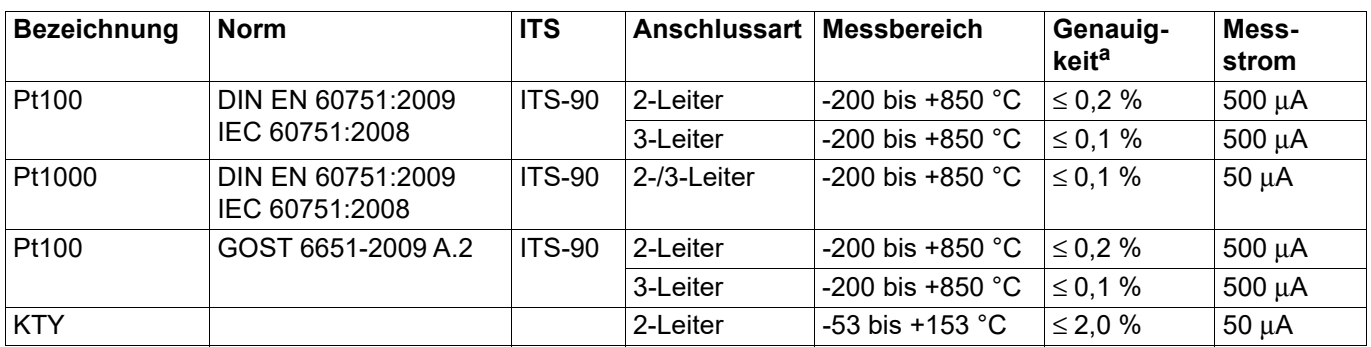

a<br> **a** Die Genauigkeit bezieht sich auf den Messbereich.

# **11 Technische Daten**

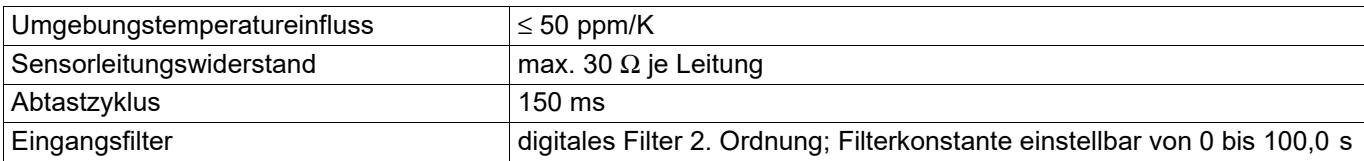

#### **Widerstandspotenziometer/WFG und Widerstand/Poti**

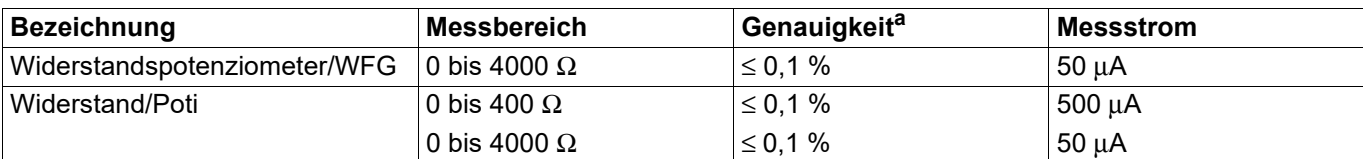

a<br>Bilde Genauigkeit bezieht sich auf den maximalen Messbereich. Bei kleinen Messspannen verringert sich die Linearisierungsgenauigkeit.

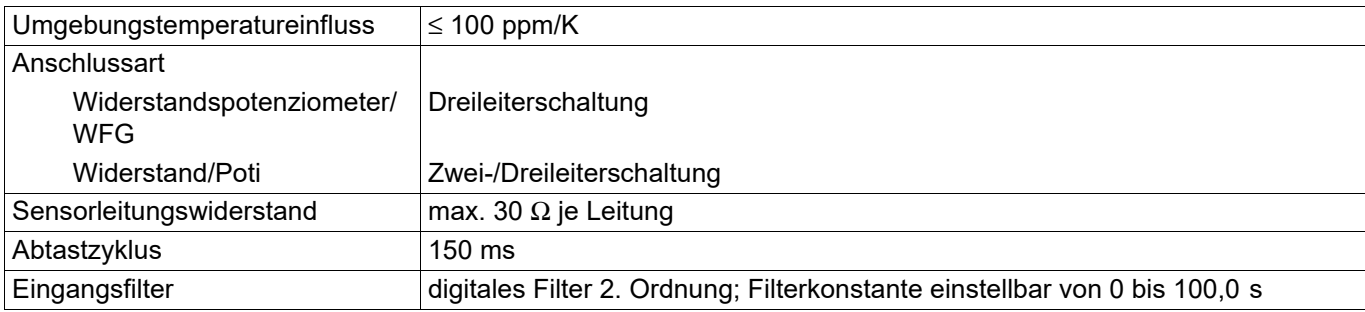

#### **Spannung, Strom (Einheitssignale)**

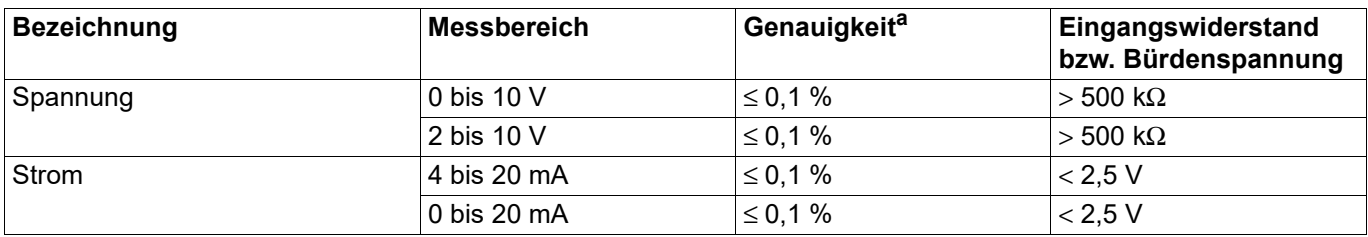

<sup>a</sup> Die Genauigkeit bezieht sich auf den maximalen Messbereich. Bei kleinen Messspannen verringert sich die Linearisierungsgenauigkeit.

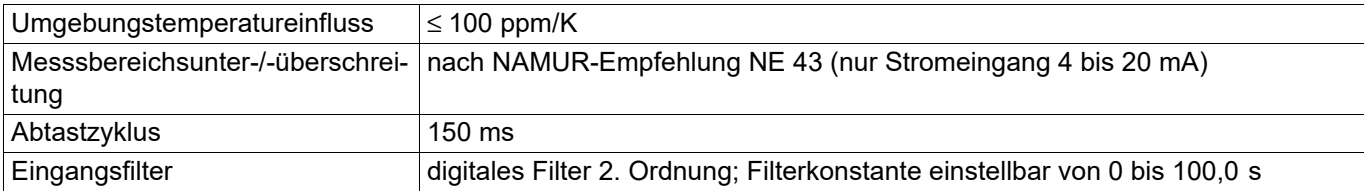

#### **Messkreisüberwachung**

Das Verhalten des Gerätes im Fehlerfall ist konfigurierbar.

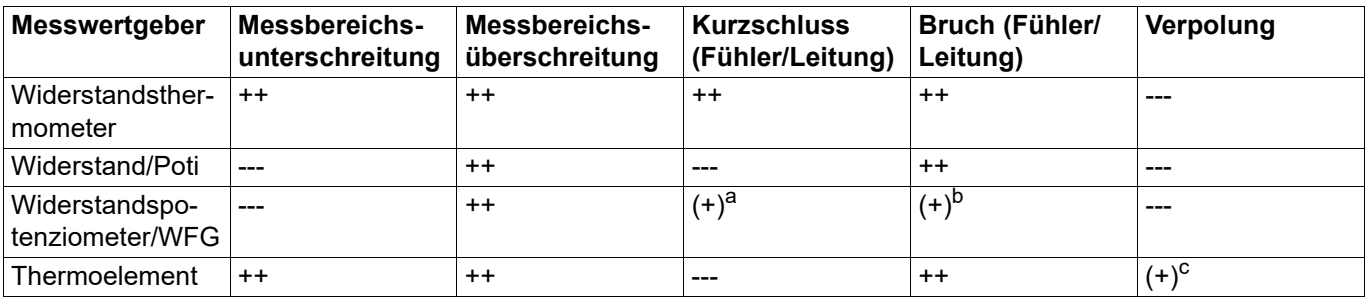

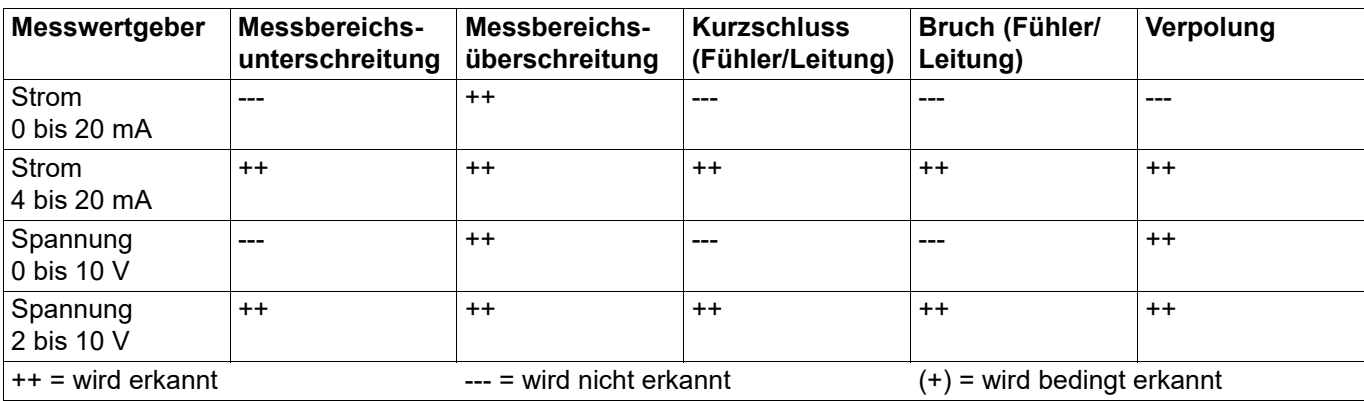

a<br>wird nicht in allen Kombinationen erkannt

<sup>b</sup> Bruch im Messstrompfad wird nicht erkannt

<sup>c</sup> abhängig von der eingestellten Kennlinie

## **11.2 Digitaleingänge**

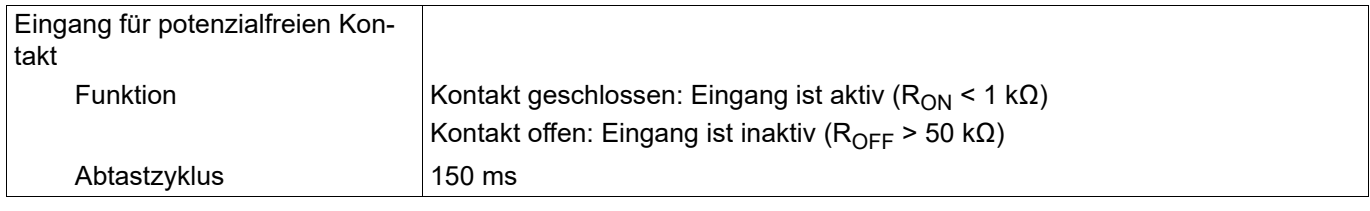

## **11.3 Analogausgang**

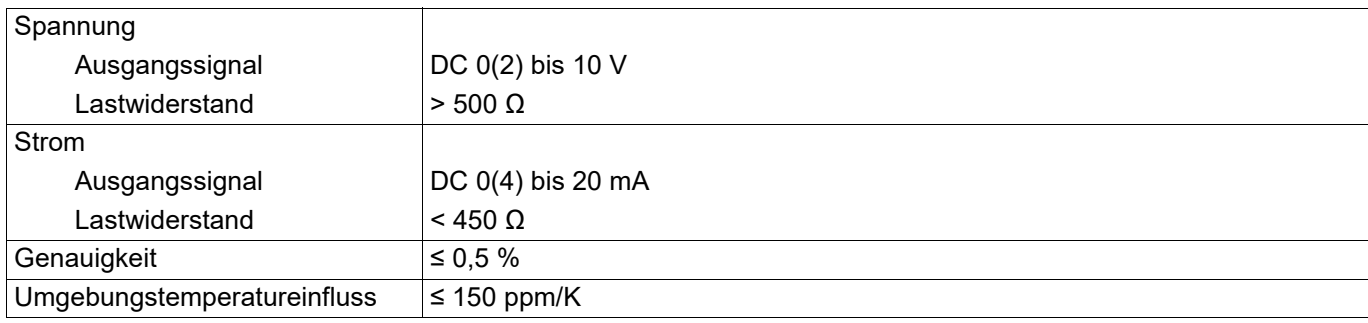

## **11.4 Digitalausgänge**

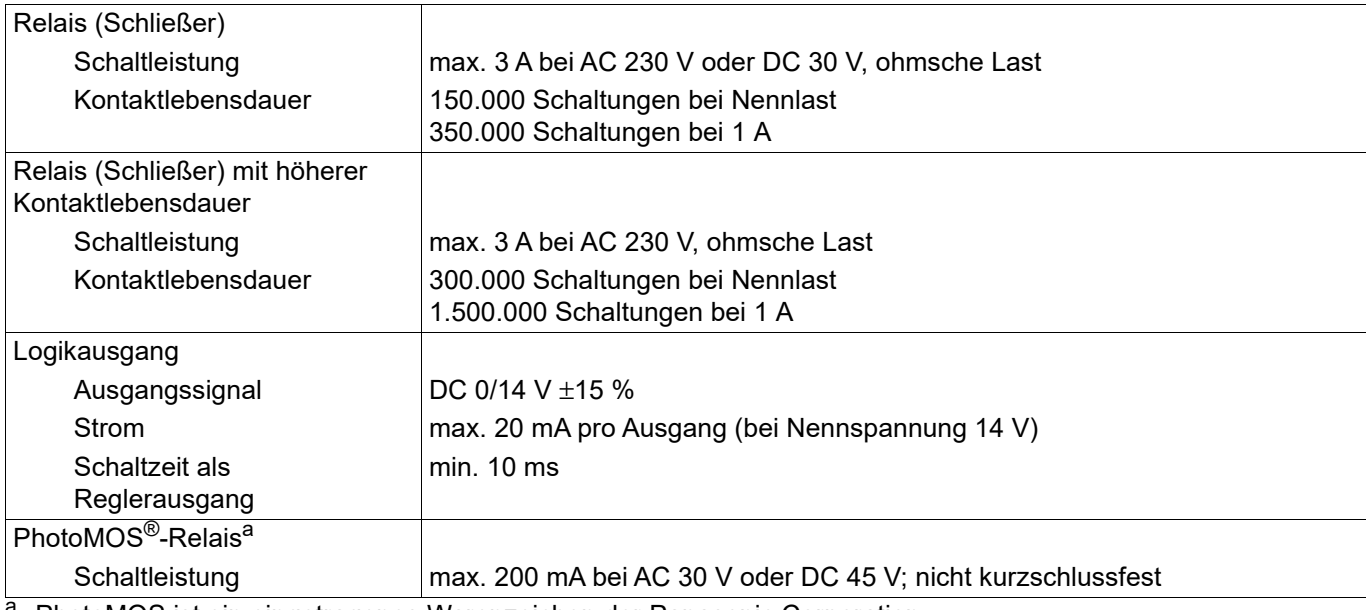

a PhotoMOS ist ein eingetragenes Warenzeichen der Panasonic Corporation.

## **11.5 Schnittstellen**

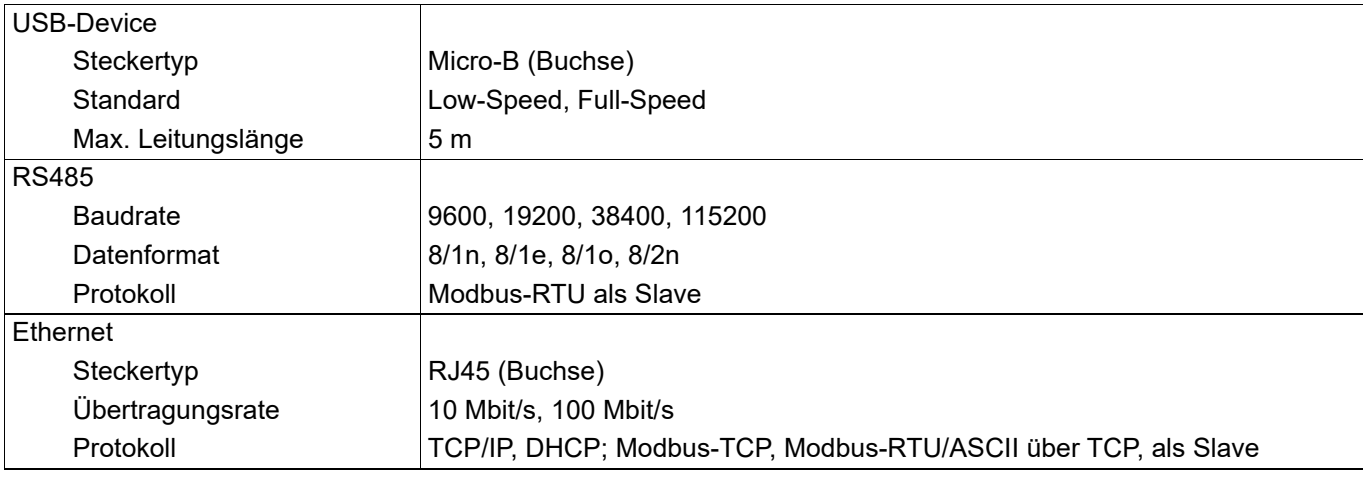

## **11.6 Anzeige**

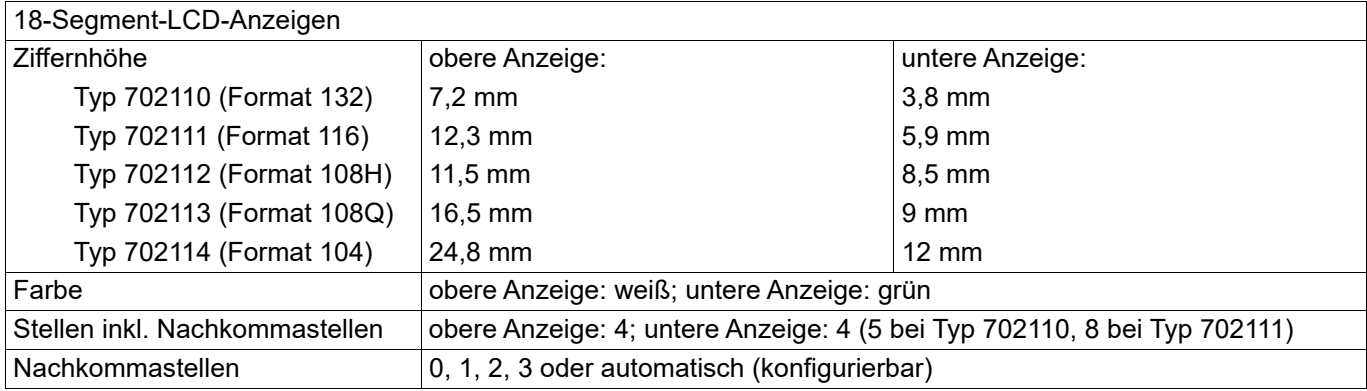

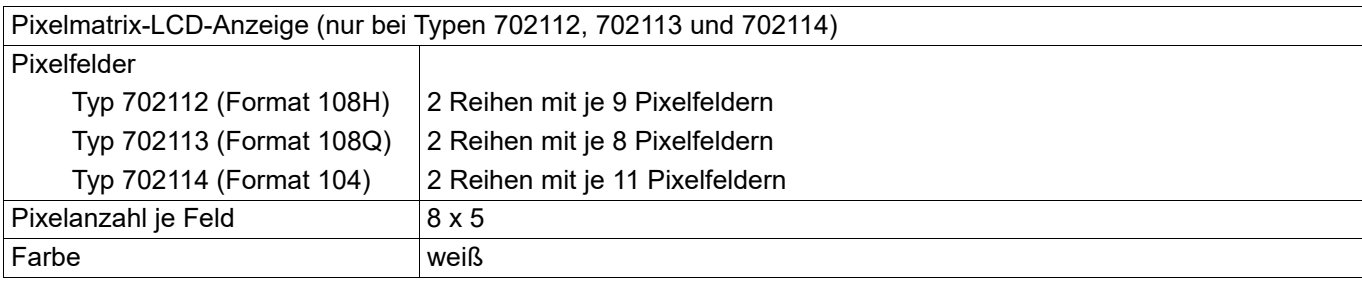

## **11.7 Elektrische Daten**

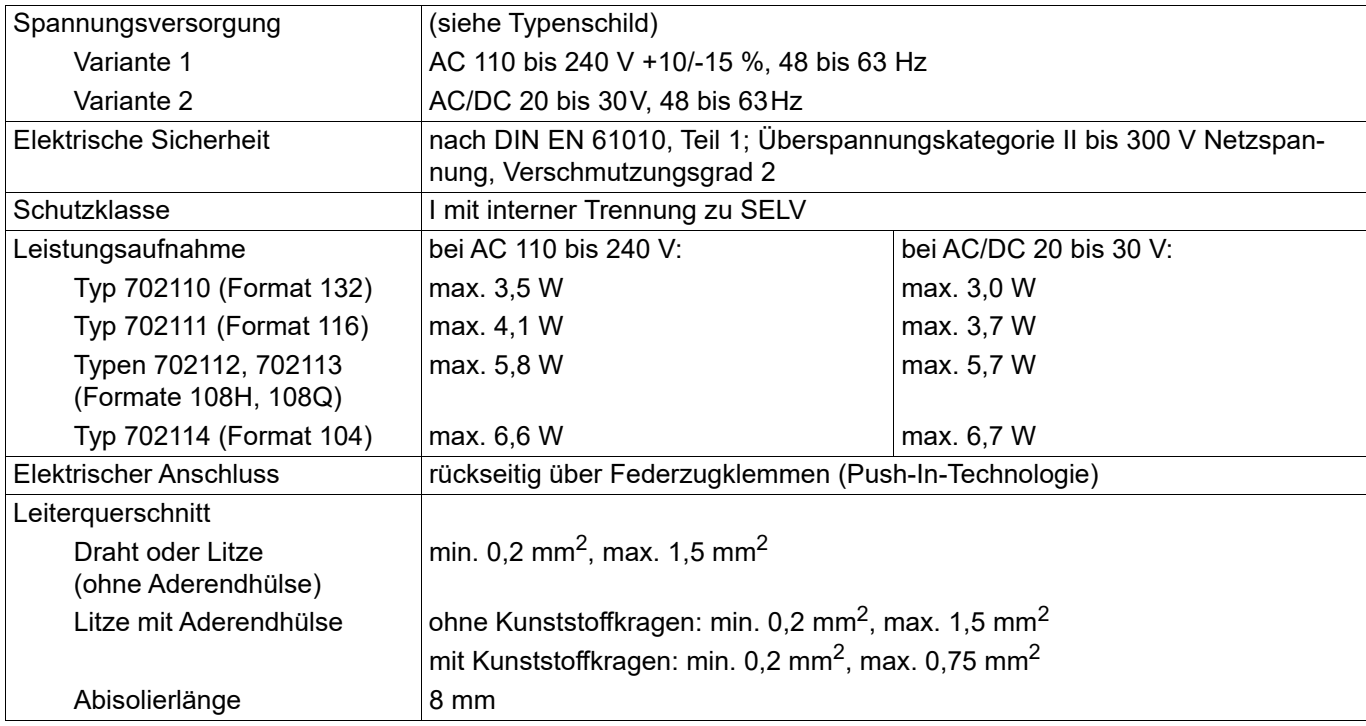

## **11.8 Umwelteinflüsse**

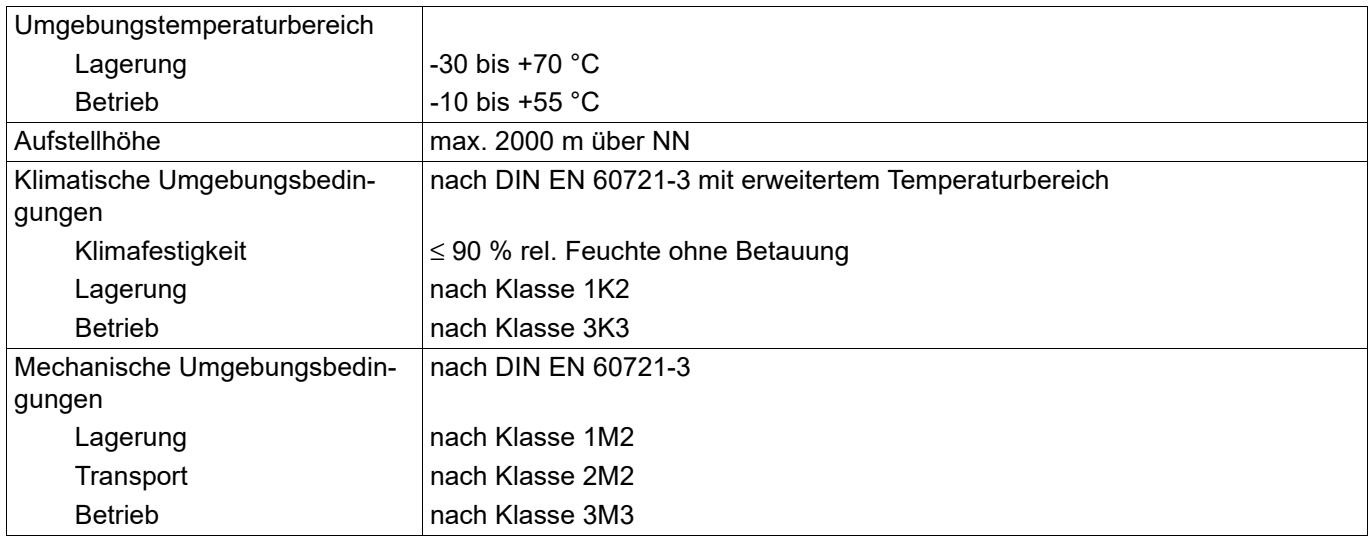

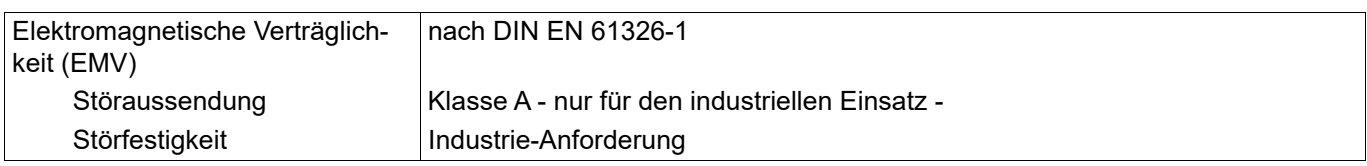

## **11.9 Gehäuse**

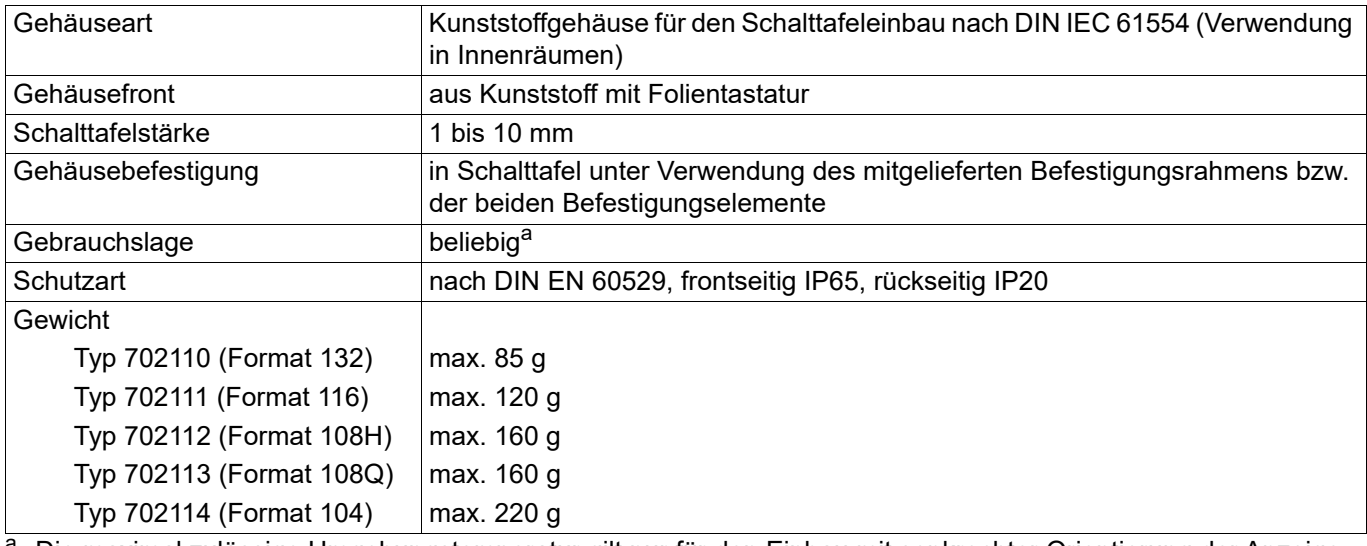

a Die maximal zulässige Umgebungstemperatur gilt nur für den Einbau mit senkrechter Orientierung der Anzeige.

## **11.10 Zulassungen und Prüfzeichen**

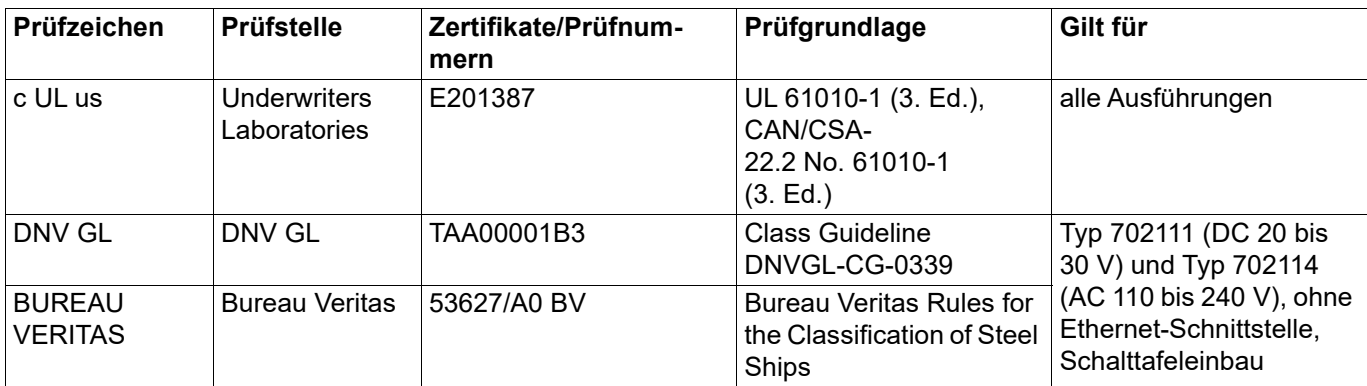

Das Gerät hat die Zulassung, wenn das betreffende Prüfzeichen auf dem Gerät abgebildet ist.

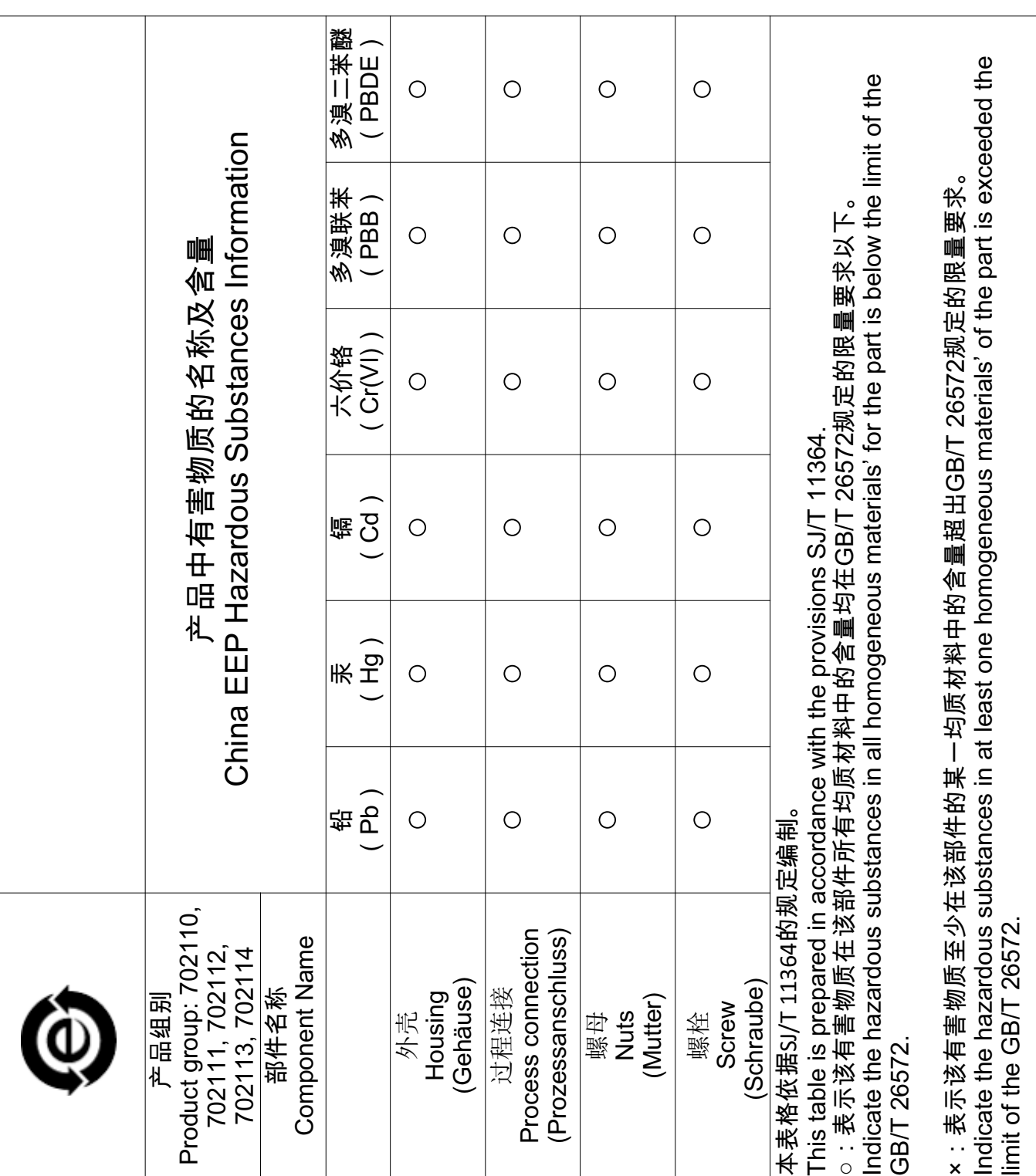

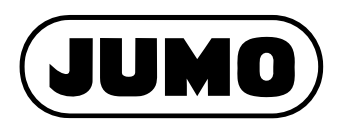

#### **JUMO GmbH & Co. KG**

Moritz-Juchheim-Straße 1 36039 Fulda, Germany

Telefon: Telefax: E-Mail: Internet: +49 661 6003-727 +49 661 6003-508 mail@jumo.net www.jumo.net Lieferadresse: Mackenrodtstraße 14

36039 Fulda, Germany Postadresse: 36035 Fulda, Germany

#### **JUMO Mess- und Regelgeräte GmbH**

+43 1 610610 +43 1 6106140 info.at@jumo.net www.jumo.at

Pfarrgasse 48 1230 Wien, Austria

Telefon: Telefax: E-Mail: Internet: Technischer Support Österreich:

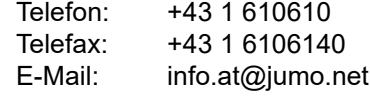

#### **JUMO Mess- und Regeltechnik AG**

Laubisrütistrasse 70 8712 Stäfa, Switzerland

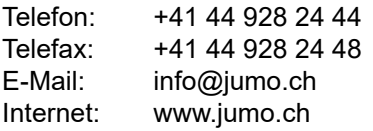

Technischer Support Schweiz:

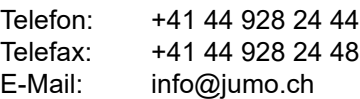

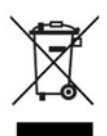

Technischer Support Deutschland:

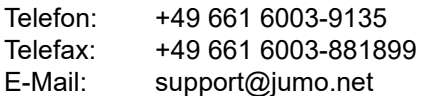